# **4 Гэрийн зуухны ялгарлын инвентор боловсруулалт болон шинэчлэх арга**

# **4.1 Ялгарлын инвенторыг боловсруулах болон шинэчлэх арга**

GerAndWallStoveEmissionInventory.xls нээнэ.

Хороо бүрээр гэр , байшинд амьдарч буй хүн ам, өрхийн тоог хамгийн шинэ өгөгдлөөр шинэчилнэ.

Энэ үед 1-ээс дээш гэрийн зуухтай айлууд байгааг харгалзан үзэж зуухны тоог баримжаалан тооцоолно. Нэг зууханд оногдох жилийн түлш зарцуулалт, ялгарлын коэффициентийг утааны хийн хэмжилтийн дүн зэргээс шинэчилнэ.

Ялгарлын хэмжээ нь гэрийн зуухны тоо, 1 зууханд оногдох жилийн түлшний зарцуулалт, ялгарлын коэффициентээс автоматаар тооцоологдон гарна.

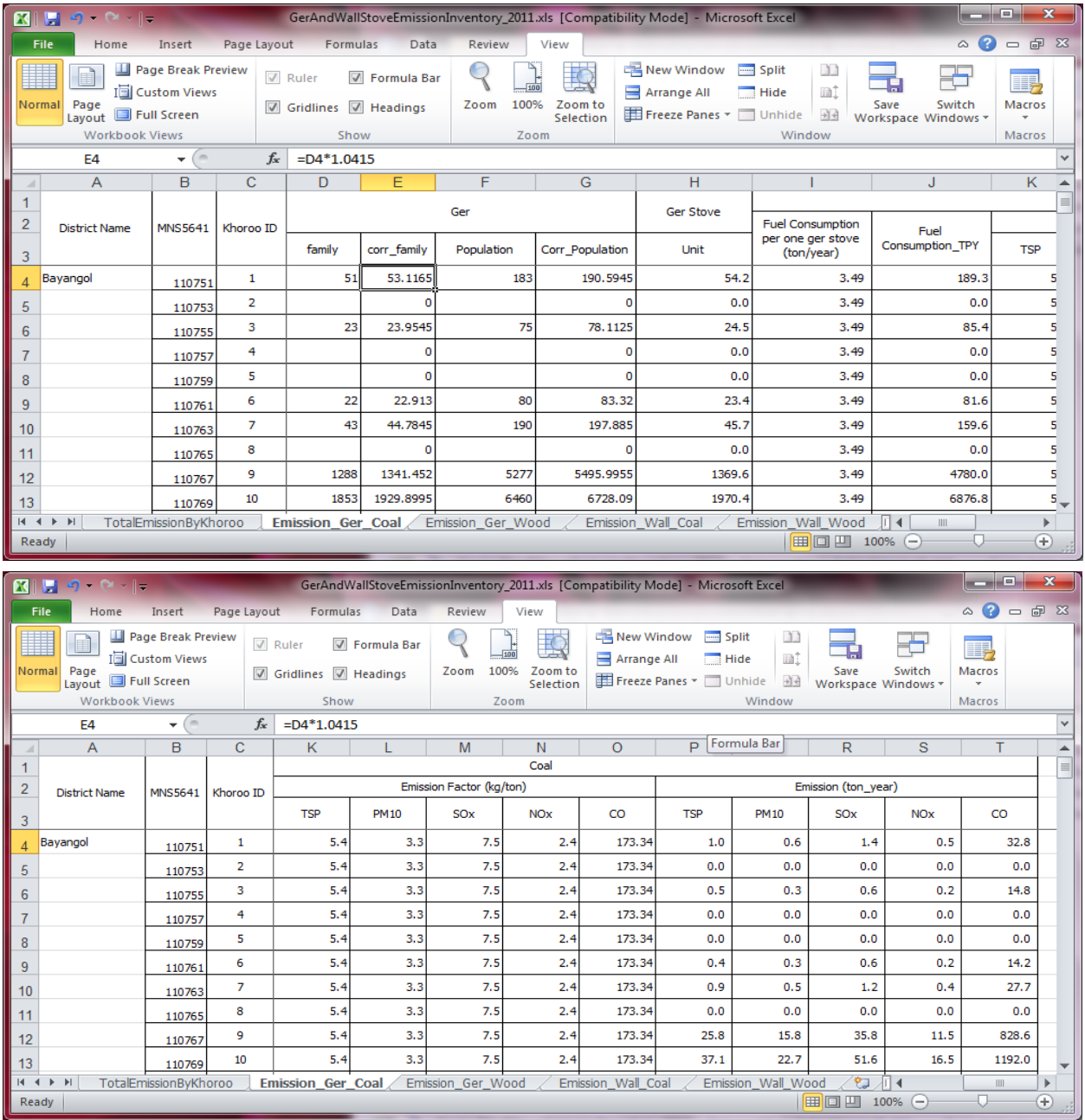

Ялгарлын хэмжээ нь зуухны төрөл, түлшний төрлөөр тусд нь хуудас үүсгэж, түүний нийлбэрийг 「TotalEmissionByKhoroo」хуудаст тооцоолохоор шинэчилнэ.

Жишээлбэл, Уламжлалт гэрийн зуухыг турк зуухаар сольж хэрэглэх болсоныг тусгахын тулд шинээр хуудас үүсгэж, турк зуухны инвенторыг боловсруулна.

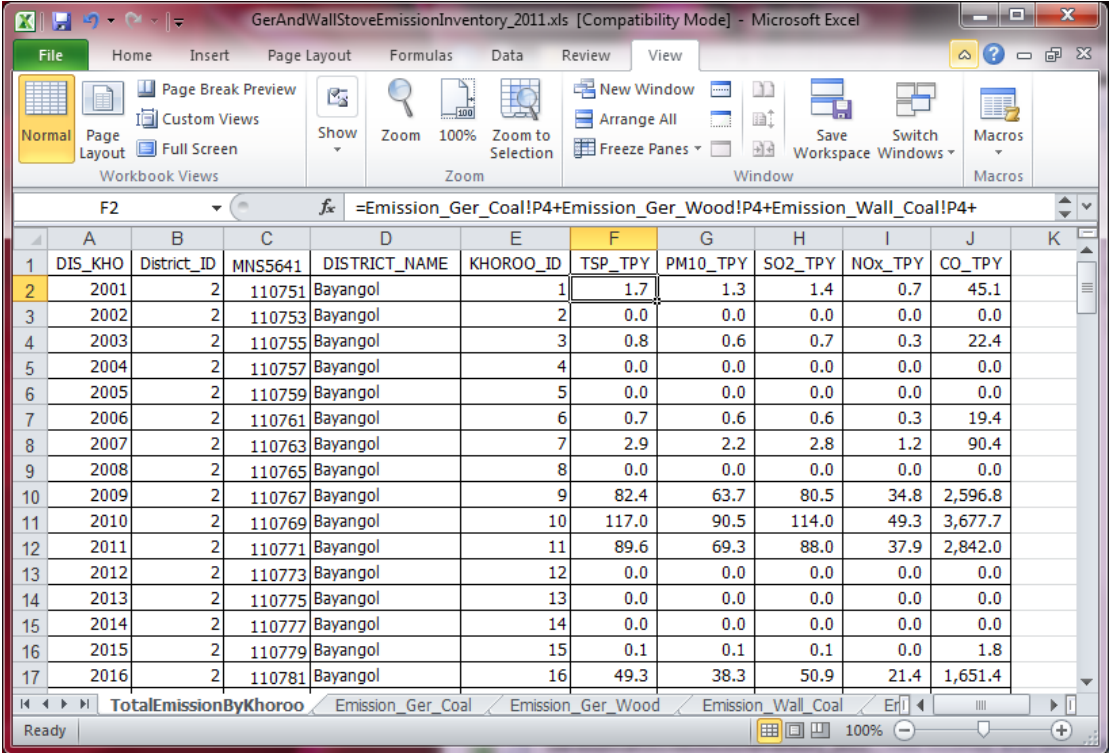

Гэрийн зуухны улирал болон цагийн хуваариар ангилсан галлагааны хэлбэр нь гэр хороолол болон орон сууцны хорооллын улирал болон цагийн хуваарь тус бүрээр SO2 агууламжийн зөрүүг авдаг тул гэрээс ялгарах агууламжийг баримжаалан тооцоолж гэрийн зуух болон ханын пийшингийн галлагааны хэлбэр болгож байгаа юм.

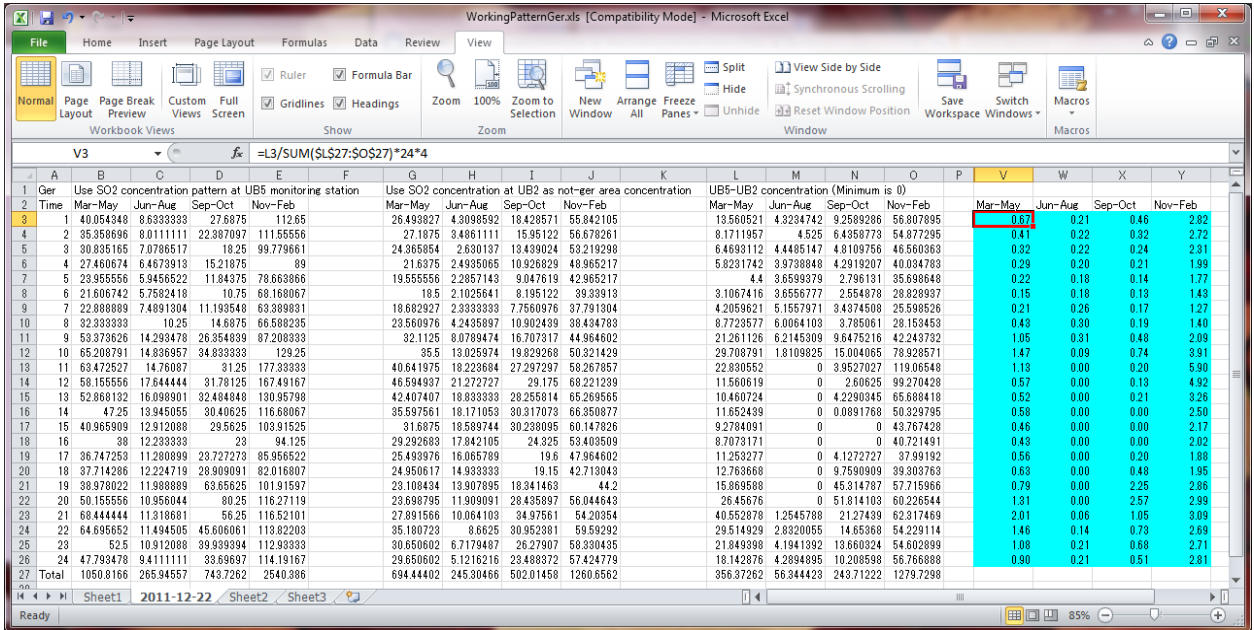

# **4.2 Инвентор файлыг Access-д оруулах**

StationarySources.mdb файлыг нээнэ.

Navigation Window (Зүүн захын хүснэгт болон query харуулсан цонх) хэсэгт курсорыг аваачин хулганы баруун товчлуурыг дарж, [Import]-[Excel]-ыг сонгоно.

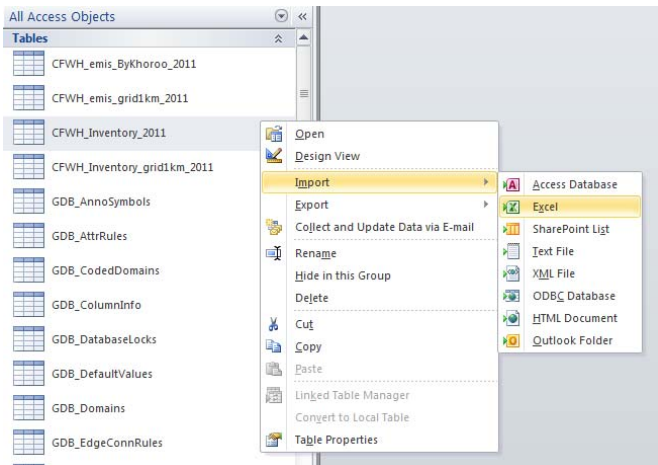

#### [Browse] дарна.

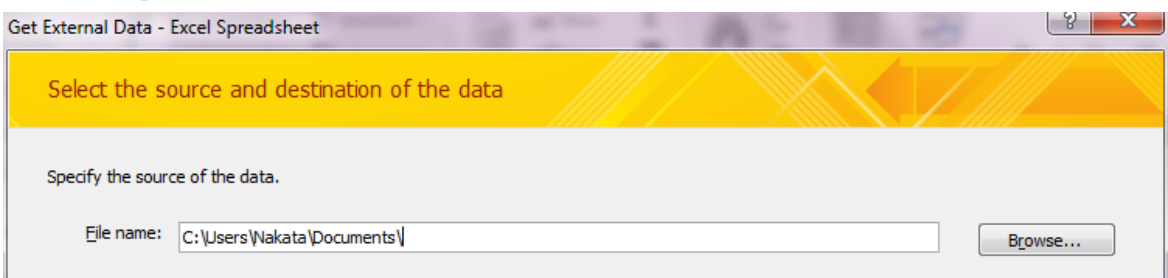

#### Import хийх файлыг сонгоно. (Энд CFWHEmissionInventory\_2011)

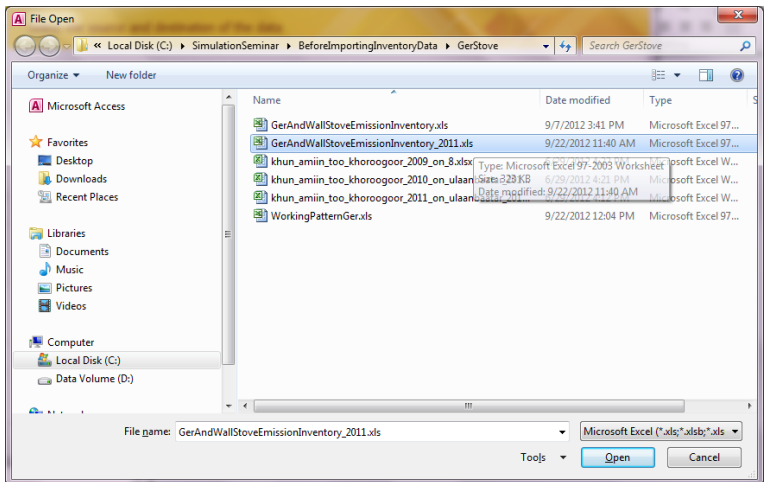

[Import the source data into a new table in the current database.]-ыг сонгож, [OK] дарна.

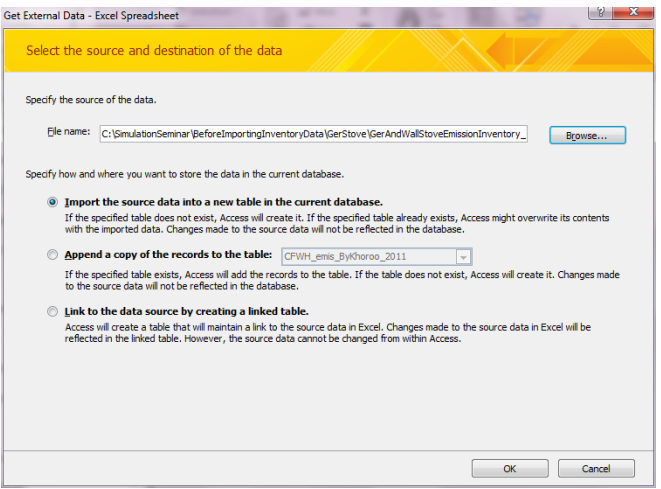

[Show Worksheets] сонгогдсон эсэхийг магадлаад, [PowerPlant] хуудсыг сонгож, [Next] дарна.

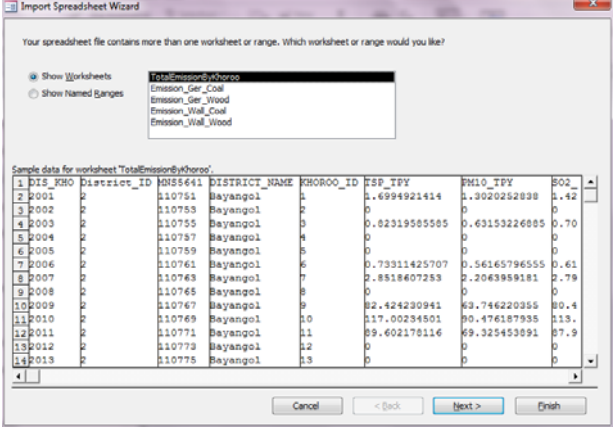

[First Row Contains Column Headings]-ыг сонгогдсон эсэхийг магадлааад, [Next] дарна.

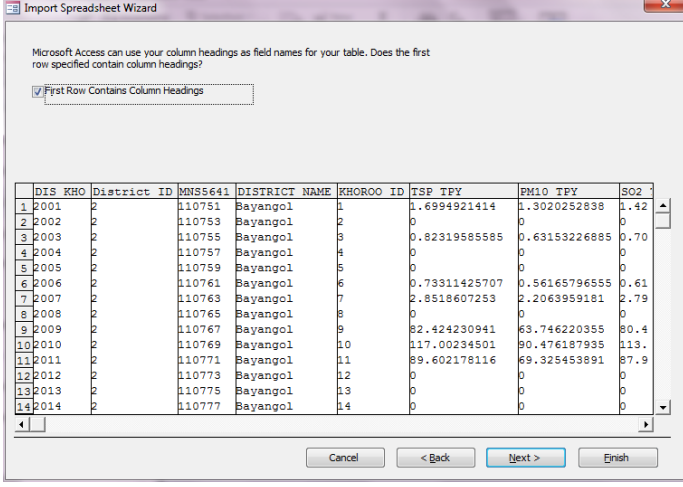

[DIS\_KHO], [District\_ID], [Khoroo]-ын баганы хувьд [Do not import field (Skip)]-ыг сонгож check хийгээд [Next] дарна.

#### Монгол Улс Улаанбаатар хотын агаарын бохирдлыг бууруулах хяналтын чадавхийг бэхжүүлэх төсөл

Техникийн гарын авлага (Инвентор, агууламжийн тархалтын загварчлал)

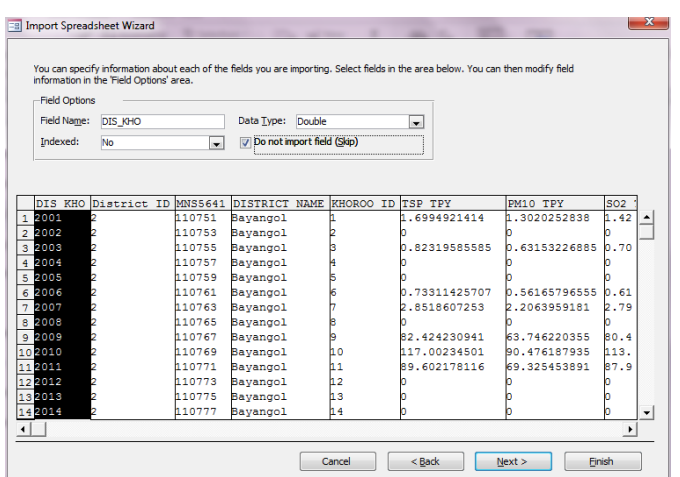

[Let Access add primary key.]-ыг сонгож, [Next] дарна.

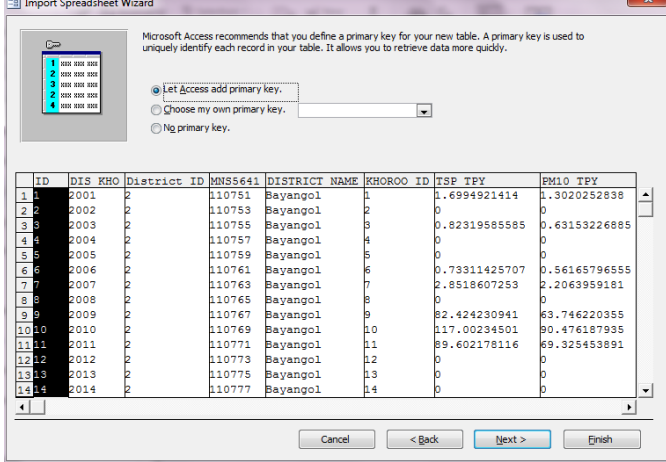

[Import to Table:] хэсэгт үүсгэх хүснэгтийн нэрийг бичээд ( энд PowerPlant\_Inventory\_201104to201203), [Finish] дарна.

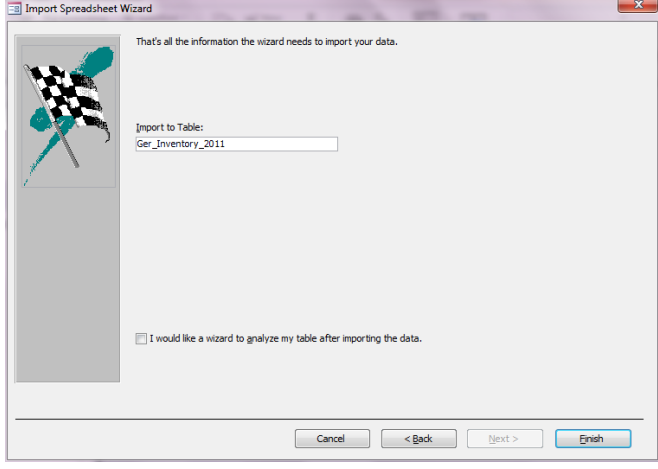

### [Close] дарна.

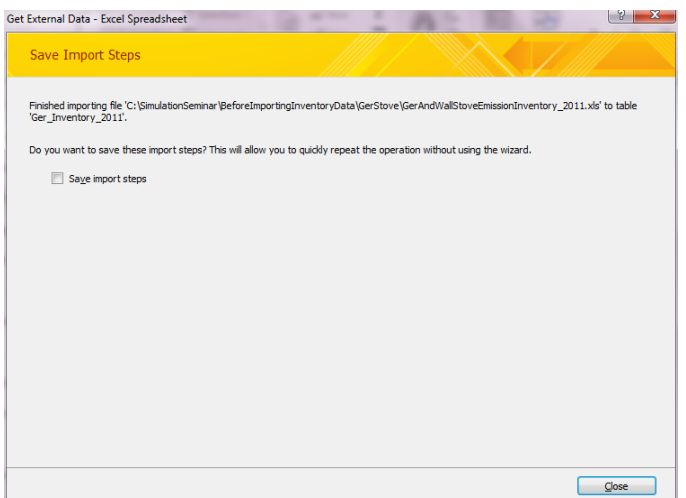

# **4.3 Хороо тус бүрийн ялгарлын хэмжээг гридэд байршуулан илэрхийлэх тухай**

Хороо тус бүрээр гэрийн зуухны ялгарлын хэмжээг тооцоолсон тул тархалтын загварчлалын тооцоололд ашиглах үед ялгарлын хэмжээний тархалтыг гридэд хувааж үзүүлнэ.

Нэгэн хорооны ялгарлын хэмжээг гридэд байршуулахад дараах томьёогоор тооцоолно.

Нэг хорооны гридэд хуваасан ялгарлын хэмжээ

 $=$ Нэг хорооны ялгарлын хэмжээ  $\times$ гридэд багтаж бүй нэг хорооны гэр хорооллын талбайны тухайн нэг хорооны гэр хорооллын нийт талбайд эзлэх хувь хэмжээ([area\_ratio])

[area\_ratio]=[SHAPE\_Area] / [AREA\_KHOROO\_GER\_AREA\_2010]

Гридэд багтаж буй нэг хорооны гэр хорооллын талбай/ тухайн нэг хорооны гэр хорооллын нийт талбай

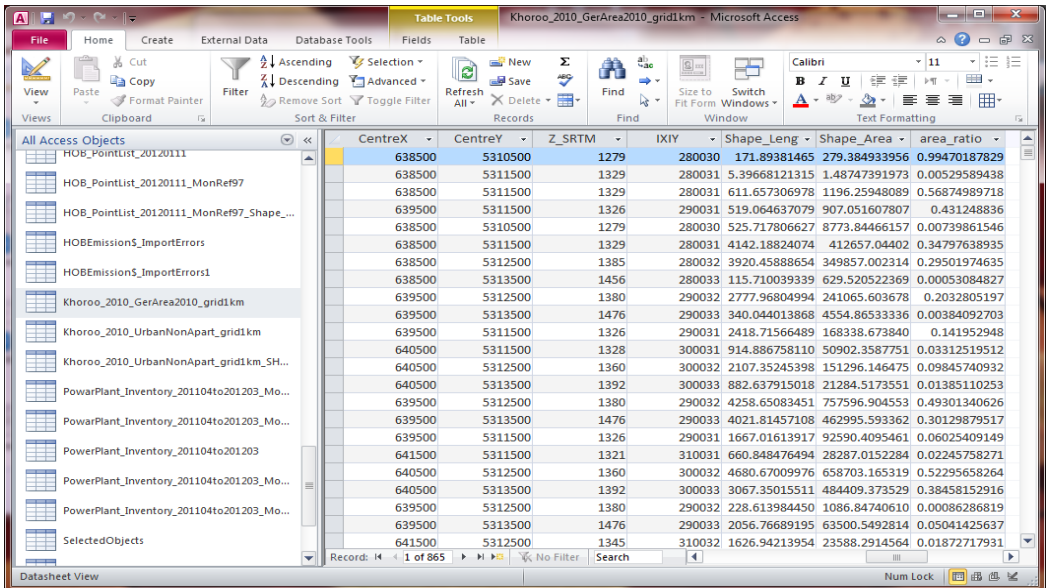

#### Access-ын инвентор файлыг нээнэ.

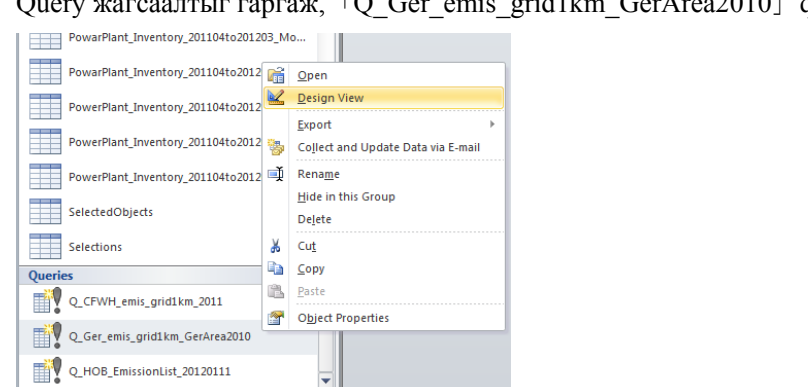

Query жагсаалтыг гаргаж,「Q\_Ger\_emis\_grid1km\_GerArea2010」query нээнэ.

Хүснэгтийн хэсэгт курсорыг аваачин хулганы баруун товчлуурыг дарж, [Show Table] дарна.

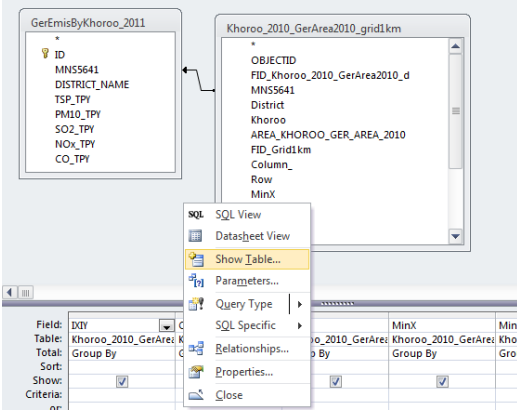

#### [Ger\_Inventory\_2011] хүснэгтийг сонгоод [Add] дарна.

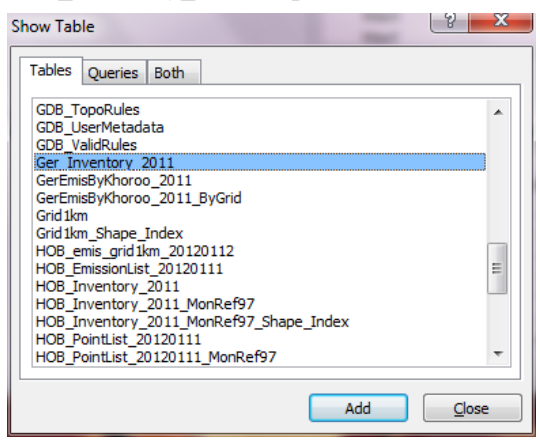

Ger\_Inventory\_2011-ын MNS5641-ыг сонгож, Khoroo\_2010\_GerArea2010\_grid1km-ын MNS5641-д зөөж оруулна.

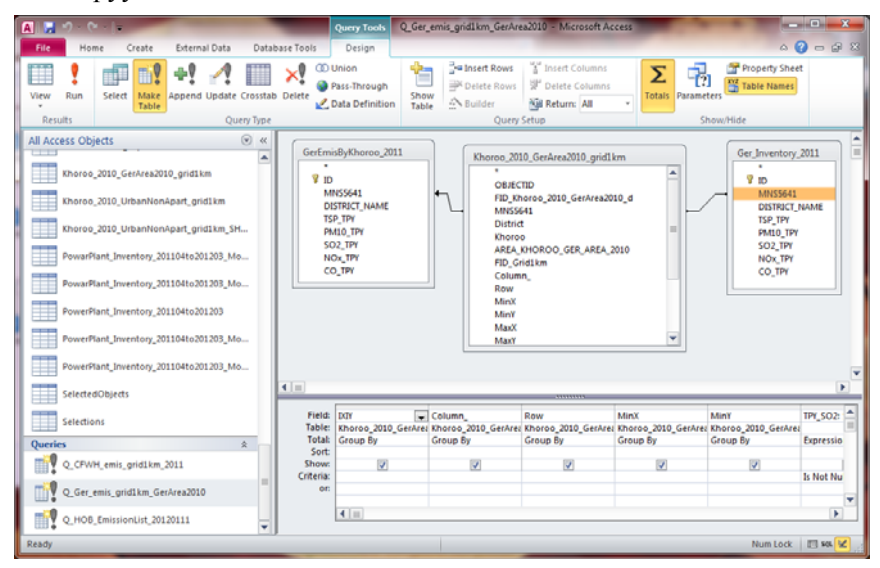

MNS5641-ын холбох шугам дээр курсорыг аваачин хулганы баруун товчлуурыг дарж, [Join Properties] дарна.

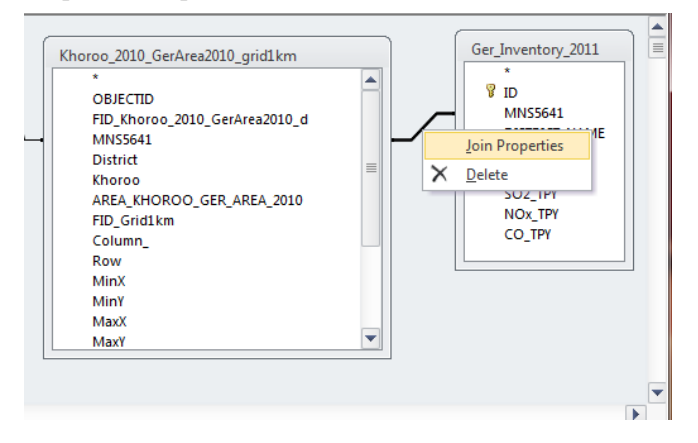

3-ыг сонгож, [OK] дарна.

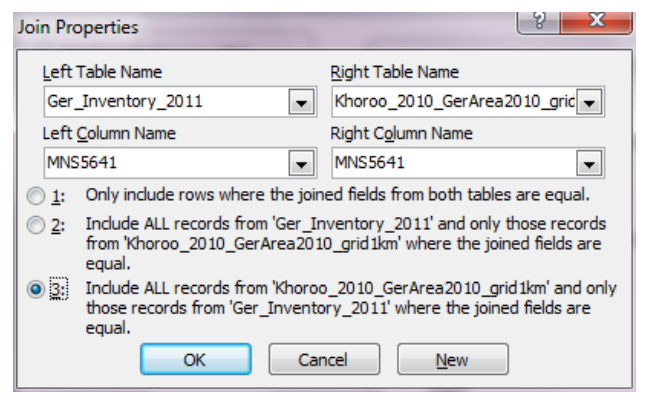

Хуучин хүснэгт(энд GerEmisByKhoroo\_2011)-тэй холбож буй шугамын хэсэгт курсорыг аваачин хулганы баруун товчлуурыг дарж, [Delete] дарна.

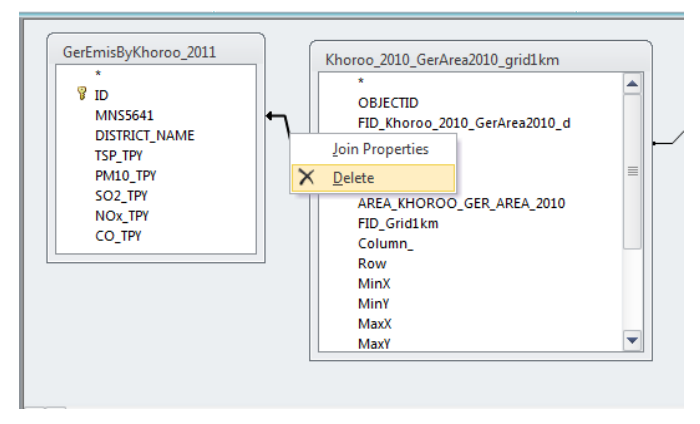

Хуучин хүснэгт ( энд GerEmisByKhoroo\_2011 ) -ийн хэсэгт курсорыг аваачин хулганы баруун товчлуурыг дарж, [Remove Table] дарна.

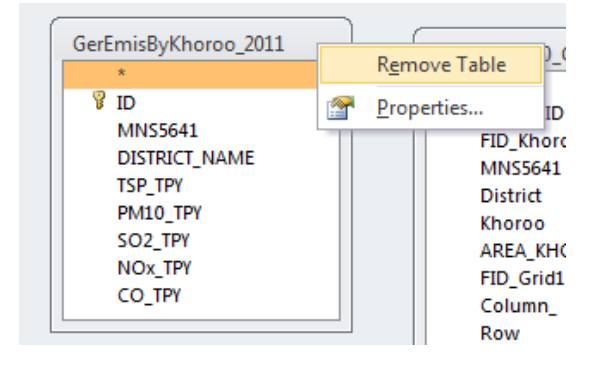

[IXIY] баганы [Sort]-ын үзүүлэлтээс [Ascending]-ыг сонгоно.

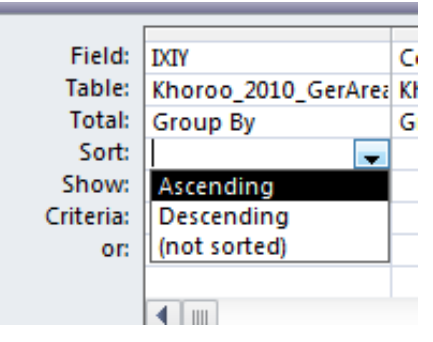

[Design]-[Make Table] дарна.

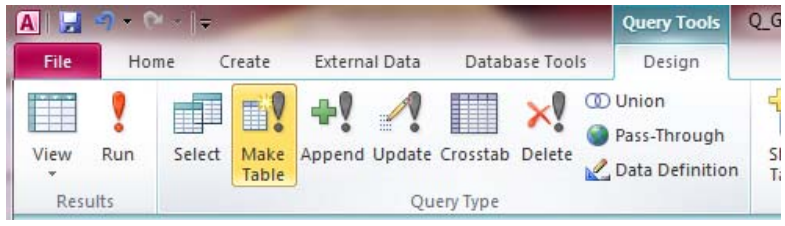

Хүснэгтийн нэрийг зааж өгнө.(энд Ger\_Inventory\_grid1km\_2011)

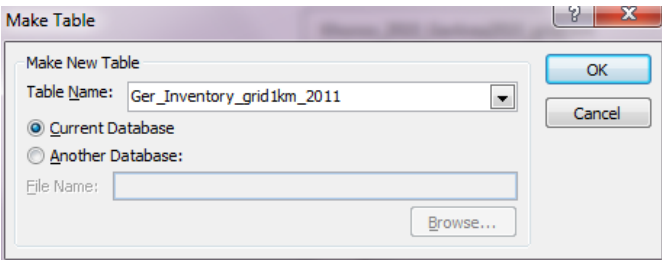

### [Design]-[Run] дарна.

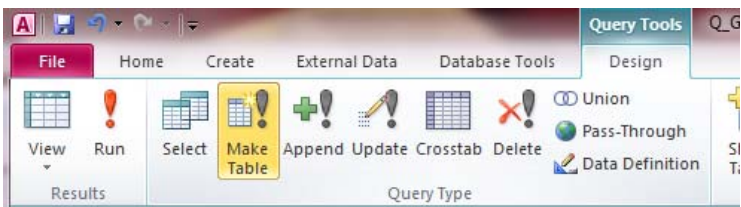

## [Yes] дарна.

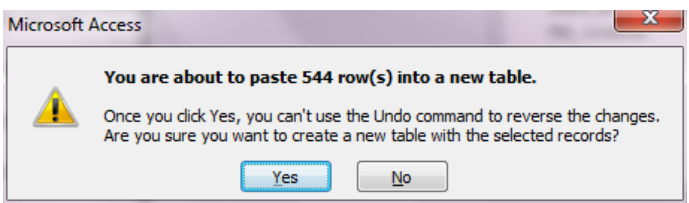

#### Хороо тус бүрээр ялгарлын хэмжээг гридээр илэрхийлсэн хүснэгт үүснэ.

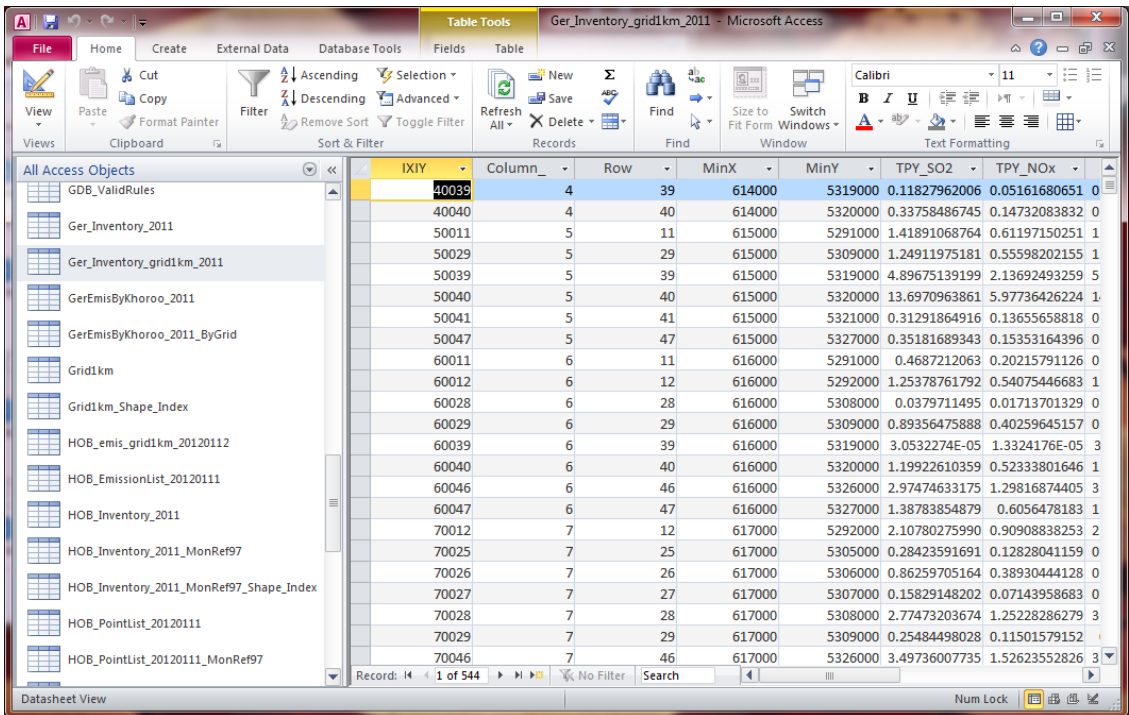

## **4.4 Ялгарлын хэмжэээний тархалтын зургийг боловсруулах**

Бэлэн загварын файлыг нээж , [File]-[Save As]-ыг дараад өөр нэрээр хадгална.

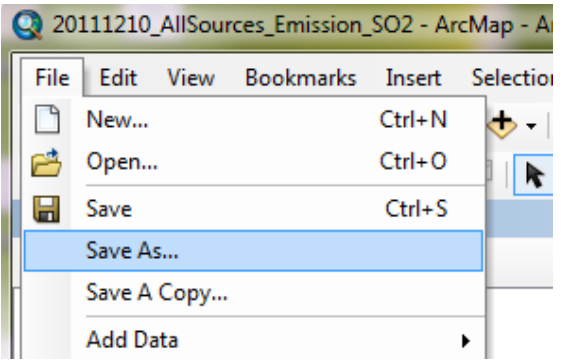

「SO2 Emission」 layer-д грид тус бүрийн ялгарлын хэмжээний хүснэгтийг нэгтгэж нийлүүлнэ.

Өмнө нь нэгтгэсэн хүснэгт байвал [Joins and Relates]-[Remove Join(s)]-[Remove All]-ыг сонгож арилгана.

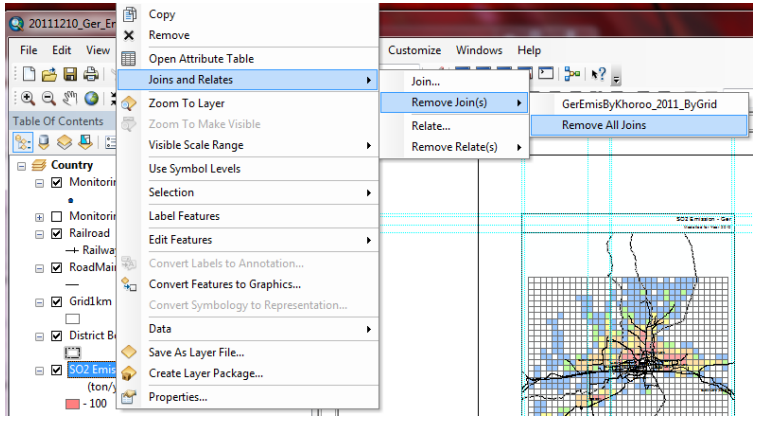

「SO2 Emission」-ын хэсэгт курсорыг аваачин хулганы баруун товчлуурыг дарж, [Joins and Relates]- [Join]-ыг сонгоно.

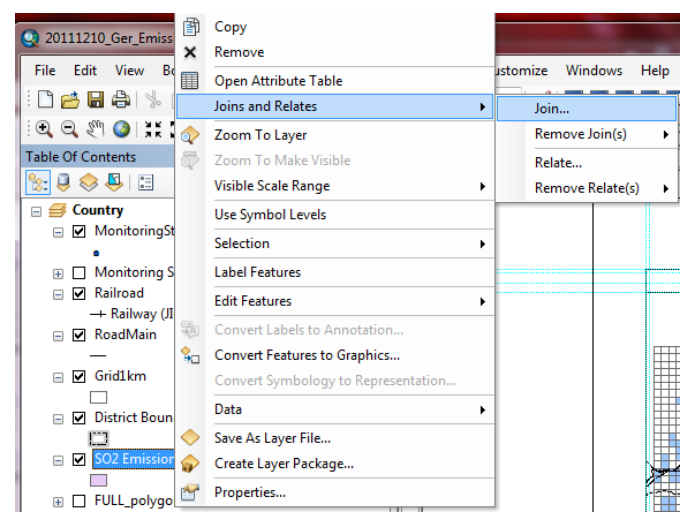

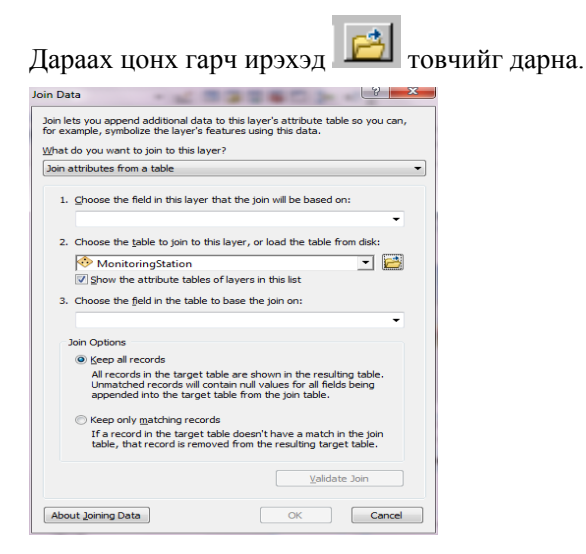

Нэгтгэх грид тус бүрээрх ялгарлын хэмжээний хүснэгт, эсвэл грид тус бүрийн агууламжийн хүснэгт (энд AllSourcesEmissionByGrid )-ийг сонгож,「Add」дарна.

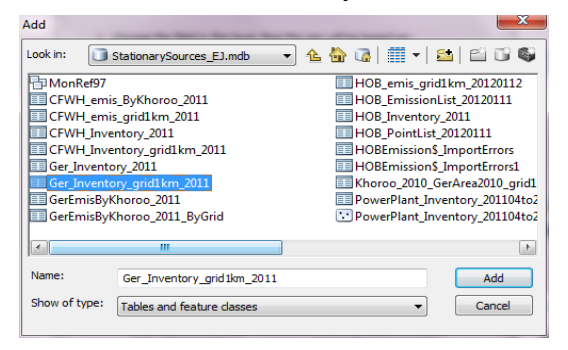

 $\lceil 2. \rceil$  -т drop down box–оос сонгосон хүснэгтийн нэр орно.  $\lceil 1. \rceil$  -ын drop down button дарж,  $\lceil \text{IXIY} \rceil$ -ыг сонгоход「3.」-д бас「IXIY」гэж автоматаар сонгогдож орно.「OK」дарна.

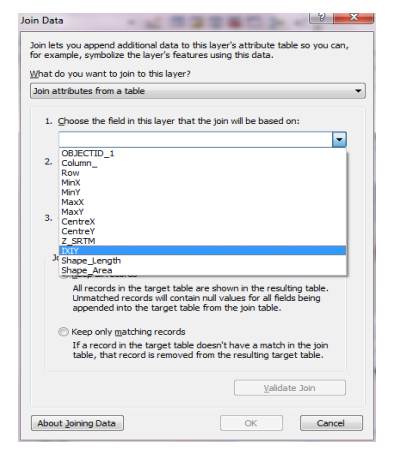

Дэлгэцэнд дараах цонх гарч ирэхэд「No」дарна.

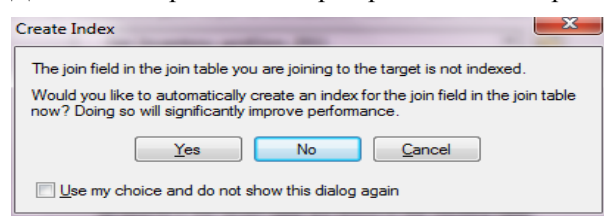

「SO2 Emission」layer-ын хэсэгт курсорыг аваачин хулганы баруун товчлуураас [Properties] дарна.

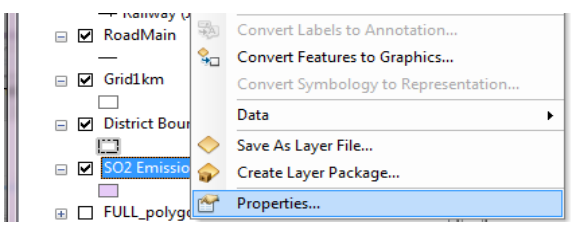

「Symbology」tab дарж, [Quantities]-[Graduated colors]-ыг сонгоно. Value –ын drop down box дарж хамруулах баганы нэрийг сонгоно.(энд [SO2\_tpy])

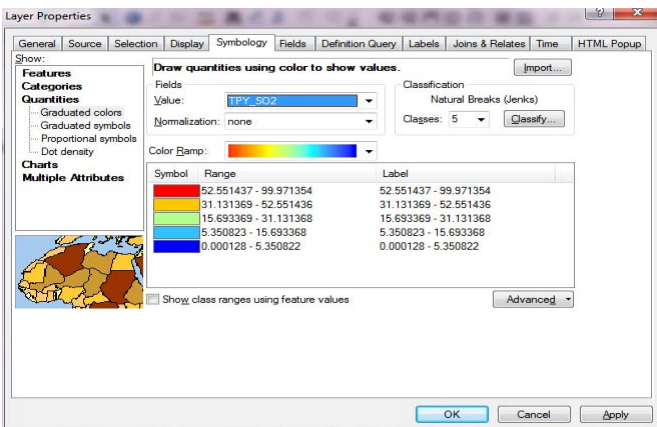

[Range] баганы хэсэгт хулганы баруун товчлуурыг дарж, [Reverse Sorting]-ыг дарахад ангиллын түвшинг үзүүлэх дарааллыг эсрэгээр солино. Symbol өнгийн дарааллаас хамаарч ангиллын дарааллыг тогтооно.

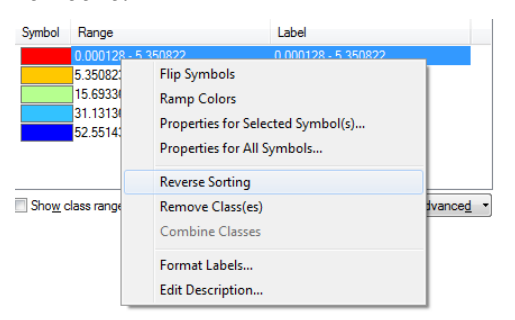

Symbol баганы өнгө дээр 2 дарахад дараах цонх гарч ирэхээр өнгийг сонгоно.

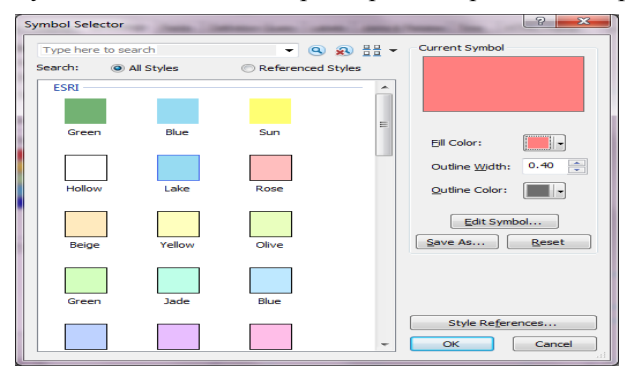

Ангиллыг сонгосны дараа сонгосон ангиллын Range-ыг дарахад ангиллын дээд хязгаарыг оруулах боломжтой. Гэвч [Reverse Sorting] хийсэн тохиолдолд ангиллын орох дараалал эсрэгээр болох тул оруулах дарааллыг анхаарах хэрэгтэй. Бүх тохиргоо хийгдэж дуусахад「OK」 дарна.

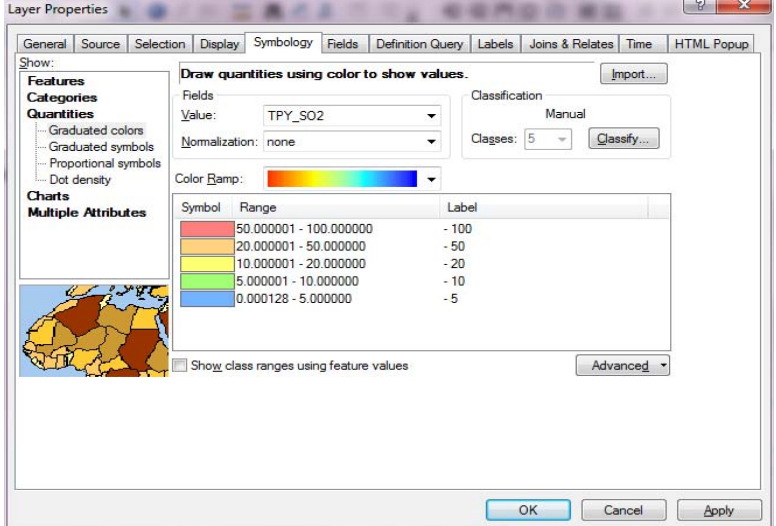

「SO2 Emission」layer-ын「SO2\_tpy」-ыг дарж засвар оруулах боломжтой болгож,「тонн/жил」 болгож өөрчилнө.

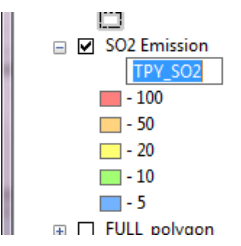

Зургын гарчгийг өөрчилнө. Гарчигын хэсэгт курсорыг аваачин хулганы баруун товчлуурыг дарж, [Properties] дарна.

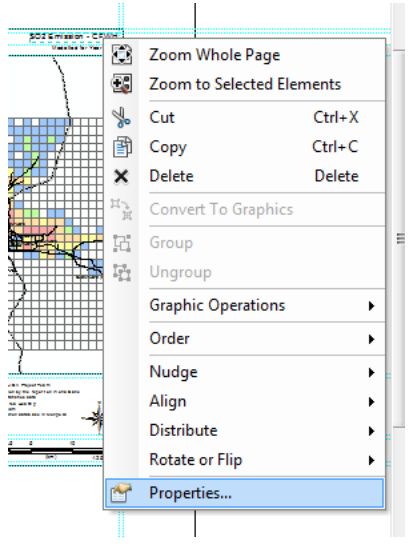

[Text]-д нэрийг оруулна.(энд SO2 Emission – Ger)

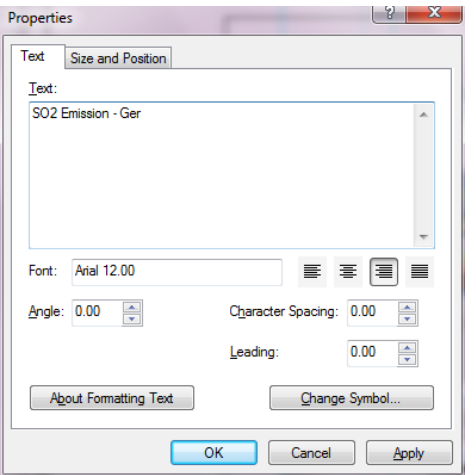

Зургын ялгах тэмдэг бичигдэх хэсэгт курсорыг аваачин хулганы баруун товчлуурыг дарж, [Properties] дарна.

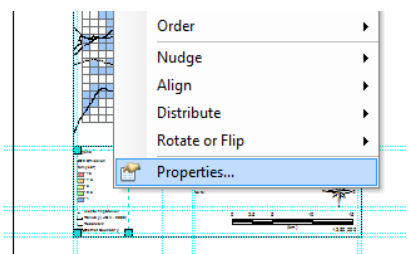

 [Items] tab-ын [Legend Items]-д [MonitoringStation -]-ыг сонгож, [Place in new column]-ыг сонгож тэмдэглээд [OK] дарна.

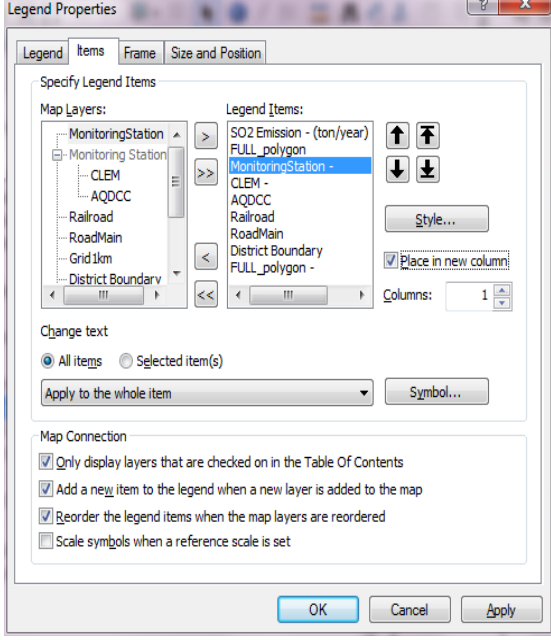

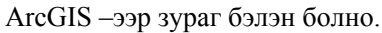

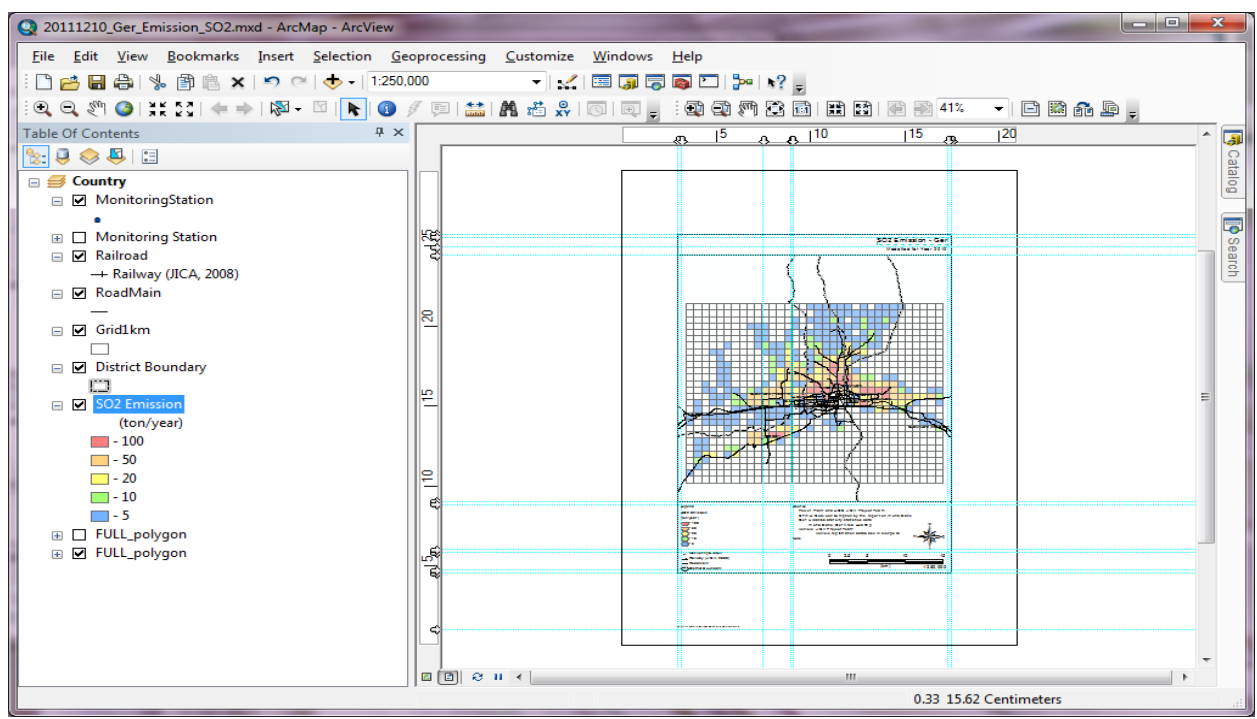

PDF файл уруу export хийхдээ [File]-[Export Map] дарна.

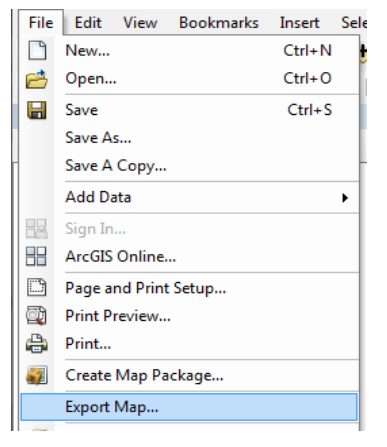

Хадгалах газар болон файлын нэрийг зааж өгөөд,「Save」дарна.

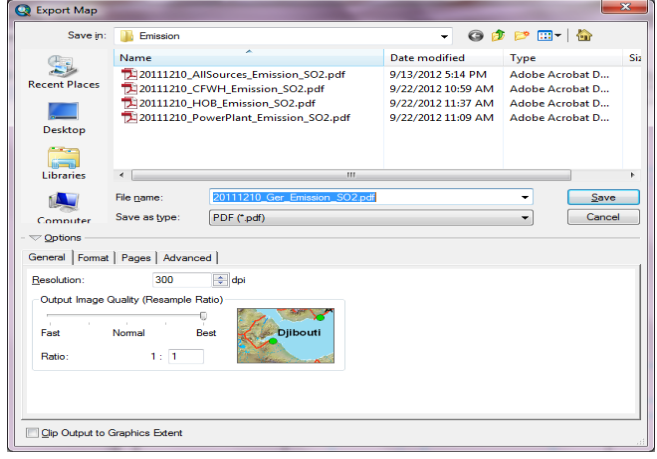

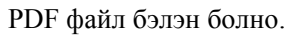

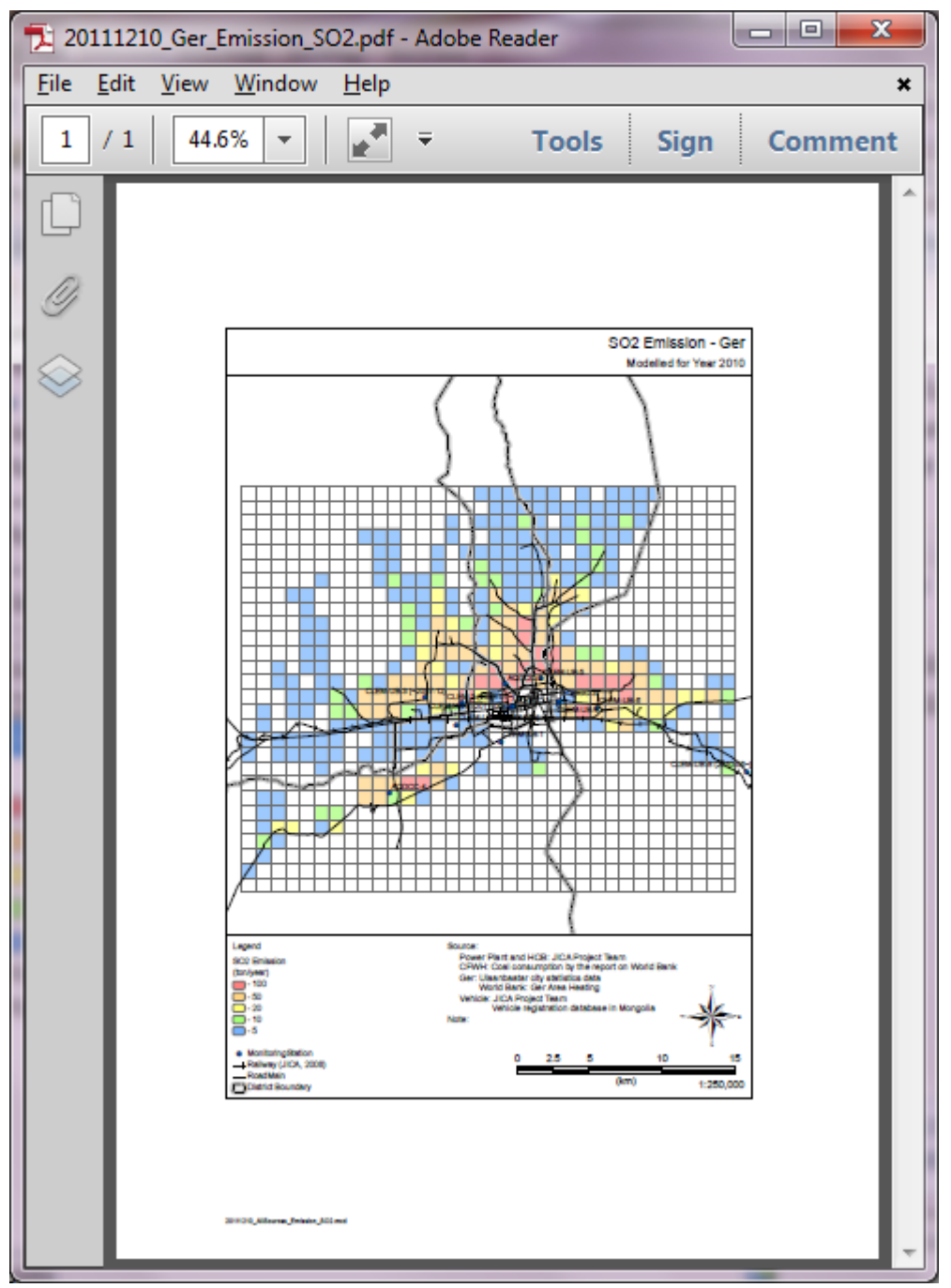

# **5 Хөдөлгөөн эх үүсвэрийн инвентор**

## **5.1 Ялгарлын инвенторыг боловсруулах болон шинэчлэх арга**

Инвенторын хувьд Microsoft Access дээр бүгдийг боловсруулна. Энэ талаарх дэлгэрэнгүй мэдээллийг хөдөлгөөнт эх үүсвэрийн инвенторын салбарын тайлангаас үзэж болно.

## **5.2 Автозамын линкийг хуваах арга**

#### **5.2.1 Товч танилцуулга**

Гол замын линк буюу зорчих хэсэг нь хамгийн уртдаа 19,215 м байгаа бөгөөд энэ нь тархалтын тооцооллын модельд оруулах өгөгдөл болгоход тохиромжгүй байгаа юм. 3 төрлийн линкийн уртаас хамгийн тохирох уртыг сонгохын тулд 3 янзын нөхцлөөр линкийг хувааж боловсруулсан.

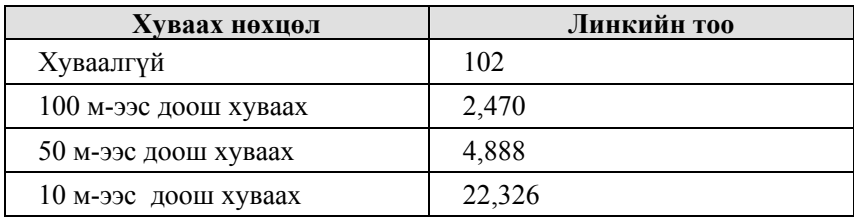

### **5.2.2 Арга**

Дараах арга нь ArcView lisence–ын тохиолдол

Линк олон тохиолдолд хийгдэх үйлдлийн тоо ихсэж алдаа гарах магадлал ихтэй байдаг. Үйлдлийн алдааны эрсдлийг багасгахын тулд Python script-ыг боловсруулж ачааллах зэрэг аргаар автоматжуулах нь зохимжтой юм.

*1 ArcGIS-ыг ачааллаж, "featureclass"* ( *RoadTrafficCount* ) *-ыг олшруулан, хуваасан уртад тааруулан нэр өгөх*(*Жишээлбэл*:*RoadTrafficCount\_split100m*)

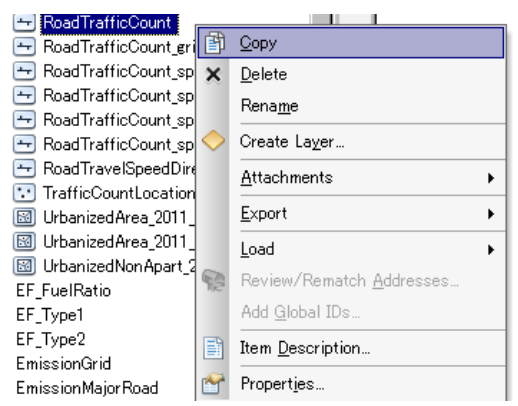

Монгол Улс Улаанбаатар хотын агаарын бохирдлыг бууруулах хяналтын чадавхийг бэхжүүлэх төсөл Техникийн гарын авлага (Инвентор, агууламжийн тархалтын загварчлал)

- *2 RoadTrafficCount\_split100m-ыг ArcMap-д нэмэх*
- *3 Гол замд тооцогдохгүй зам*(*LinkID Is NULL*)*-ыг үзүүлэхгүй байх*
- *4 Засвар оруулах горимыг эхлэх*
- *5 Shape\_Length эгнээнд дарааллыг эсрэгээр төрөлжүүлэх*

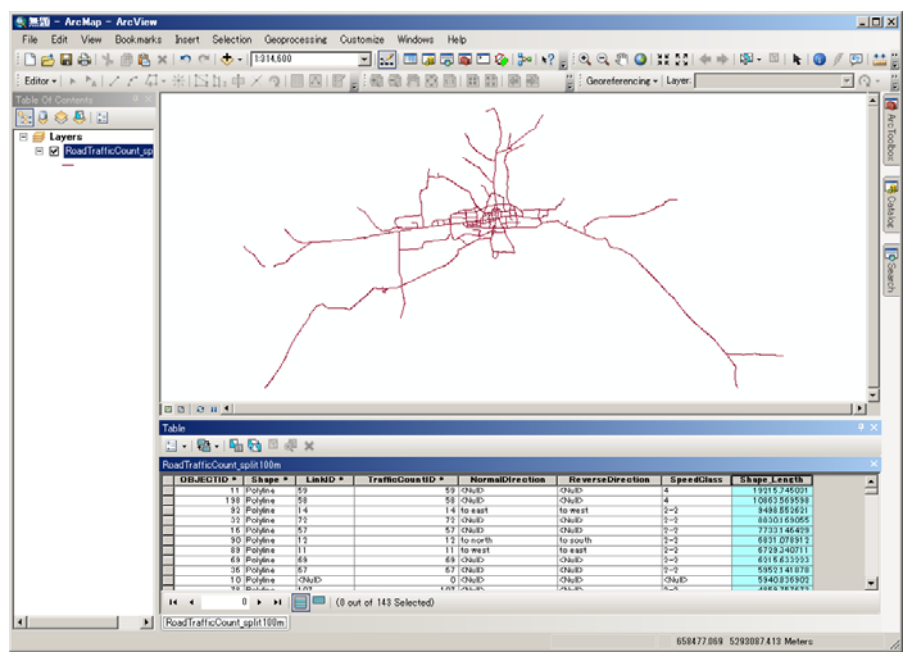

*6 Хамгийн урт линкийг сонгох*

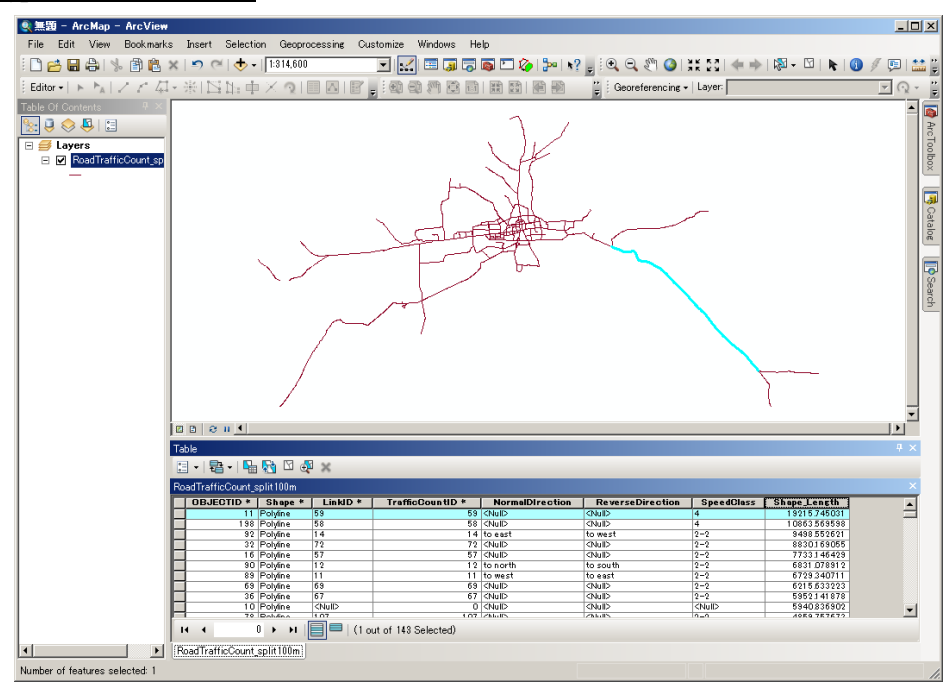

*7 100 м-ээс доош байхаар хуваах*(*Editor >> Split >> Into Equal Parts*)*Мөн зөвхөн 100-аас доош хуваах боломжтой болохоор 100-аас дээш хуваахыг хүссэн тохиолдолд 2 удаа хуваах.* 

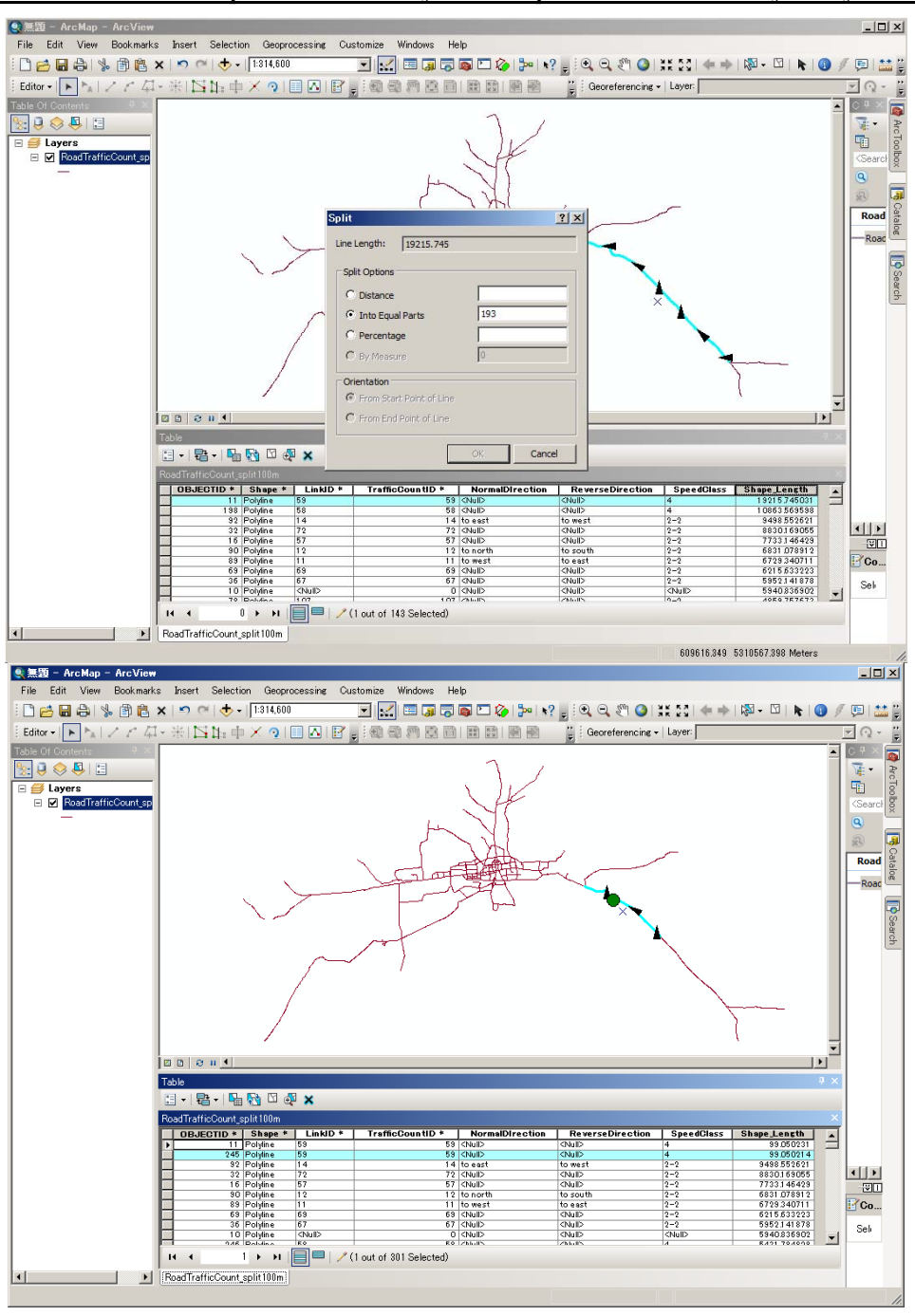

*<sup>8</sup> Бүх линкийг хүссэн уртын хэмжээтэй болгохын тулд 6 болон 7-г давтан хийх.* 

# **5.3 Хөдөлгөөнт эх үүсвэрийн инвенторыг тархалтын загварчлалд оруулах өгөгдөл болгон хувиргах арга**

「EmissionFromTransport C11.mdb」-ыг нээнэ.

#### *1 Автозамын загварчлалд оруулах өгөгдлийг боловсруулах*

s800 EmissionMajorRoadByLink split100m 10m in 70m query-ийн хэсэгт курсорыг аваачин хулганы баруун товчлуураас [Design View] дарна.

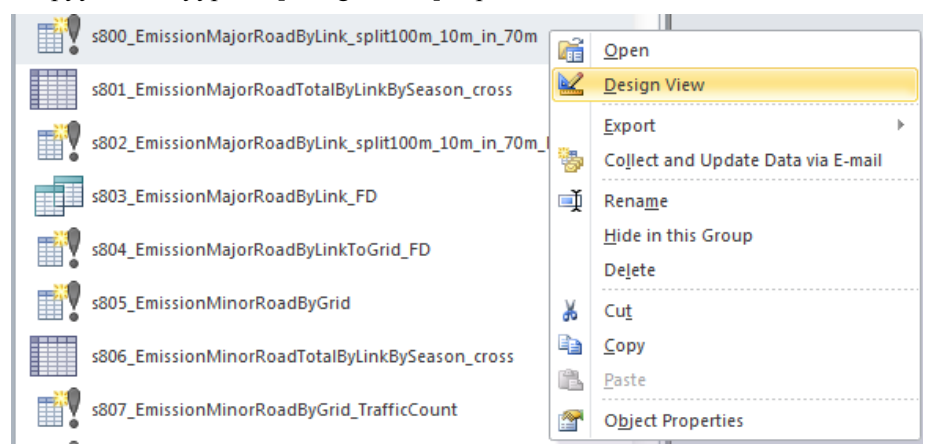

RoadTrafficCount split100m\_10m\_in\_70m хүснэгт болон EmissionMajorRoadTotalByLinkBySeason хүснэгтийг LinkID –ээр холбож нэгтгэнэ.

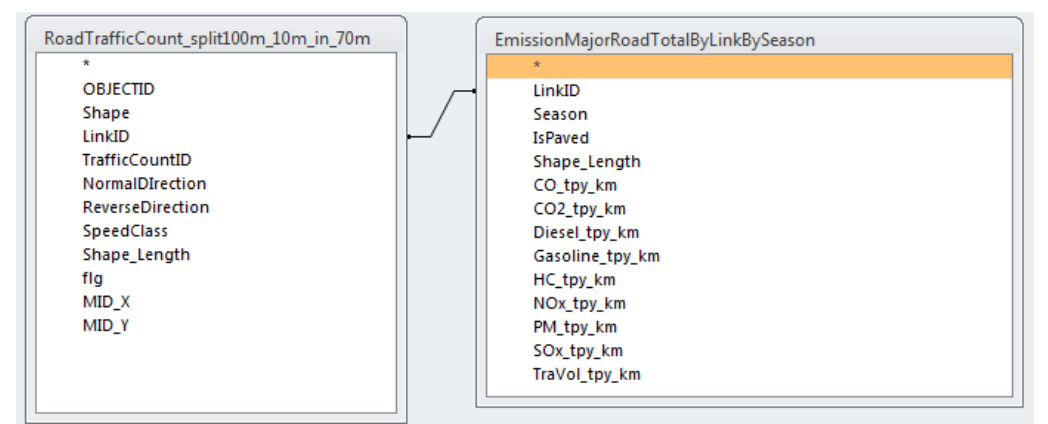

Гаргалт хийх үзүүлэлтийг дараах байдлаар тохиргоо хийнэ. Ялгарлын хэмжээг 1 км-т оногдох ялгарлын хэмжээнд линкийн уртыг үржүүлж тооцоолно.

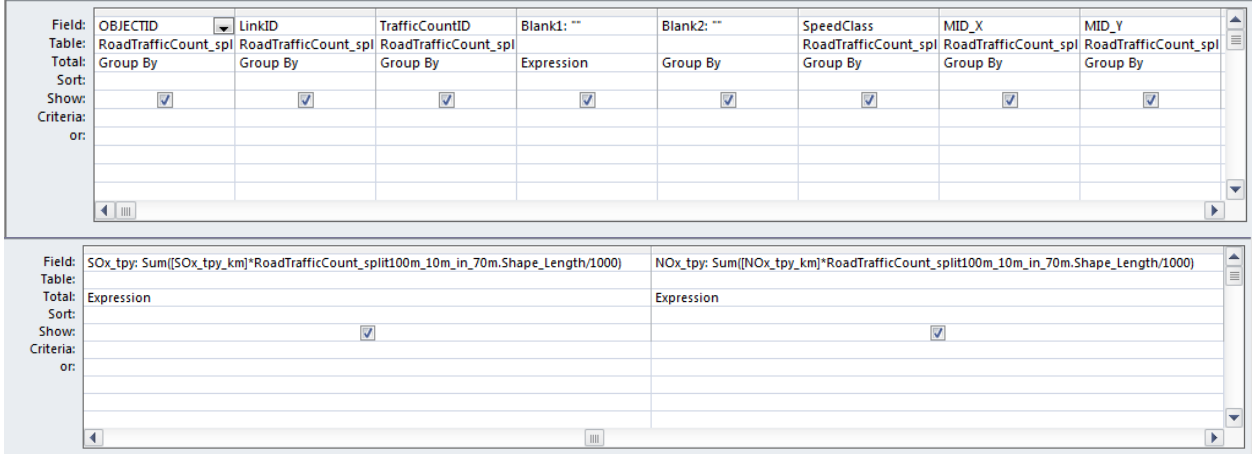

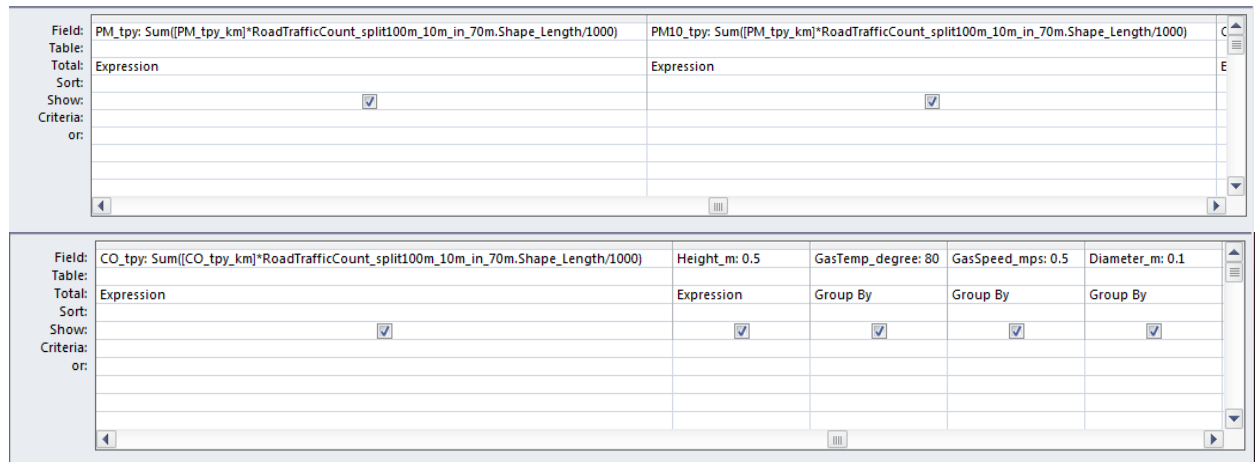

#### [Design]-[Create Table] дарна.

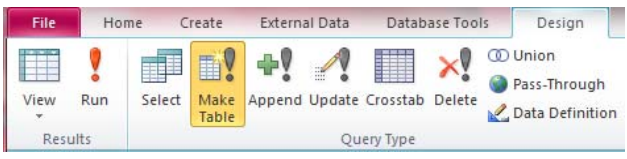

Үүсгэх хүснэгтийн нэрийг оруулна.(энд EmissionMajorRoadByLink\_split100m\_10m\_in\_70m)

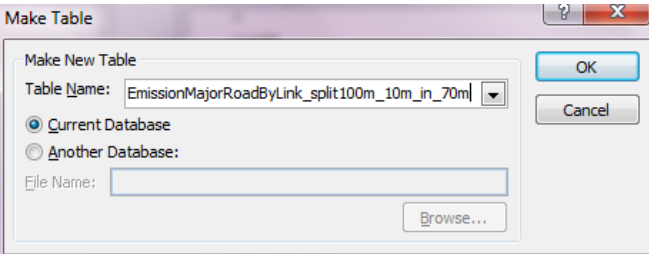

## [Design]-[Run] дарна.

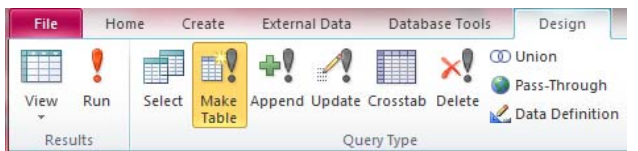

## [Yes] дарна.

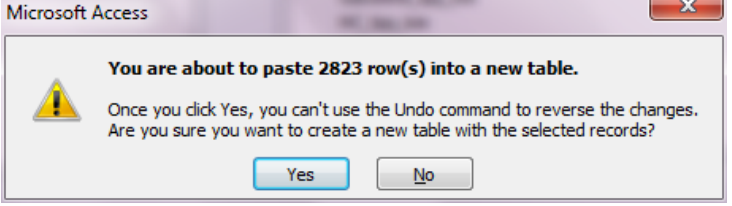

Техникийн гарын авлага (Инвентор, агууламжийн тархалтын загварчлал)

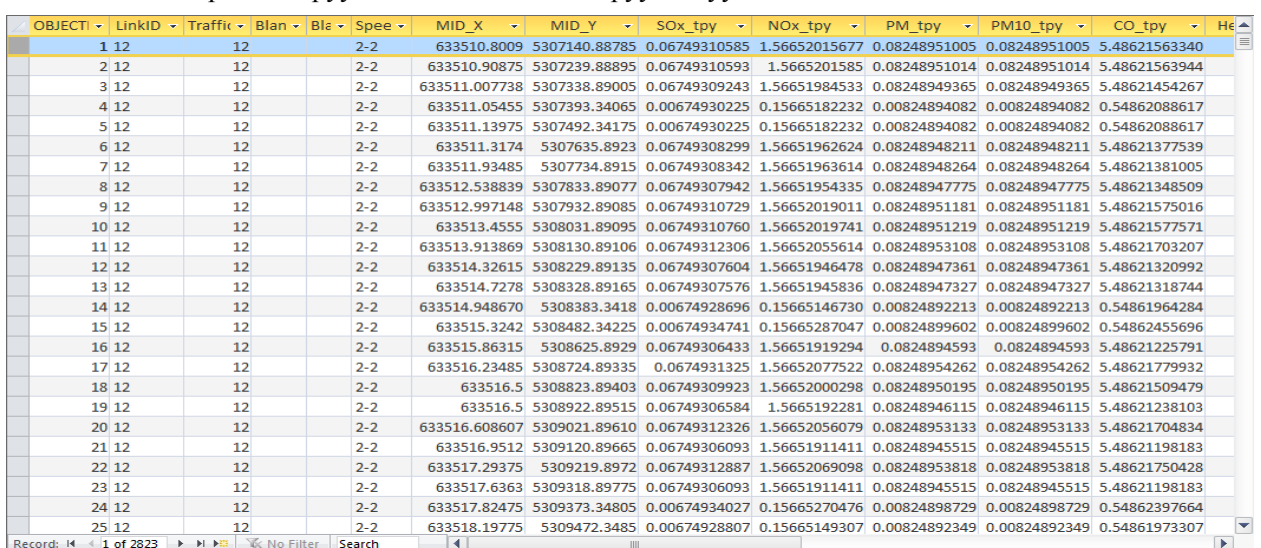

#### Автозамын загварчлалд оруулах өгөгдлийг боловсруулж дуусна.

#### *2 Автозамын тоосны загварчлалд оруулах өгөгдлийг боловсруулах*

s801 EmissionMajorRoadTotalByLinkBySeason cross query-ийн хэсэгт курсорыг аваачин хулганы баруун товчлуураас [Design View] дарна.

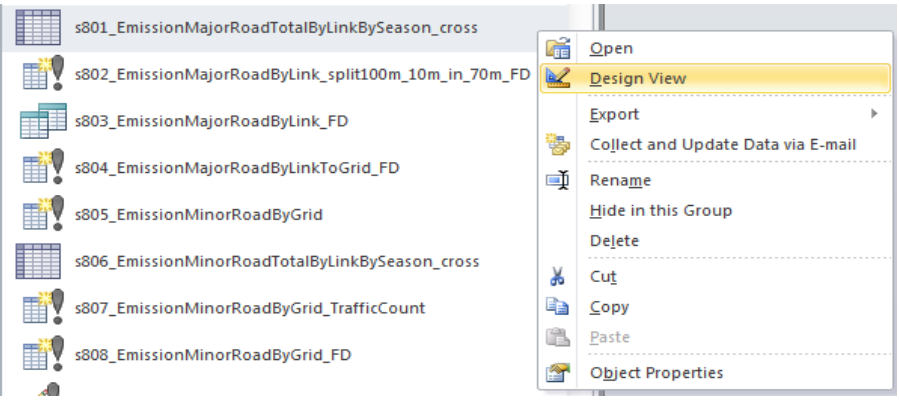

EmissionMajorRoadTotalByLinkBySeason хүснэгтийг query-д гаргаж үзүүлэн, дараах байдлаар гаргалт хийх үзүүлэлтийг тохируулна. Энд линк болон улирал тус бүрээр хөдөлгөөний эрчмийн нягтшилийг нэгтгэн тооцоолно/close calculation/.

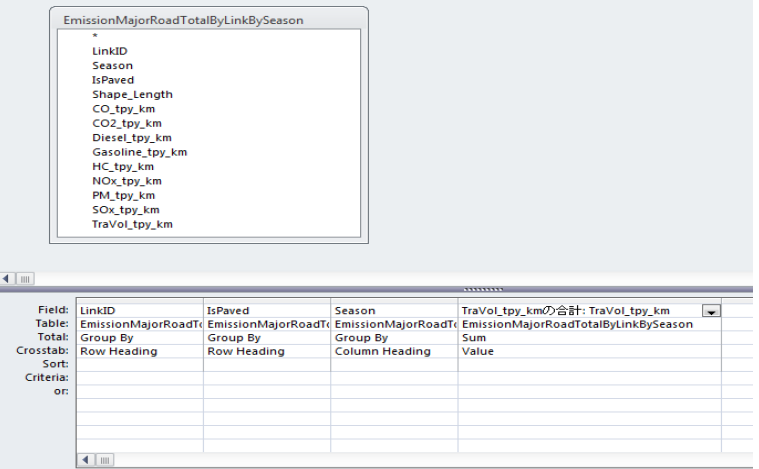

s802 EmissionMajorRoadByLink split100m\_10m\_in\_70m\_FD query хэсэгт курсорыг аваачин хулганы баруун товчлуураас [Design View] дарна.

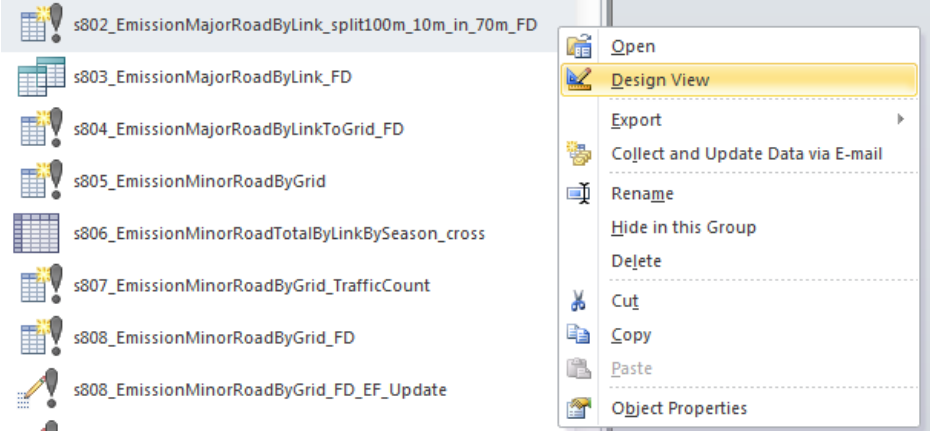

s801 EmissionMajorRoadTotalByLinkBySeason cross query болон RoadTrafficCount split100m\_10m\_in\_70m хүснэгтийг LinkID-ээр холбож нийлүүлээд, s801 EmissionMajorRoadTotalByLinkBySeason cross query болон M FugitiveDust EF хүснэгтийг IsPaved-ээр холбож нийлүүлнэ.

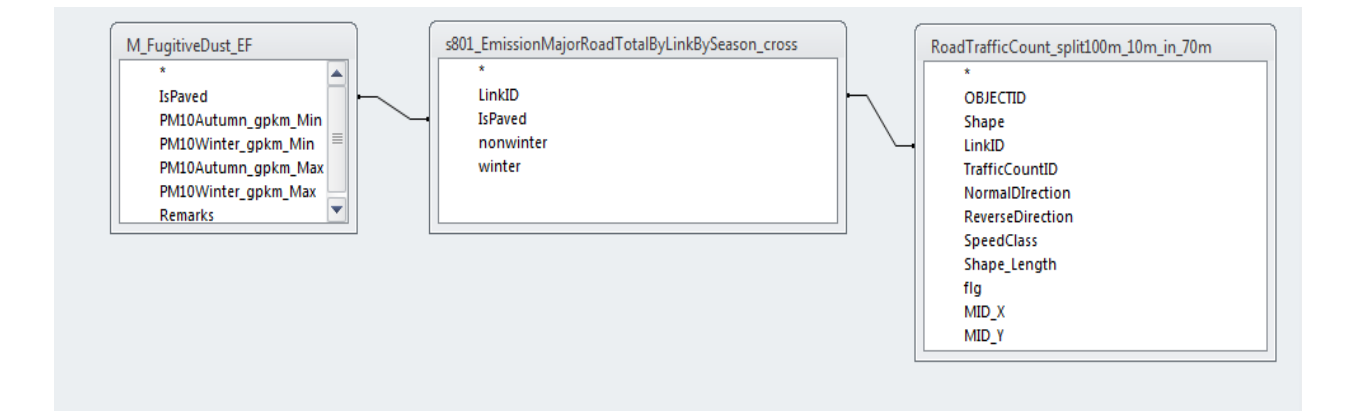

Дараах байдлаар гаргалт хийх үзүүлэлтийг тохируулна.

Ялгарлын хэмжээг линк болон улирал тус бүрээр хөдөлгөөний эрчмийн нягтшилтай эрчмийн нягтшилд оногдох ялгарлын коэффициентийг үржүүлж, линкийн уртыг үржүүлж тооцоолно.

#### Монгол Улс Улаанбаатар хотын агаарын бохирдлыг бууруулах хяналтын чадавхийг бэхжүүлэх төсөл Техникийн гарын авлага (Инвентор, агууламжийн тархалтын загварчлал)

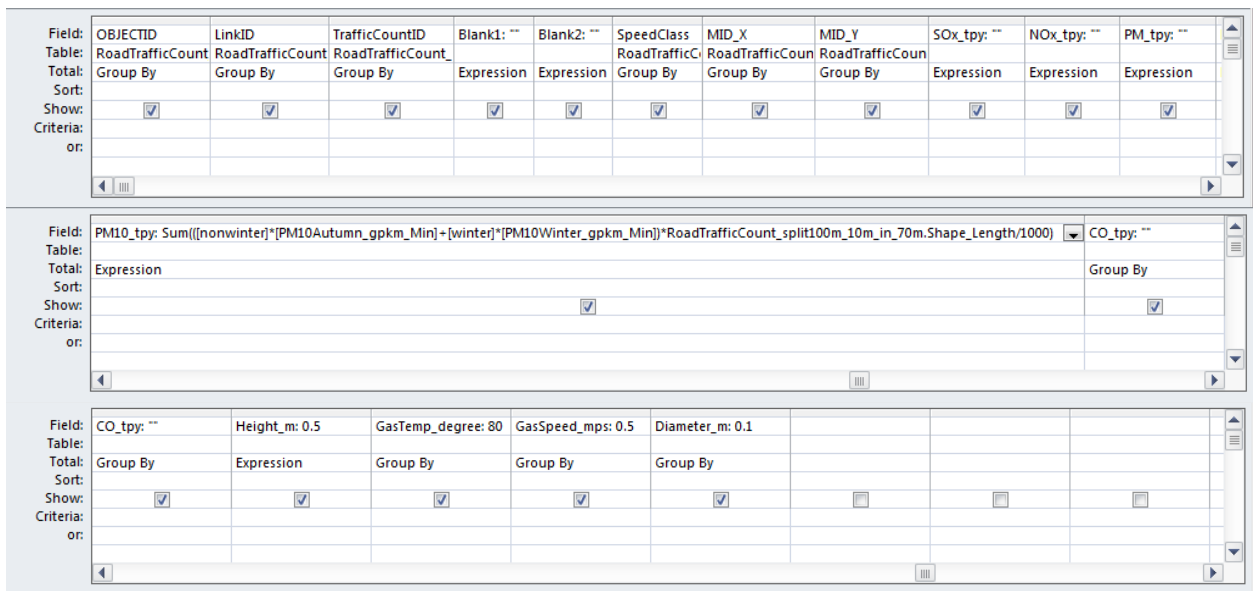

### [Design]-[Create Table] дарна.

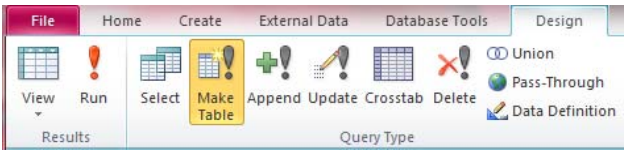

Үүсгэх хүснэгтийн нэрийг бичиж оруулна.

(Энд EmissionMajorRoadByLink\_split100m\_10m\_in\_70m\_FD)

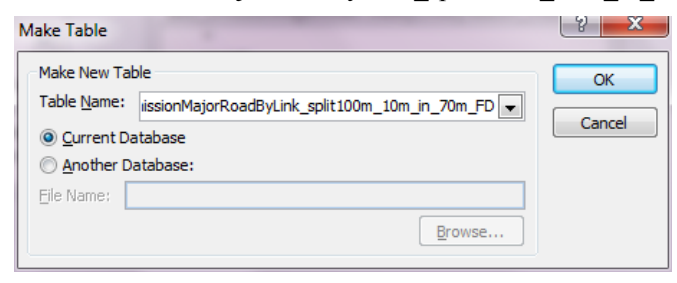

[Design]-[Run] дарна.

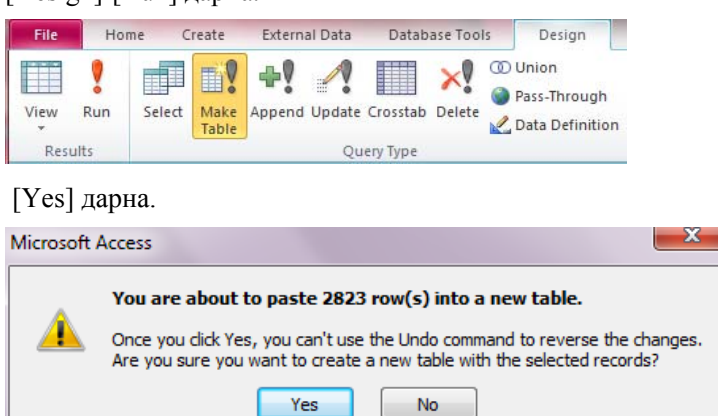

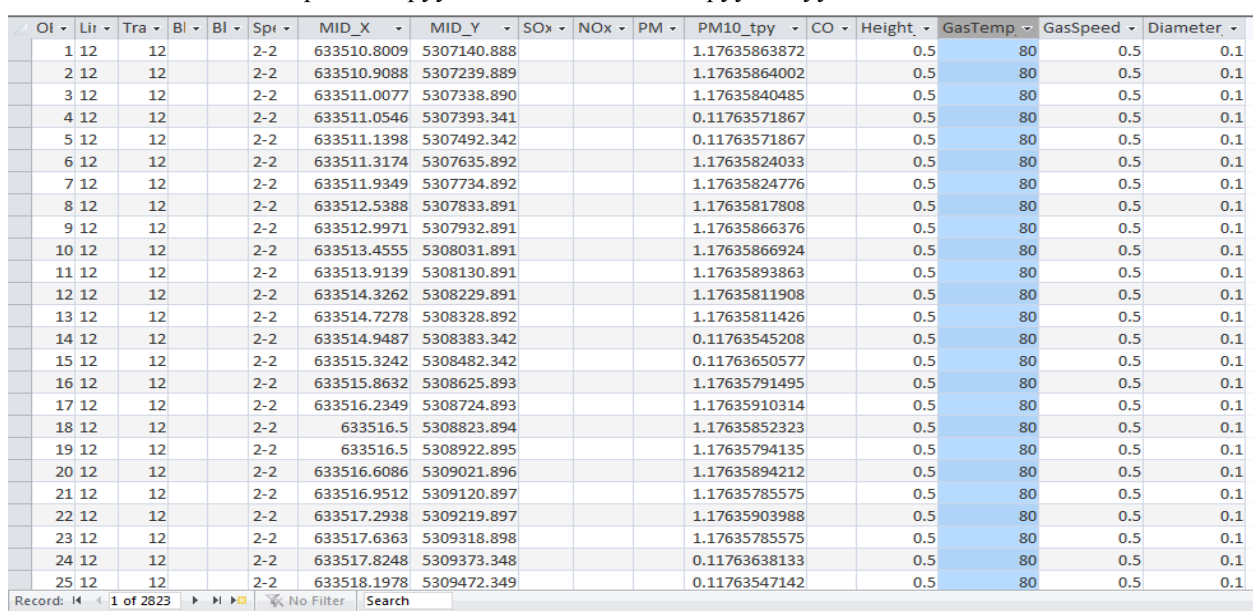

#### Автозамын тоосны загварчлалд оруулах өгөгдлийг боловсруулж дуусна.

#### *3 Туслах нарийн замын загварчлалд оруулах өгөгдлийг боловсруулах*

s805\_EmissionMinorRoadByGrid query хэсэгт курсорыг аваачин хулганы баруун товчлуураас [Design View] дарна.

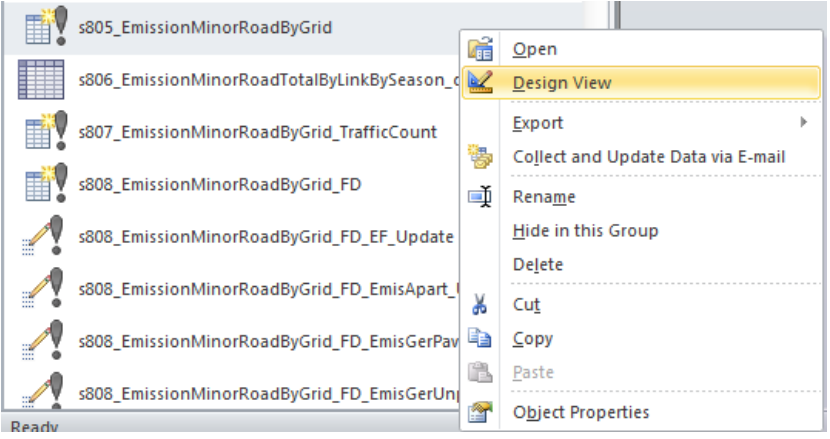

Grid1km хүснэгттэй EmissionMinorRoadByGrid хүснэгтийг IXIY-ээр нийлүүлэн холбоно.

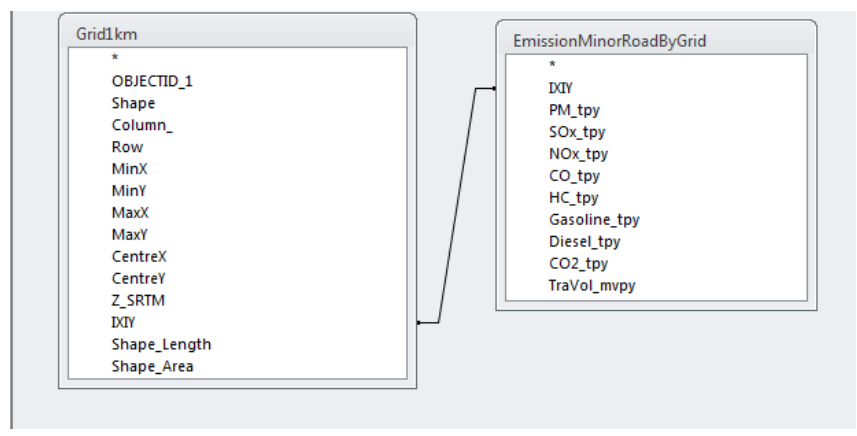

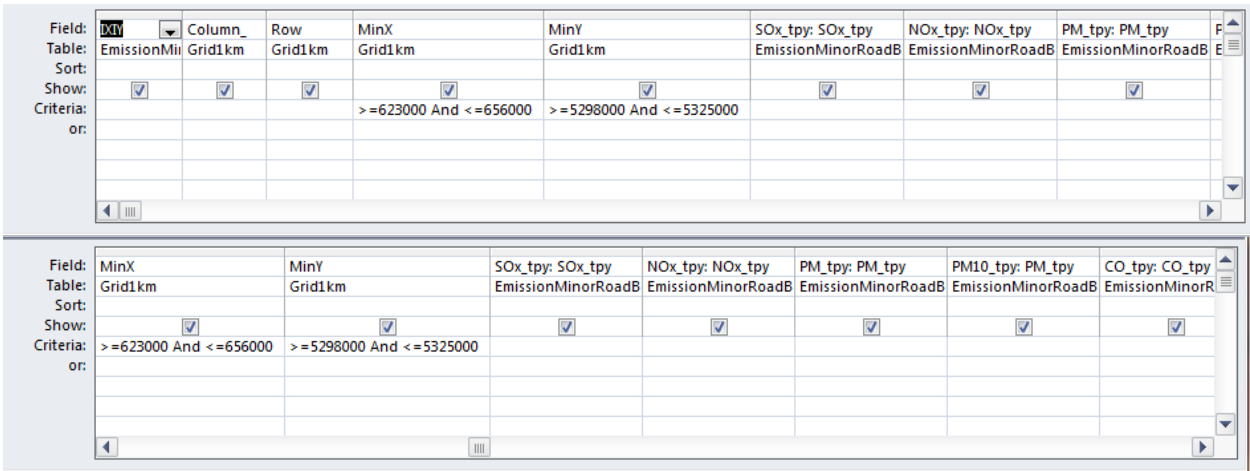

Дараах байдлаар гаргалт хийх үзүүлэлтийг тохируулна.

#### [Design]-[Create Table] дарна.

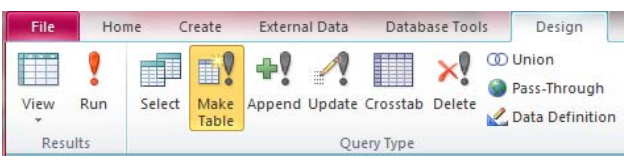

Үүсгэх хүснэгтийн нэрийг бичиж оруулна.(энд EmissionMinorRoadByGridForSimulation)

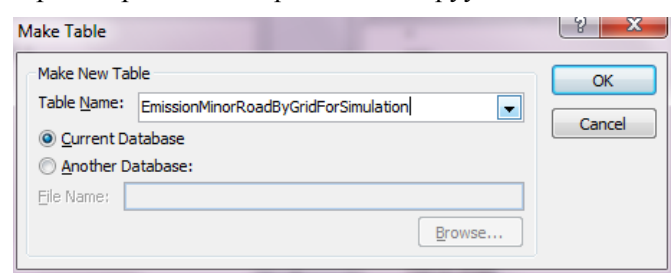

[Design]-[Run] дарна.

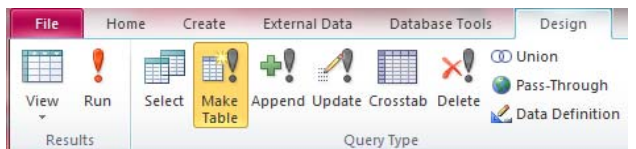

[Yes] дарна.

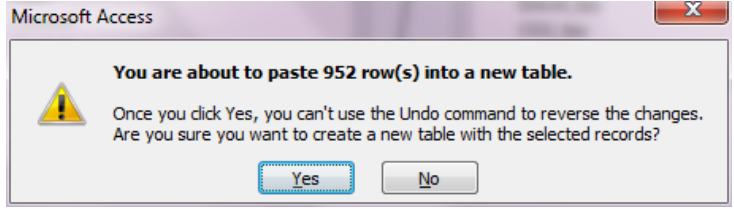

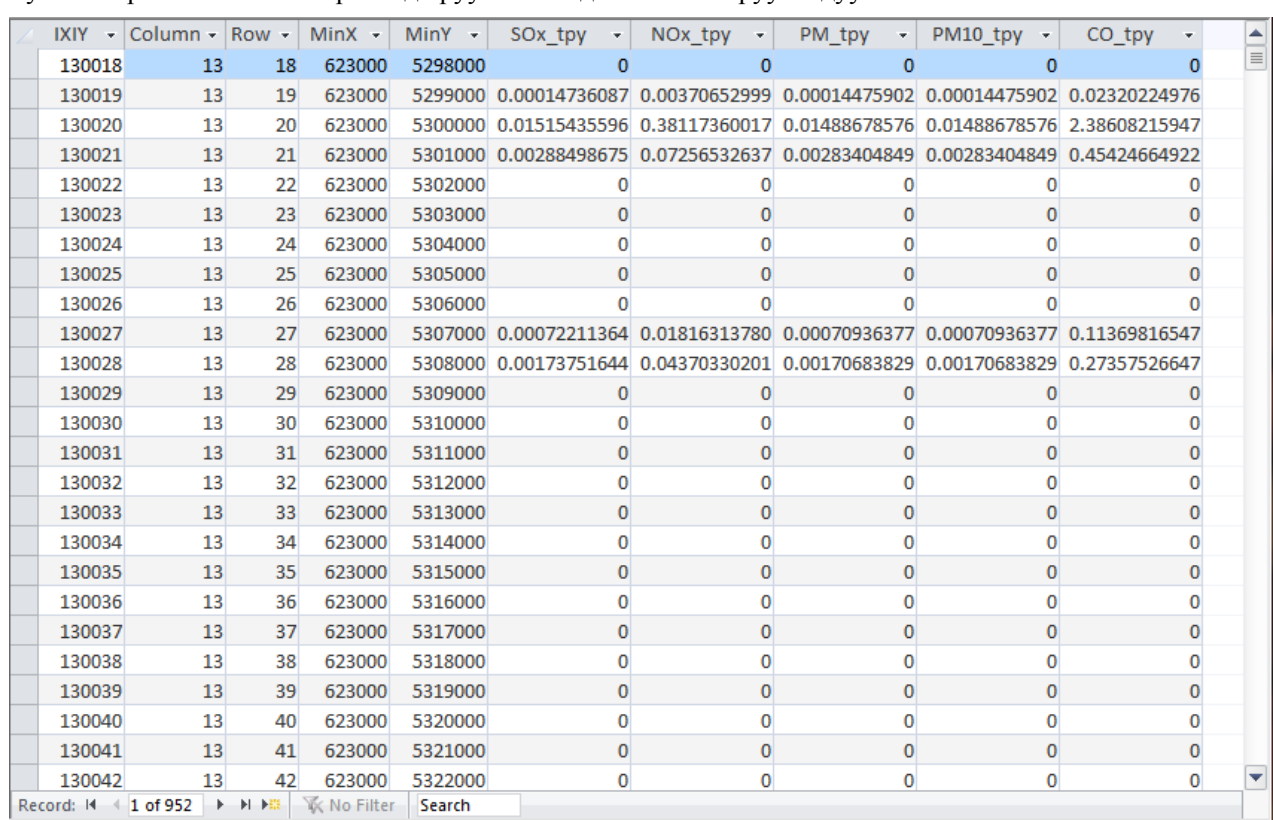

#### Туслах нарийн замын загварчлалд оруулах өгөгдлийг боловсруулж дуусна.

#### *4 Туслах нарийн зам (хучмал)-ын тоосны загварчлалд оруулах өгөгдлийг боловсруулах*

s806 EmissionMinorRoadTotalByLinkBySeason cross query хэсэг курсорыг аваачин хулганы баруун товчлуураас [Design View] дарна.

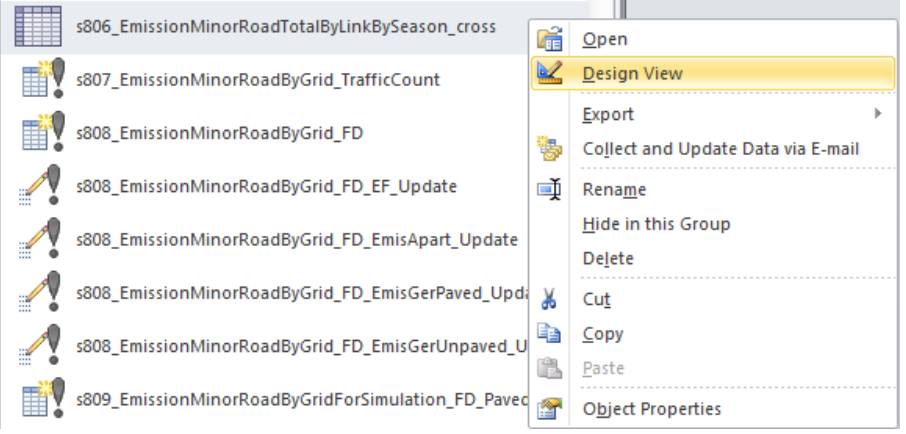

EmissionMinorRoadByGridBySeason хүснэгтийг query жагсаалтад гарган үзүүлж, дараах байдлаар гаргалт хийх үзүүлэлтийг тохируулна. Энд грид болон улирал тус бүрээр хөдөлгөөний эрчмийн нягтшлийг нэгтгэн тооцоолно/close calculation/.

Техникийн гарын авлага (Инвентор, агууламжийн тархалтын загварчлал)

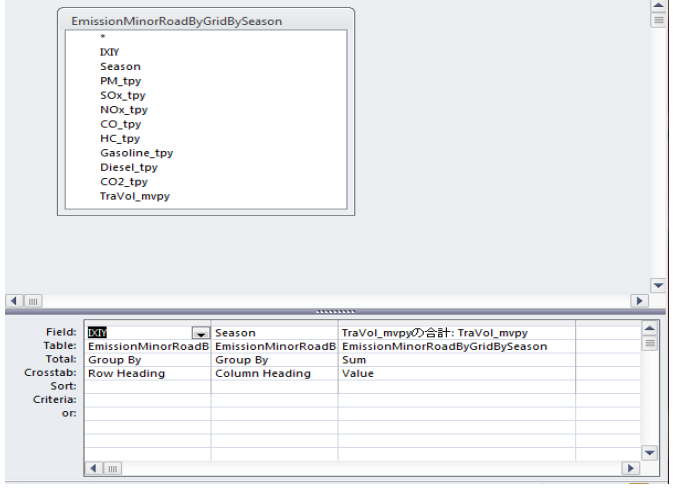

s807 EmissionMinorRoadByGrid TrafficCount query хэсэгт курсорыг аваачин хулганы баруун товчлуураас [Design View] дарна.

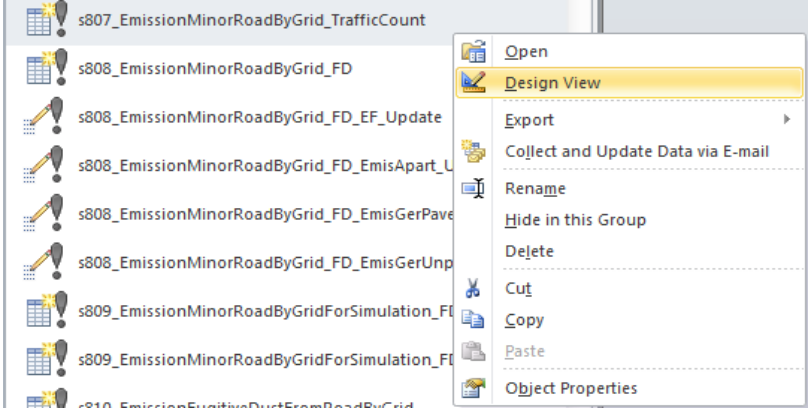

s806 EmissionMinorRoadTotalByLinkBySeason cross query жагсаалтанд үзүүлж, дараах байдлаар гаргалт хийх үзүүлэлтийг тохируулна. Энд грид болон улирал тус бүрээр хөдөлгөөний эрчмийн нягтшлийн хүснэгтийг боловсруулна.

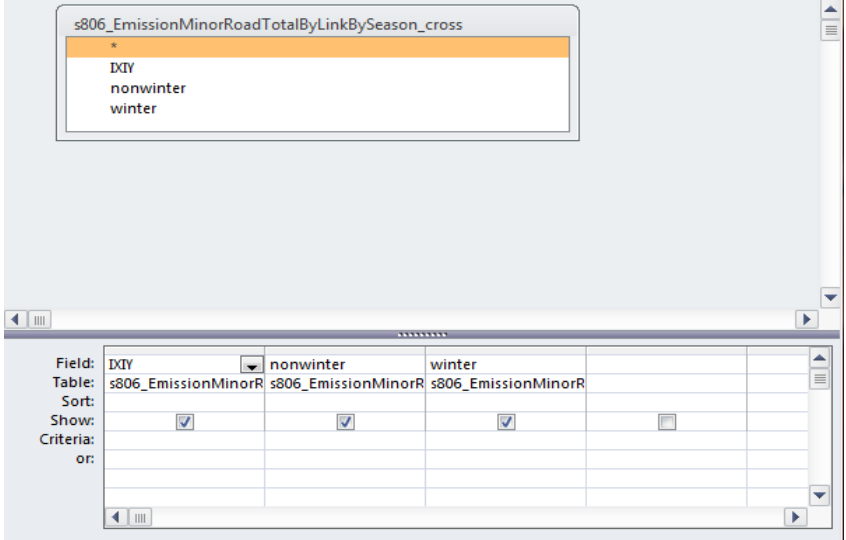

#### [Design]-[Create Table] дарна.

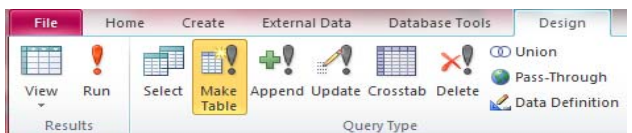

Үүсгэх хүснэгтийн нэрийг бичиж оруулна.(энд EmissionMinorRoadByGrid\_TrafficCount)

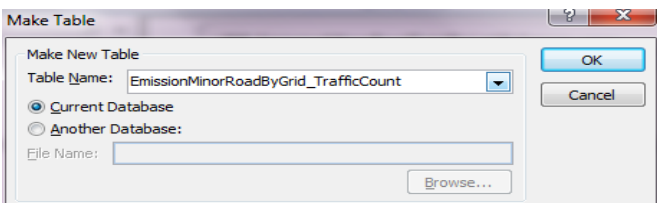

#### [Design]-[Run] дарна.

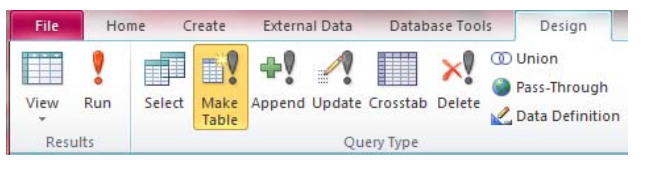

#### [Yes] дарна.

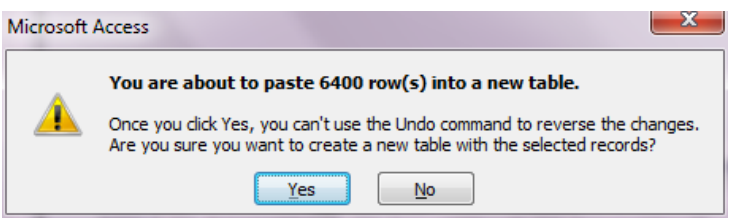

Грид болон улирал тус бүрээрх хөдөлгөөний эрчмийн нягтшлийн хүснэгт үүснэ.

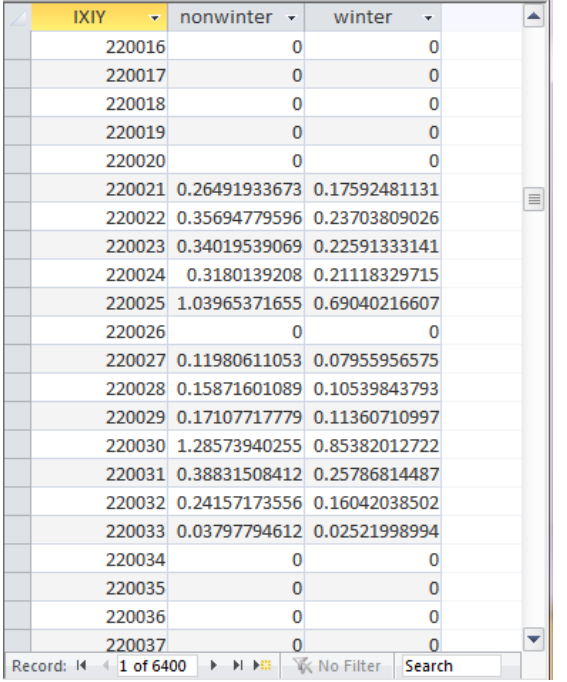

s809 EmissionMinorRoadByGridForSimulation FD Paved query хэсэгт курсорыг аваачин хулганы баруун товчлуураас [Design View] дарна.

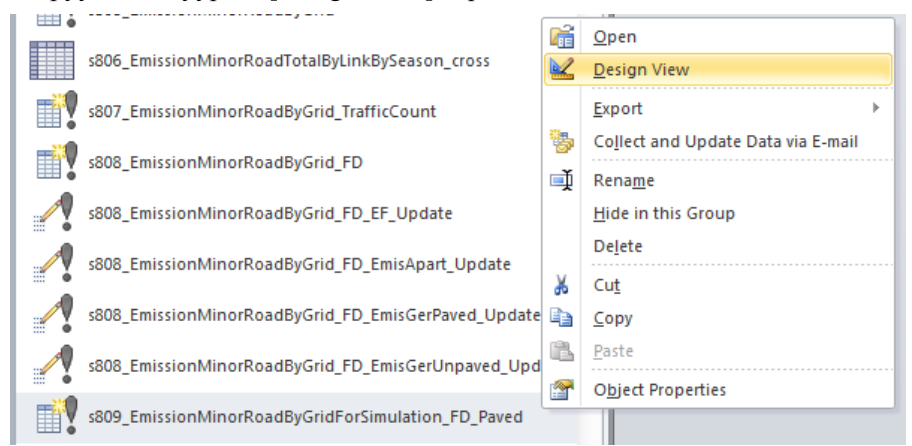

ApartmentGerArea хүснэгт болон EmissionMinorRoadByGrid\_TrafficCount хүснэгтийг IXIY-ээр холбон нийлүүлж, ApartmentGerArea хүснэгт болон M\_FugitiveDust\_EF хүснэгтийг IsPaved-ээр нийлүүлэн холбоно.

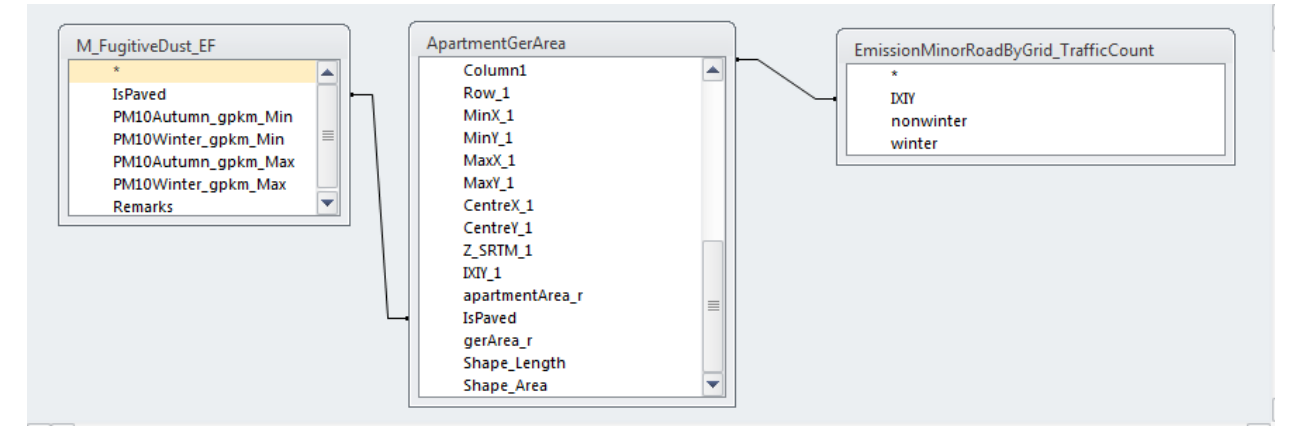

Дараах байдлаар гаргалт хийх үзүүлэлтийг тохируулна. Ялгарлын хэмжээг гаргахдаа грид болон улирал тус бүрээр хөдөлгөөний эрчмийн нягтшилттай эрчмийн нягтшилд оногдох ялгарлын коэффициентийг үржүүлж, гридэд багтаж буй орон сууцны хороолол эсвэл гэр хорооллын талбайн эзлэх хувийг үржүүлж тооцоолно.

### Монгол Улс Улаанбаатар хотын агаарын бохирдлыг бууруулах хяналтын чадавхийг бэхжүүлэх төсөл Техникийн гарын авлага (Инвентор, агууламжийн тархалтын загварчлал)

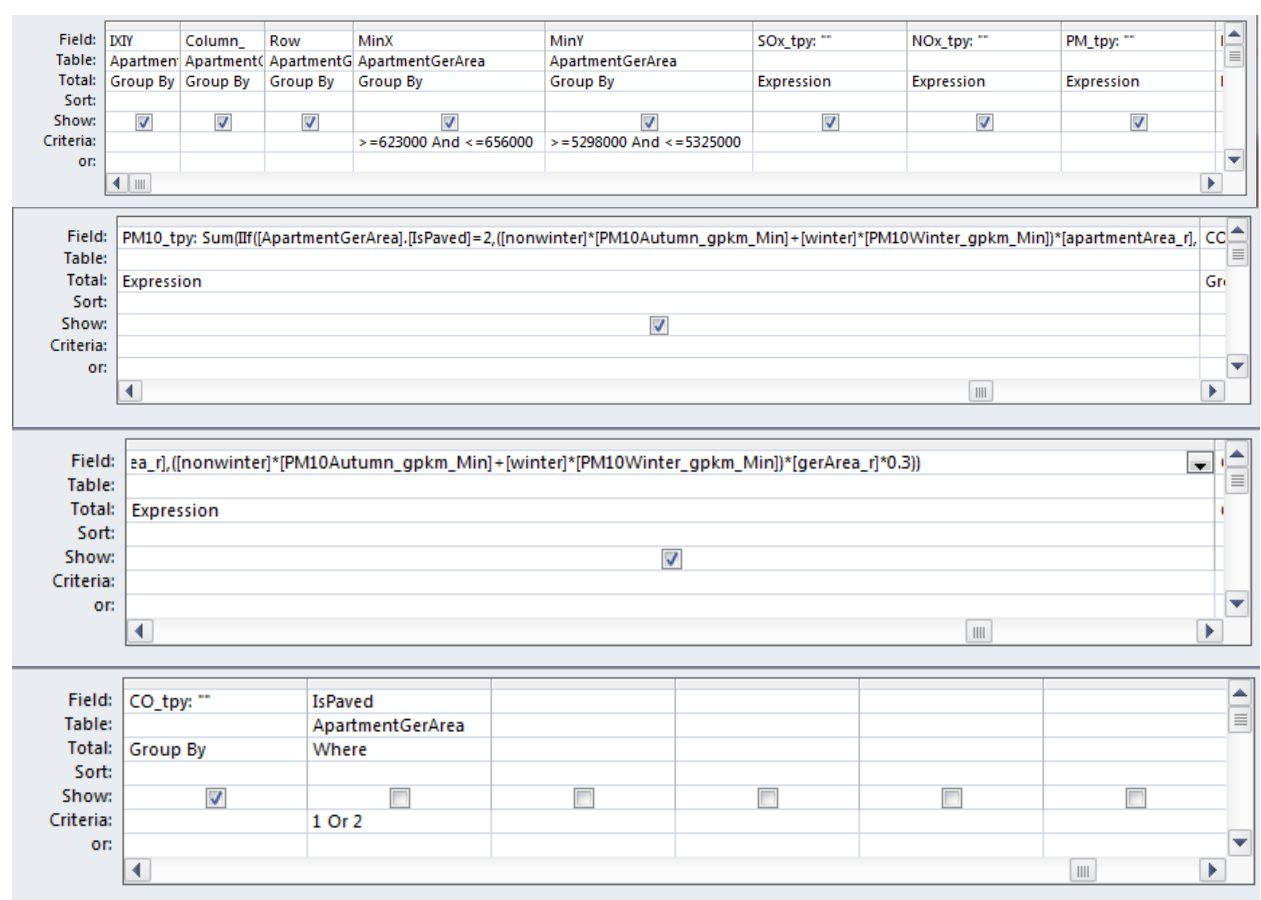

## [Design]-[Create Table] дарна.

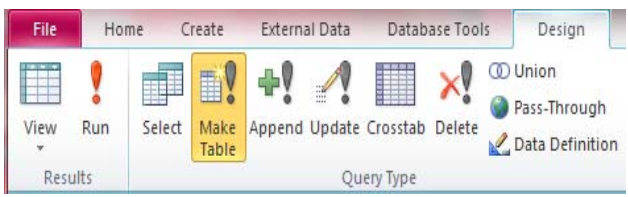

### Үүсгэх хүснэгтийн нэрийг бичиж оруулна.

( энд EmissionMinorRoadByGridForSimulation\_FD\_Paved)

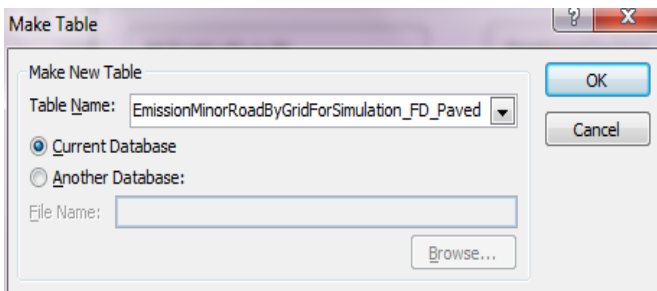

#### [Design]-[Run] дарна.

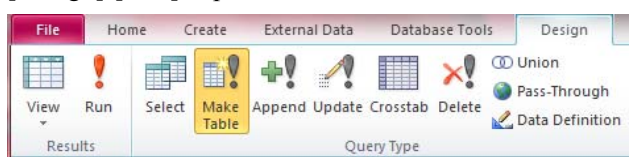

#### [Yes] дарна.

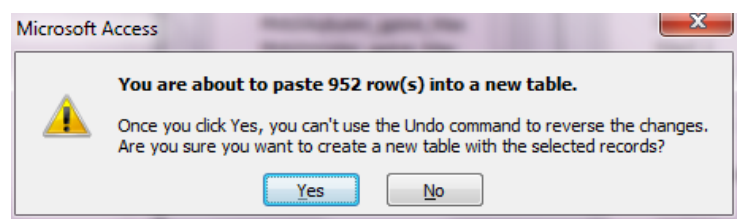

Туслах нарийн зам(хучмал)-ын тоосны загварчлалд оруулах өгөгдлийг боловсруулж дуусна.

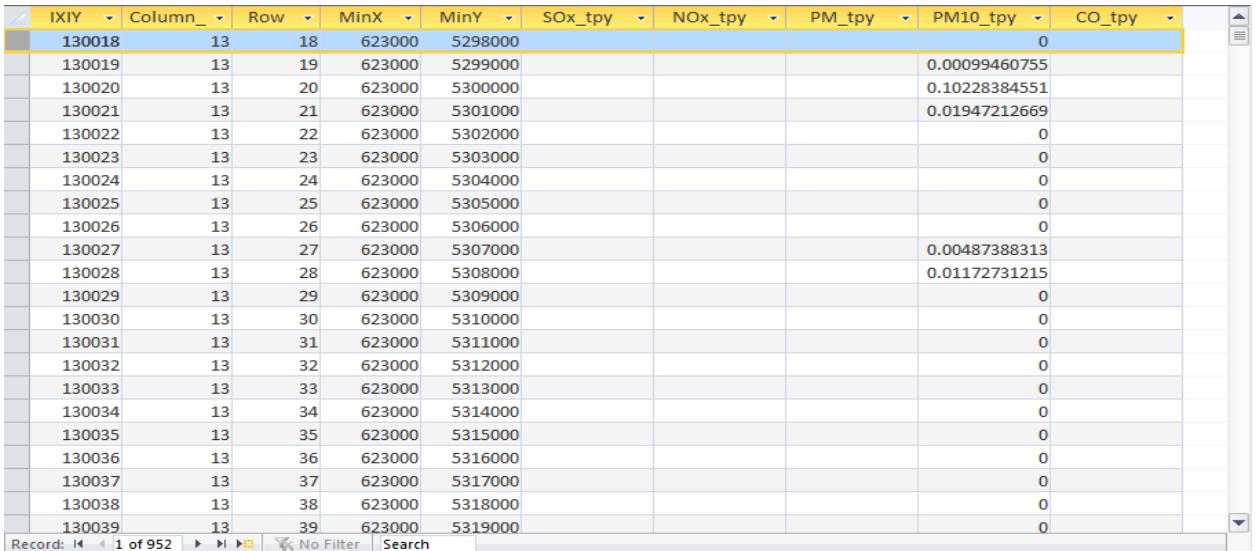

#### *5 Туслах нарийн зам*(*хучигдаагүй*)*-ын тоосны загварчлалд оруулах өгөгдлийг боловсруулах*

s809\_EmissionMinorRoadByGridForSimulation\_FD\_Unpaved query хэсэгт курсорыг аваачин хулганы баруун товчлуураас [Design View] дарна.

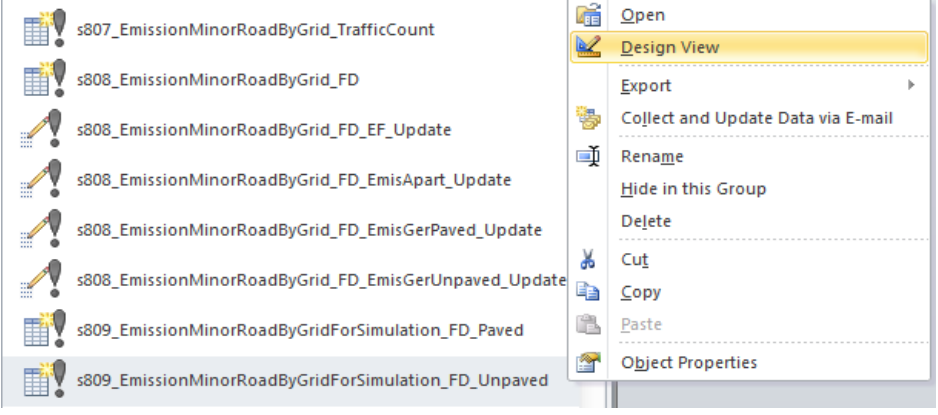

ApartmentGerArea хүснэгттэй EmissionMinorRoadByGrid\_TrafficCount хүснэгтийг IXIY-ээр нийлүүлэн холбож, ApartmentGerArea хүснэгттэй M\_FugitiveDust\_EF хүснэгтийг IsPaved-ээр нийлүүлж холбоно.

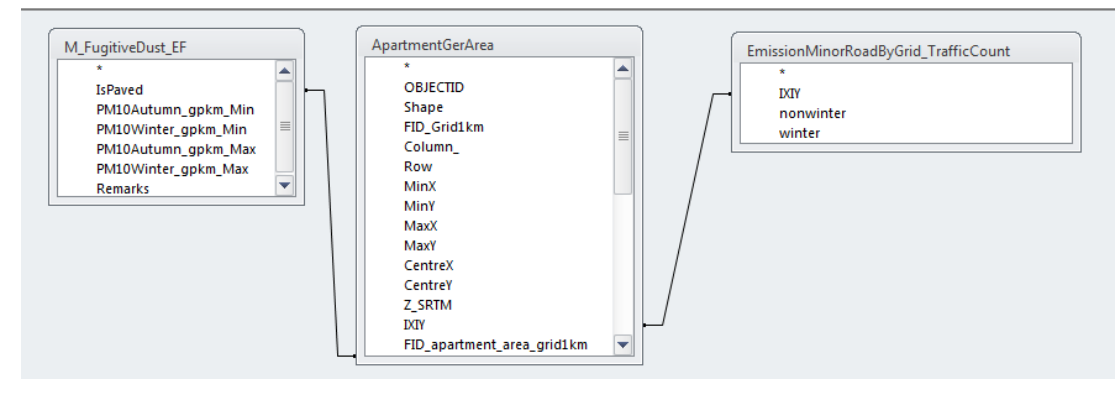

Дараах байдлаар гаргалт хийх үзүүлэлтийг тохируулна. Ялгарлын хэмжээг олохдоо грид болон улирал тус бүрийн хөдөлгөөний эрчмийн нягтшилттай хөдөлгөөний эрчмийн нягтшилд оногдох ялгарлын коэффициентыг үржүүлж, грид дэх гэр хорооллын талбайн эзлэх хувийг үржүүлж тооцоолно.

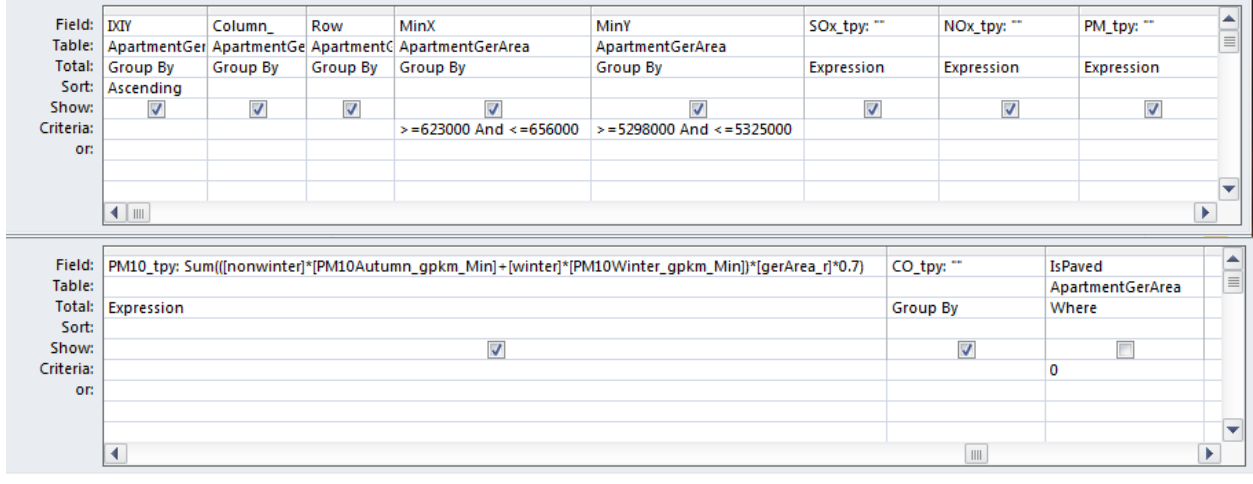

#### [Design]-[Create Table] дарна.

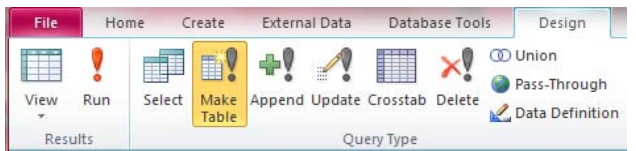

Үүсгэх хүснэгтийн нэрийг оруулна.(энд EmissionMinorRoadByGridForSimulation\_FD\_Unpaved)

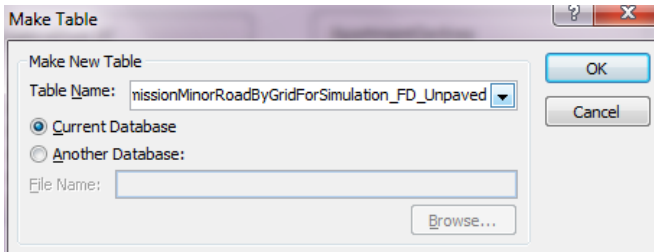

[Design]-[Run] дарна.

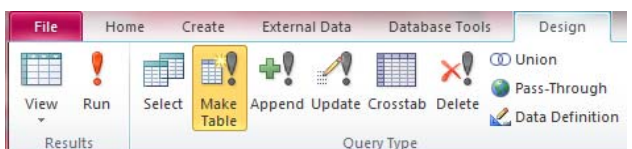

### [Yes] дарна.

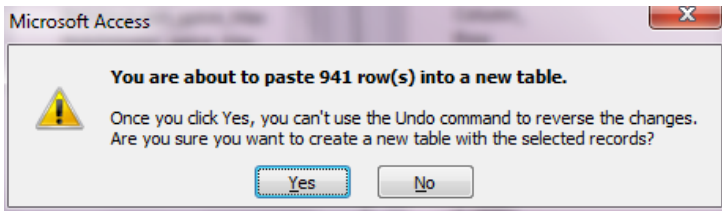

Туслах нарийн зам(хучигдаагүй)-ын тоосны загварчлалд оруулах өгөгдлийг боловсруулж дуусна.

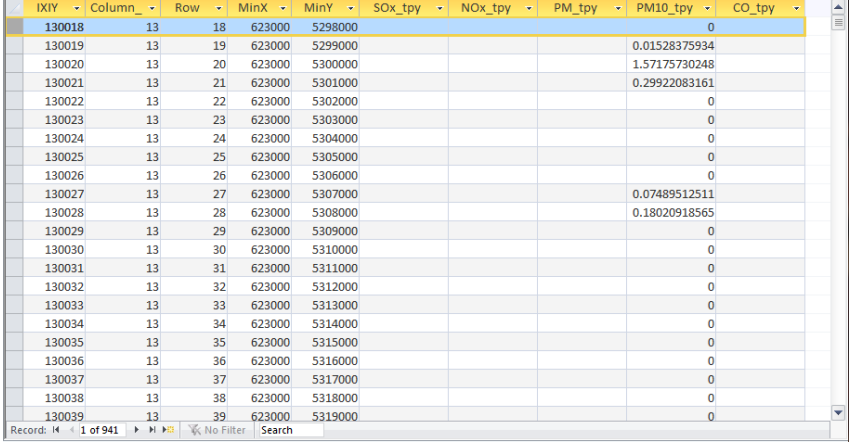

# **5.4 Ялгарлын тархалтын зургийг боловсруулах**

Бэлэн загварын файлыг нээж, [File]-[Save As] дарж өөр нэрээр хадгална.

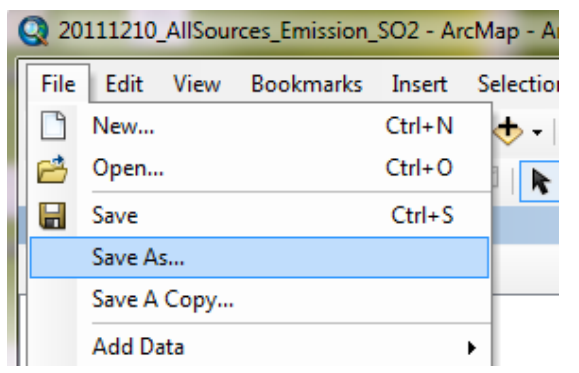

[RoadMain]-ын layer-т грид тус бүрээр ялгарлын хэмжээний хүснэгтийг нийлүүлж холбоно.

[RoadMain] layer хэсэгт курсорыг аваачин хулганы баруун товчлуураас [Joins and Relates]-[Join] сонгоно.

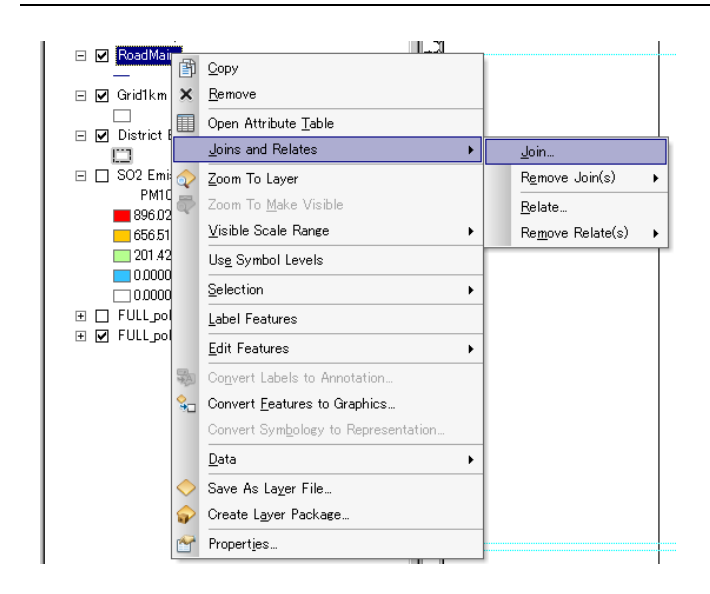

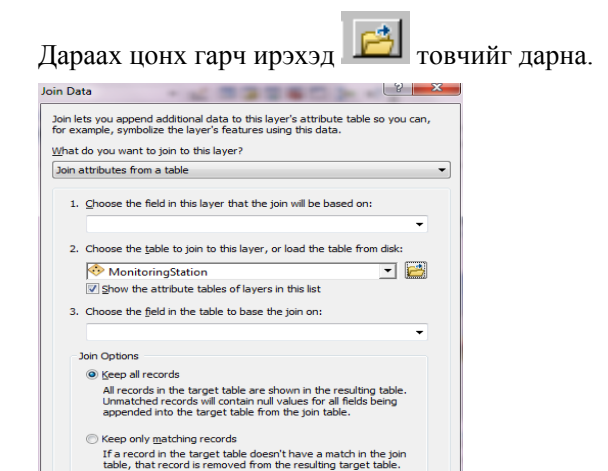

Холбож нийлүүлэх грид тус бүрийн ялгарлын хэмжээний хүснэгт эсвэл грид тус бүрээрх агууламжийн хүснэгт(энд EmissionMajorRoadByLink хүснэгт)-ийг сонгож, [Add] дарна.

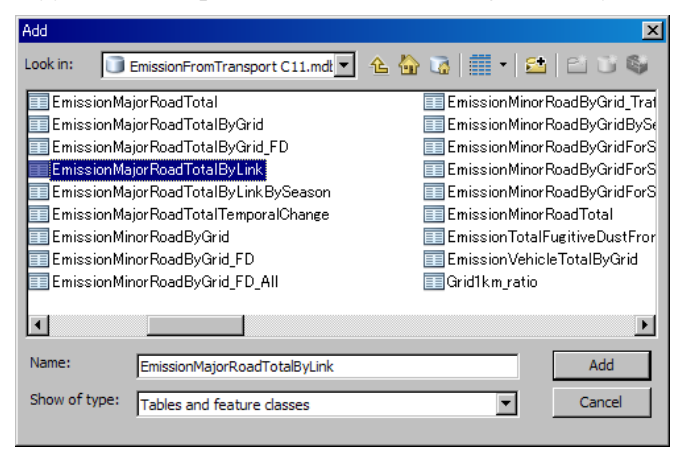

Validate Join  $\begin{tabular}{|c|c|c|c|} \hline & \circ & \circ & \bullet & \bullet \end{tabular}$ 

About Joining Data

「2.」-ын drop down box-оос хүснэгтийн нэрийг сонгож орно. 「1.」-ын drop down button-оос [LinkID] сонгоход [3.] -д бас [LinkID] нь автоматаар сонгогдож орно. [OK] дарна.

Монгол Улс Улаанбаатар хотын агаарын бохирдлыг бууруулах хяналтын чадавхийг бэхжүүлэх төсөл

Техникийн гарын авлага (Инвентор, агууламжийн тархалтын загварчлал)

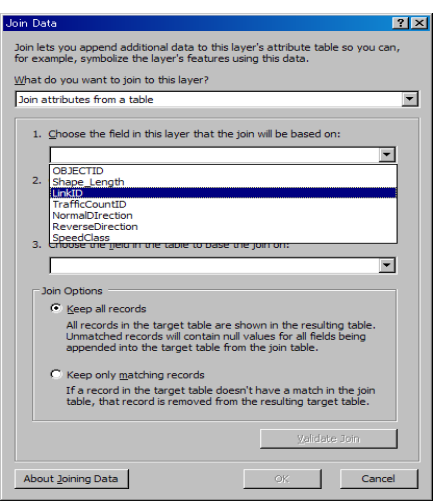

Дараах цонх гарч ирэхэд [No] дарна.

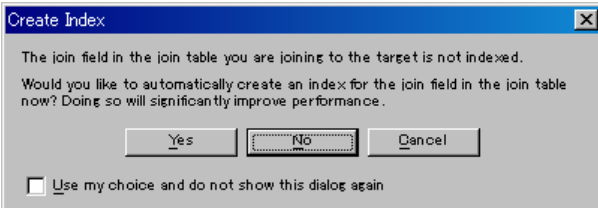

[RoadMain] –ын хэсэгт курсорыг аваачин хулганы баруун товчлуураас [Properties] дарна.

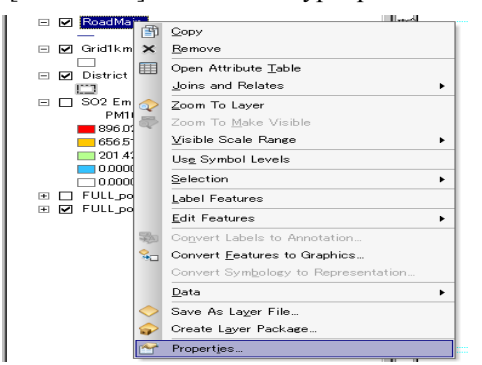

[Symbology] tab [Quantities]-[Graduated colors] сонгоно. [Value] drop down box дарж хамруулах эгнээний нэрийг сонгоно.(энд [SOx\_tpy\_km])

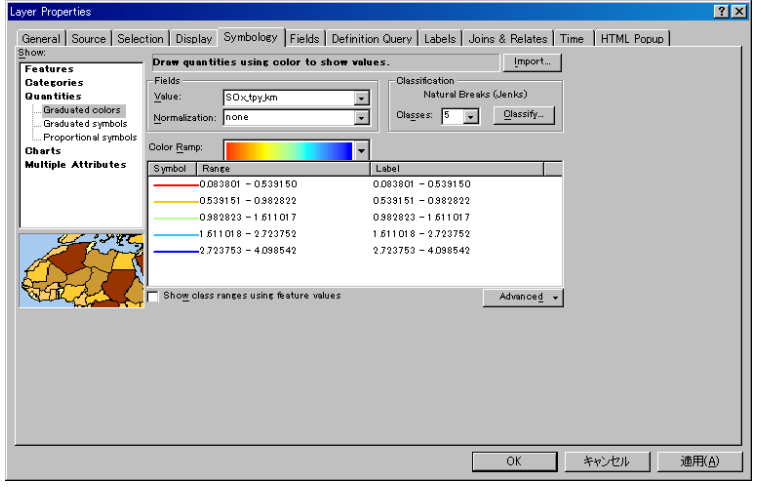

[Range] эгнээний хэсэгт курсорыг аваачин хулганы баруун товчлуураас [Reverse Sorting] дарахад ангиллын дараалал эсрэгээр болно. Symbol өнгийн жагсаалтаас хамааран ангиллын дарааллыг тогтооно.

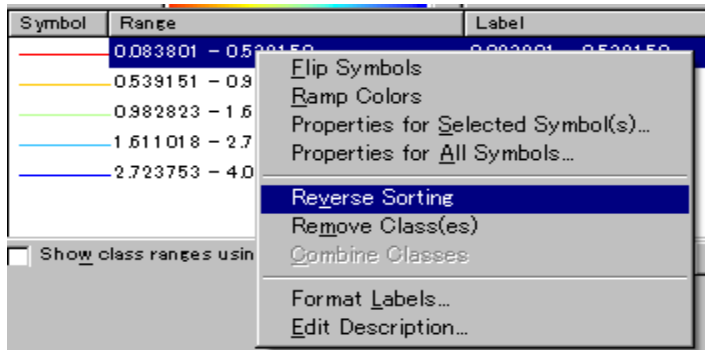

Symbol эгнээний өнгө дээр 2 дарахад дараах цонх гарч ирэхэд өнгийг сонгоно. Width-аар зураасны хэмжээг сонгоно.

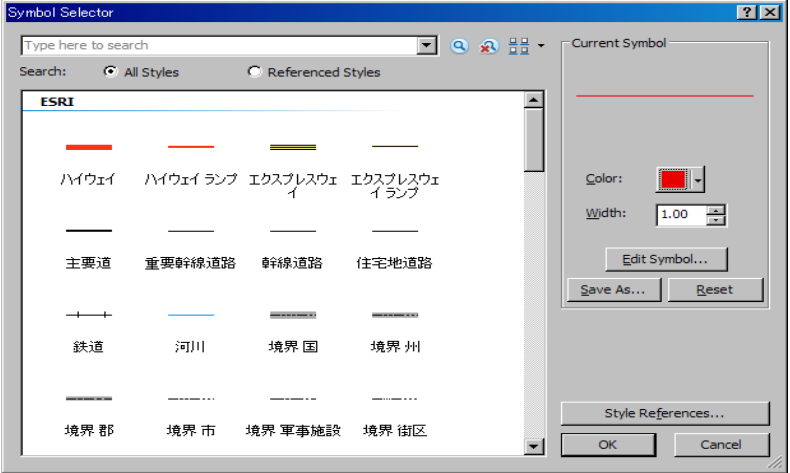

Ангиллыг сонгосны дараа сонгосон ангиллын Range дарахад ангиллын дээд хязгаарыг заан оруулж болдог. Гэвч [Reverse Sorting] хийсэн тохиолдолд ангиллыг оруулах дараалал эсрэгээр болдог тул дарааллыг оруулахдаа анхааралтай байх. Бүх тохируулга дуусахад [OK] дарна.

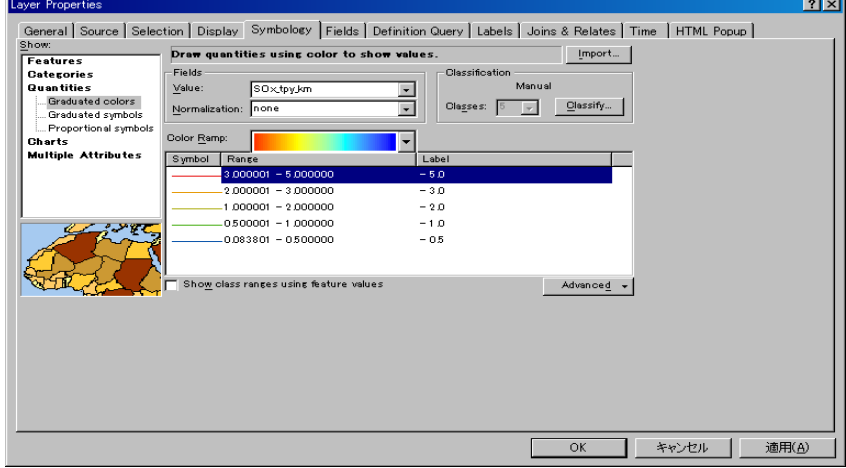

[RoadMain] layer [SO2\_tpy\_km]-ыг дарж засвар оруулахад бэлэн болгож, [тонн/жил/kм] болгож өөрчилнө.

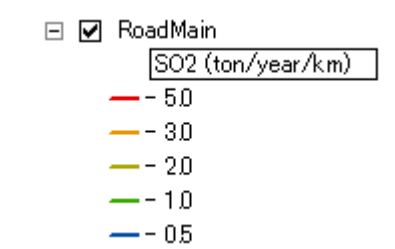

Хүснэгтийн гарчгийг өөрчилнө. Гарчгийн хэсэгт курсорыг аваачин хулганы баруун товчлуураас [Properties] дарна.

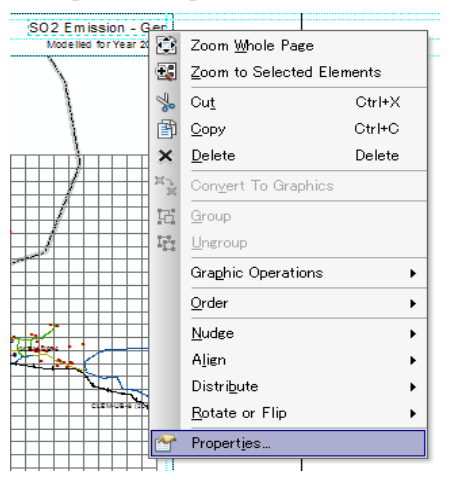

[Text] –нд гарчгийг бичиж оруулна.( энд SO2 Emission – Major Road)

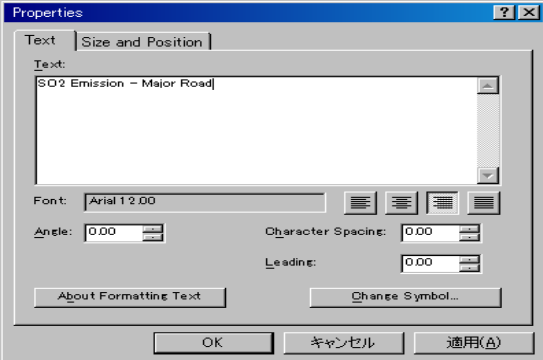

Тайлбарыг сонгож хулганы баруун товчлуураас [Properties] дарна.

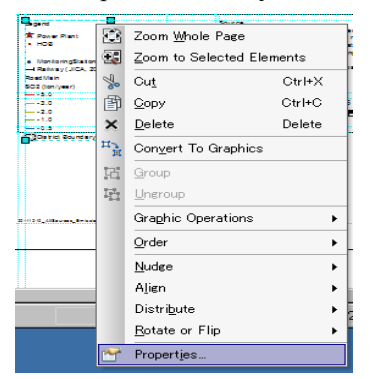

[Items] tab [Legend Items]-д [RoadMain] сонгож ↑ товчоор [Legend Items] жагсаалтын хамгийн эхэнд авчраад [OK] дарна.

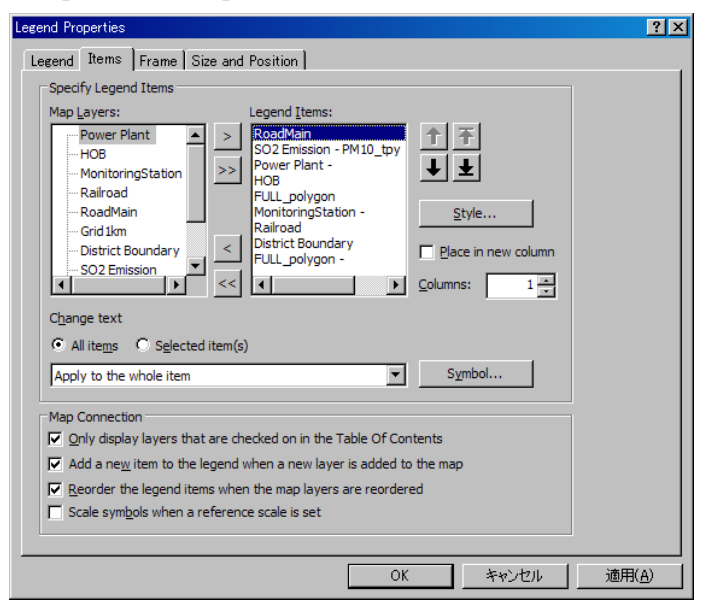

#### ArcGIS-ээр зураг бэлэн болно.

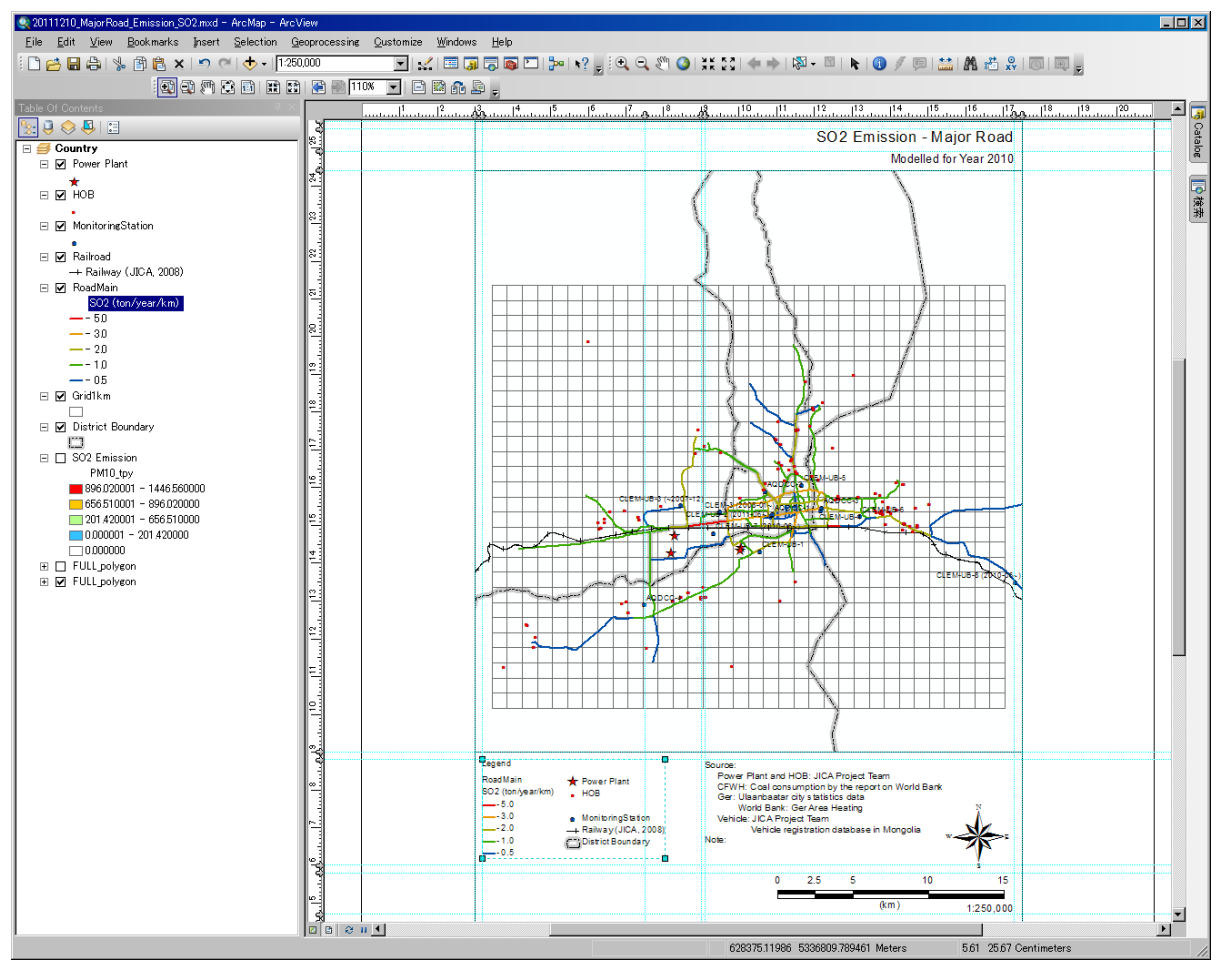

1 - 575

PDF файл уруу export хийхэд [File]-[Export Map] дарна.

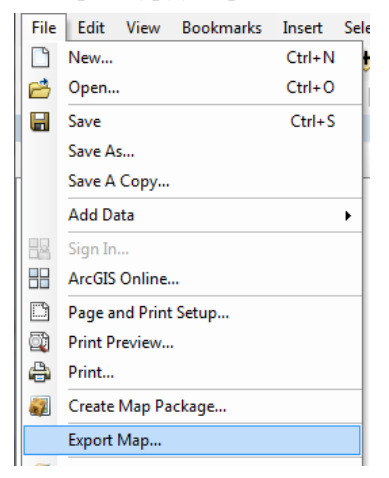

Хадгалах газар болон файлын нэрийг зааж өгөөд「Save」дарна.

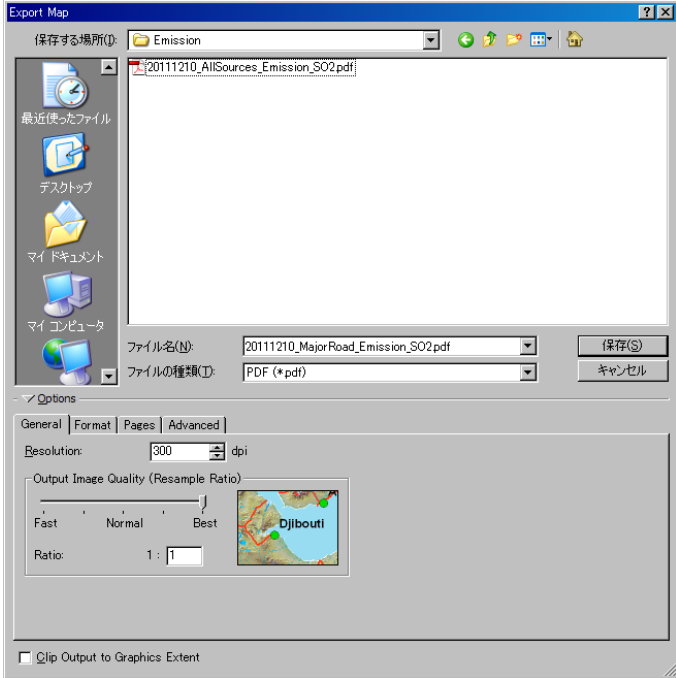

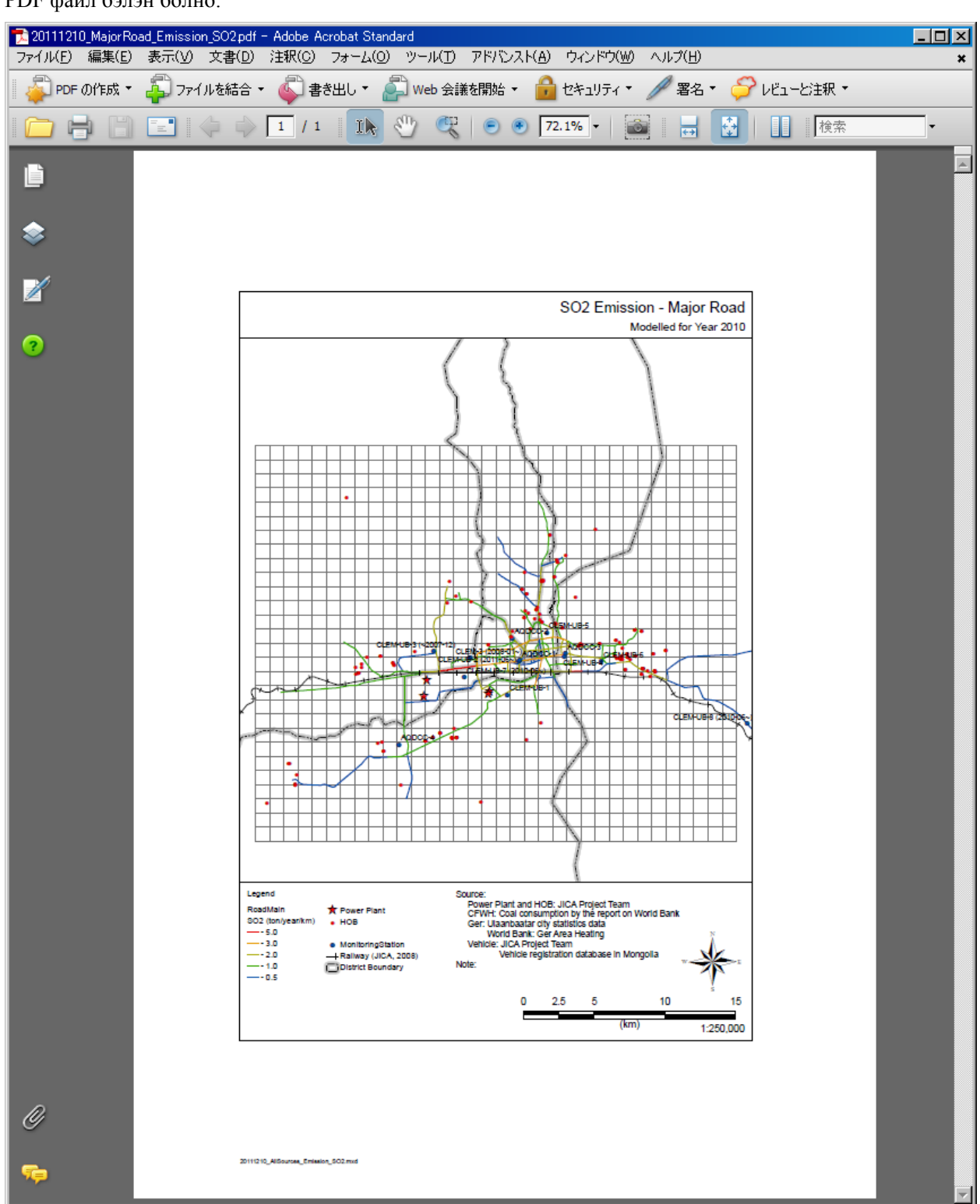

#### PDF файл бэлэн болно.

## **6 Бусад эх үүсвэрийн инвентор**

## **6.1 Ялгарлын инвенторыг боловсруулах болон шинэчлэх арга**

Бусад эх үүсвэрт ДЦС-ын үнсэн санг авч үзнэ.

Хийсэлтийн хүрээ нь үнсэн сангийн нутаг дэвсгэр доторх хөрсөөр хучигдсан болон чийгтэй усархаг байдалтай байгаа хэсгийн талбайг хассан хүрээний эзлэх хувь юм.

Идэлтийн дундаж гүнийг сар тутмын хэмжилтийн дүнгээс гаргах юм.

Хэмжилт хийгдсэн хугацааны туршид хийсэлтийн хэмжээ, жилийн хийсэлтийн хэмжээ, жилийн PM10 хийсэлтийн хэмжээ нь үнсэн сангийн нутаг дэвсгэрийн талбай, хийсэлтийн хамрах хүрээ, идэлтийн дундаж гүн, хуурайшилтын нягтшлаас автоматаар тооцоологдоно.

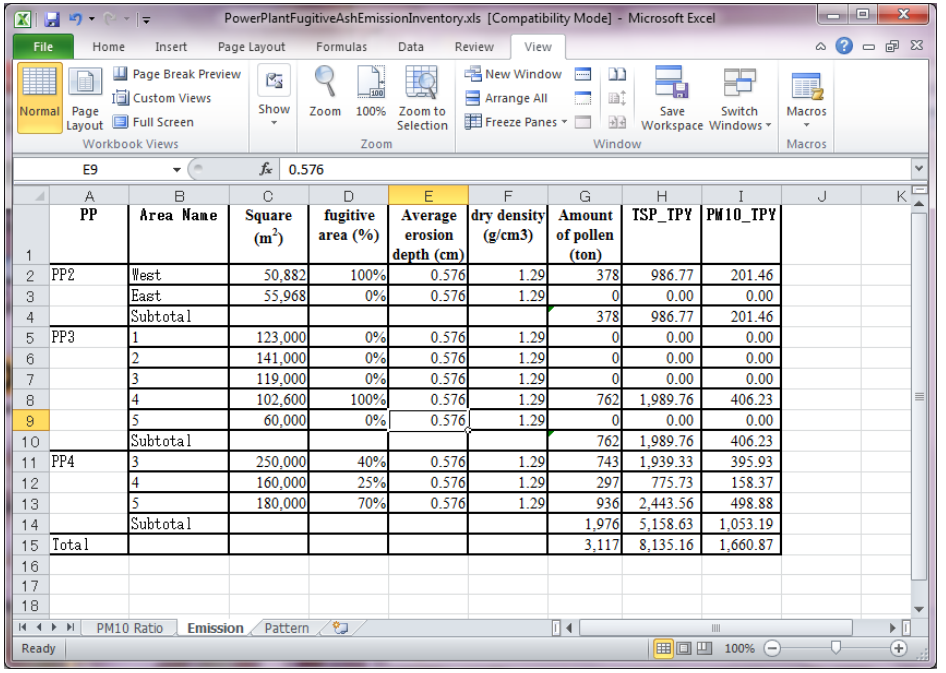

PM10 –ын харьцаа нь нийт үнсний хувьд 10µg доош голчтой ширхэгийн хэмжээний эзлэх хувь юм.

Дүн шинжилгээний байгууллагаар үнсний шинжилгээ хийлгэхэд тодорхой болно.

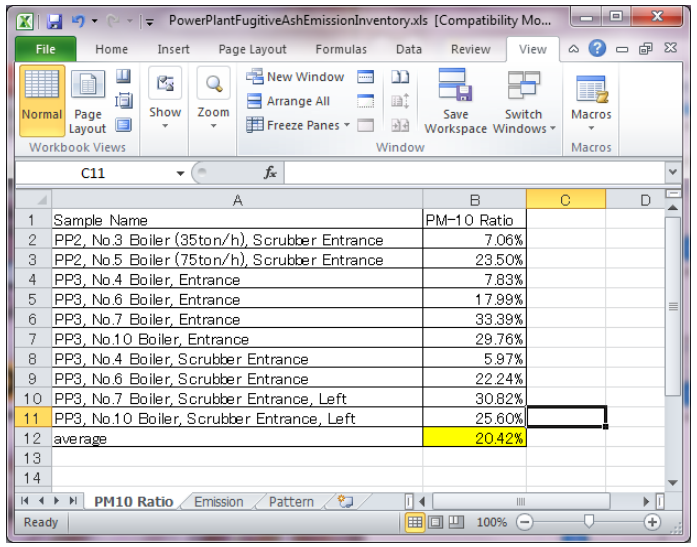

「Pattern」хуудсанд хийсэлтийн хугацааны өөрчлөлтийг зааж өгөөд, сар бүрийн болон жилийн хийсэлтийн хэмжээг баримжаалан тооцоолсон байгаа. Хийсэлтийн хугацааны өөрчлөлтийг сарын дундаж темпертур, салхины дундаж хурданд баримжаалан хувааж тооцоолно.

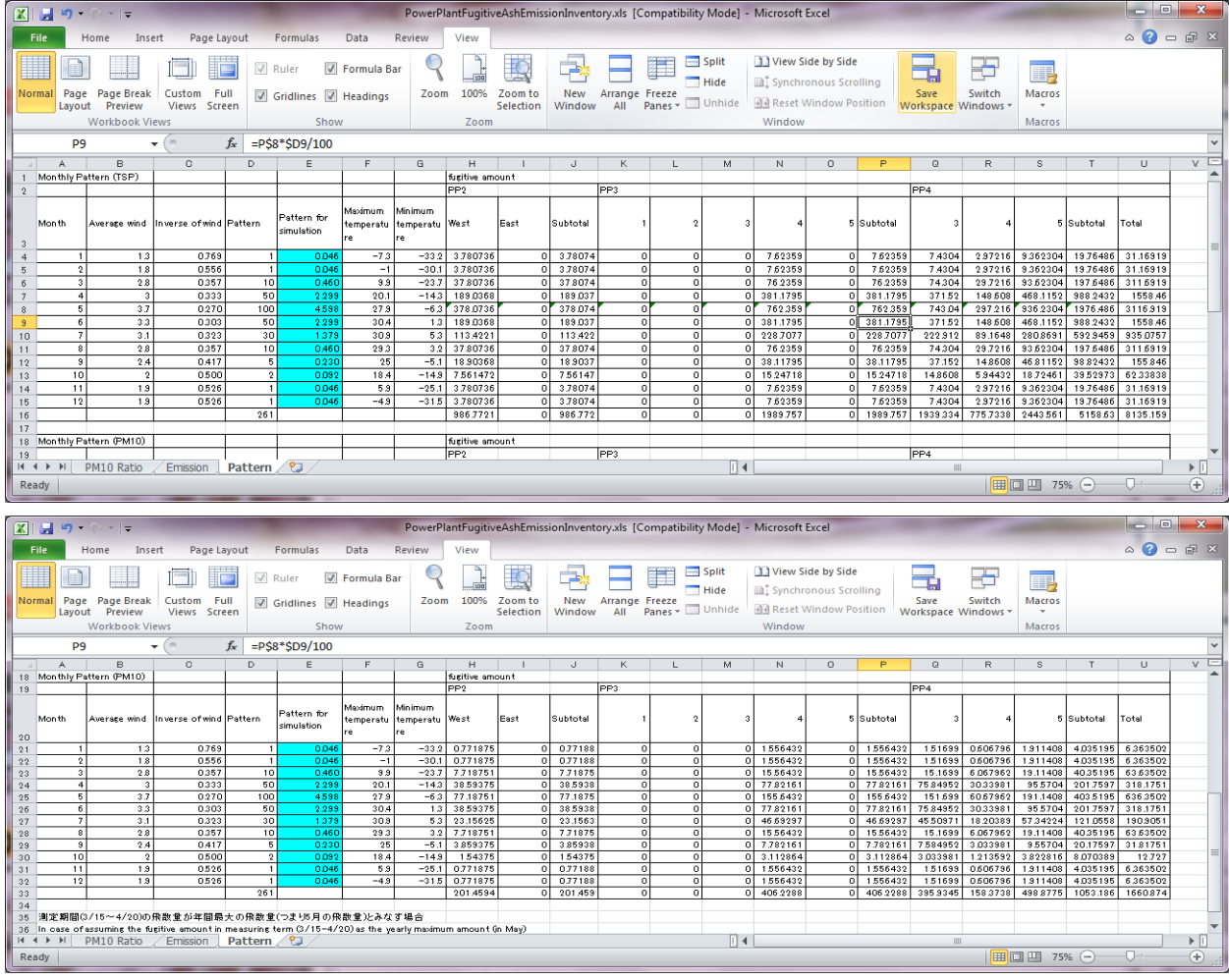

# **6.2 Инвентор файлыг Access-д оруулах**

[PPAshArea] хүснэгтийг нээж, PowerPlantFugitiveAshEmissionInventory.xls-ын Emission хуудасны үнсэн сангийн тус бүрийн ялгарлын хэмжээ [TSP\_TPY],[PM10\_TPY]-ыг [FugitiveAsh\_EJ],[PM10\_EJ] д бичиж оруулна.

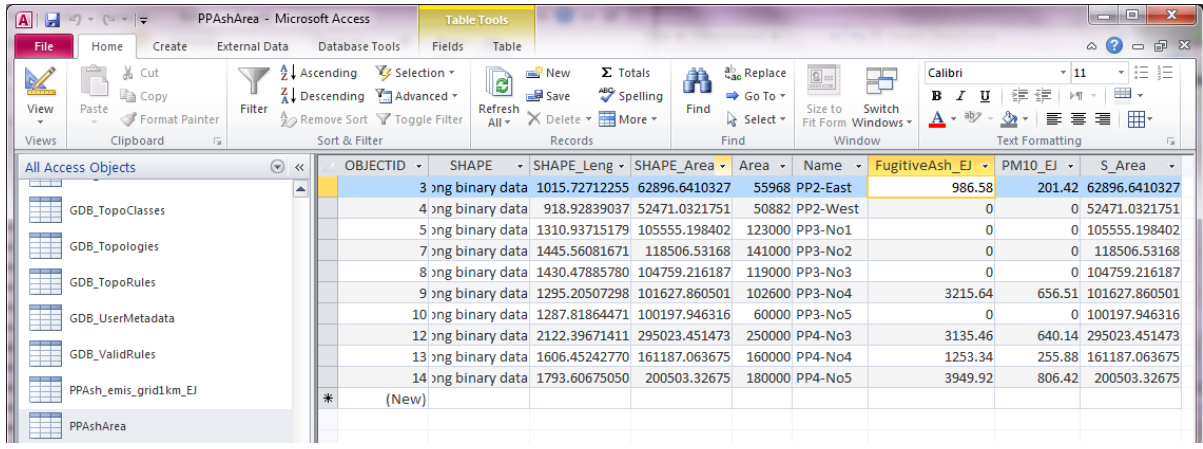

1 - 579

# **6.3 Үнсэн сангийн талбай бүрийн ялгарлын хэмжээг гридэд байршуулж илэрхийлэх тухай**

Бусад эх үүсвэр болох үнсэн сангийн хувьд үнсэн санг тус бүрд нь ялгарлын хэмжээг тооцоолж гаргасан тул загварчлалын тооцоололд ашиглах үед ялгарлын хэмжээг гридээр байршуулна.

Аль нэг үнсэн сангийн грид тус бүрийн ялгарлын хэмжээг дараах томьёогоор тооцоолно.

Аль нэг үнсэн сангийн грид тус бүрийн ялгарлын хэмжээ

 $=$ Аль нэг үнсэн сангийн ялгарлын хэмжээ  $\times$  гридэд багтсан үнсэн сангийн талбай $\diagup$ түхайн аль нэг үнсэн сангийн талбай

ArcMap-ын [Catalog] tab нээж, OtherSource-ын PPAshArea полигоныг сонгож, ArcMap уруу зөөж оруулна.

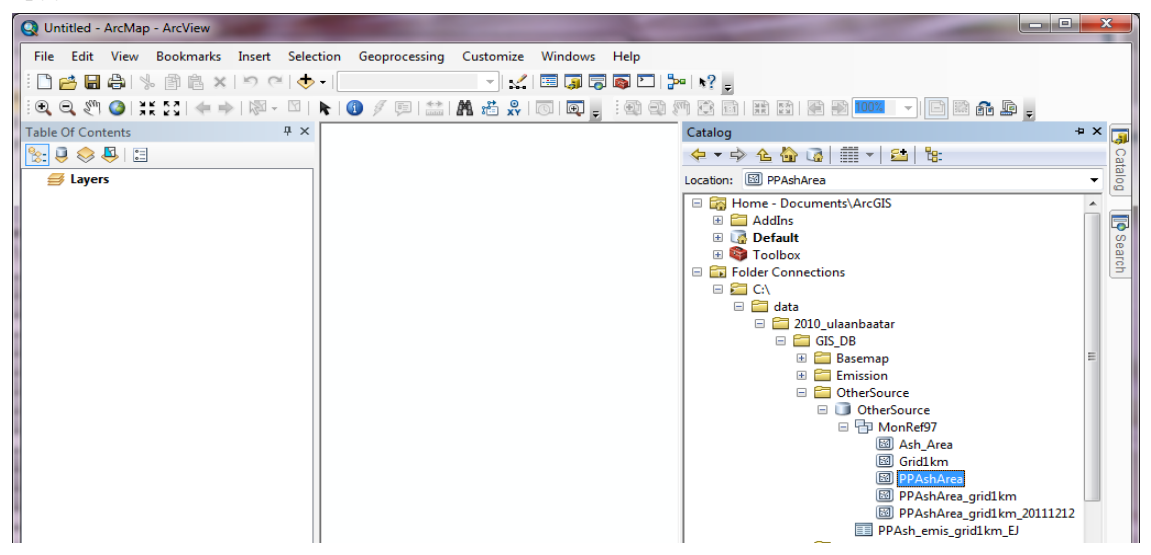

[Catalog] нээж, OtherSource-ын Grid1km полигоныг сонгож, ArcMap уруу зөөж оруулна.

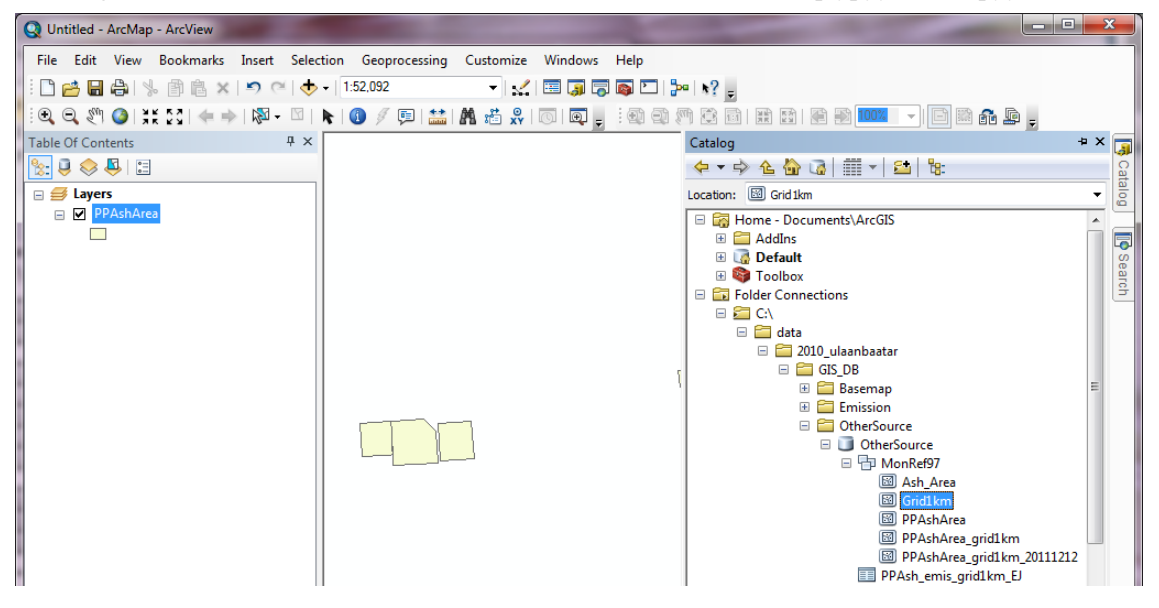

[Geoprocessing]-[Intersect] дарна.

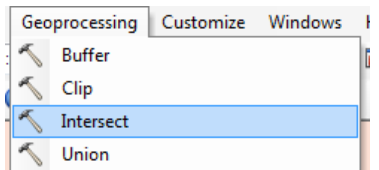

Input Features-ын drop down box-оос [PPAshArea],[Grid1km]-ын дарааллаар сонгоно.

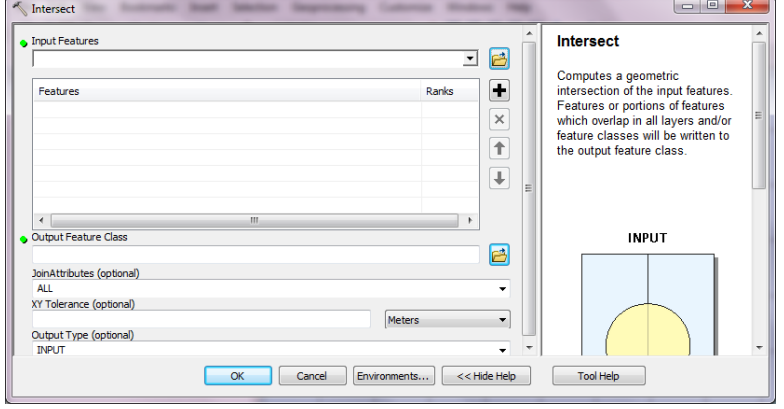

Output Feature Class –д Browse дарж, OtherSources.mdb дотроос MonRef97 өгөгдлийн цуглуулгыг сонгож, хадгалах газрын feature class name зааж өгнө.( энд PPAshArea\_grid1km\_2011)

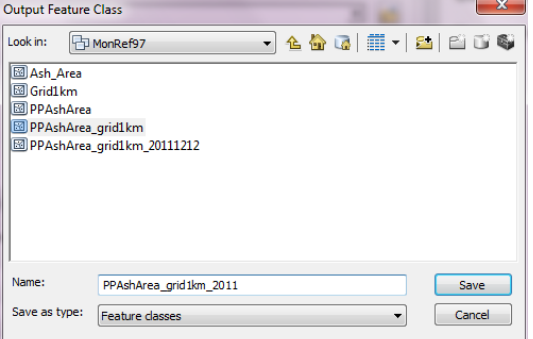

#### [OK] дарна.

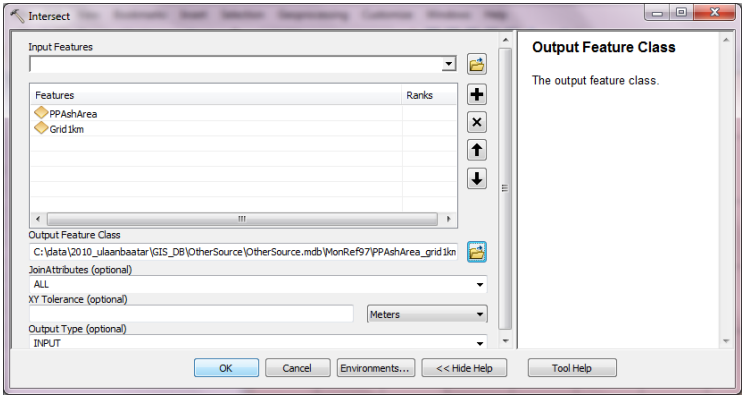

Шинээр үүссэн полигоны хэсэгт курсорыг аваачин хулганы баруун товчлуураас [Open Attribute Table] дарна.

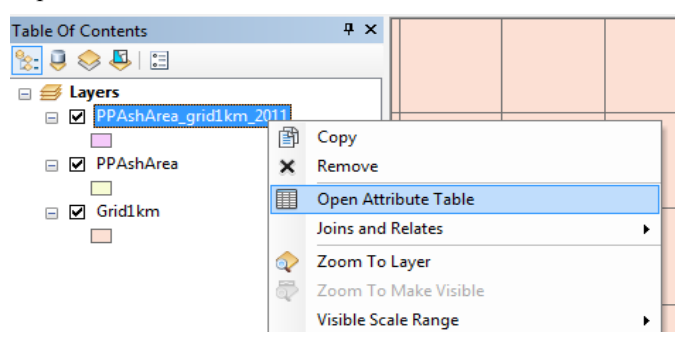

### [Add Field] сонгоно.

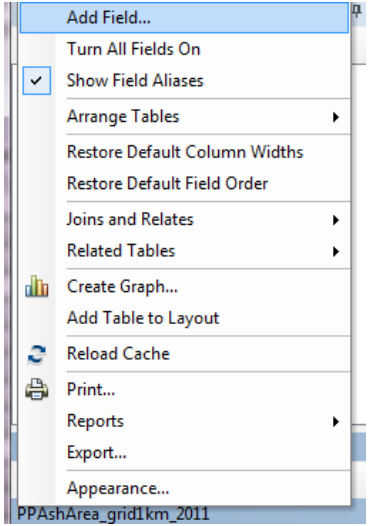

[Name]-д area\_ratio гэж бичиж оруулаад [Type]-д [Double] гэж сонгоно.

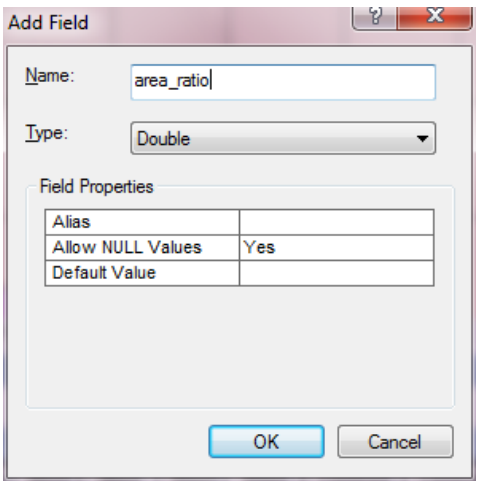

[area\_ratio] field хэсэгт курсорыг аваачин хулганы баруун товчлуураас [Field Calculator] дарна.

"Сүүри-Кэйкакү" ХК - 98 -

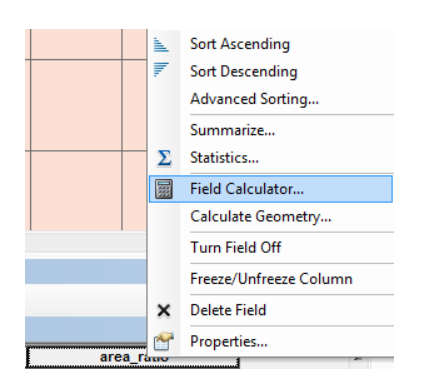

[area\_ratio=]-д [SHAPE\_Area]/[S\_Area] гэж бичиж оруулаад [OK] дарна.

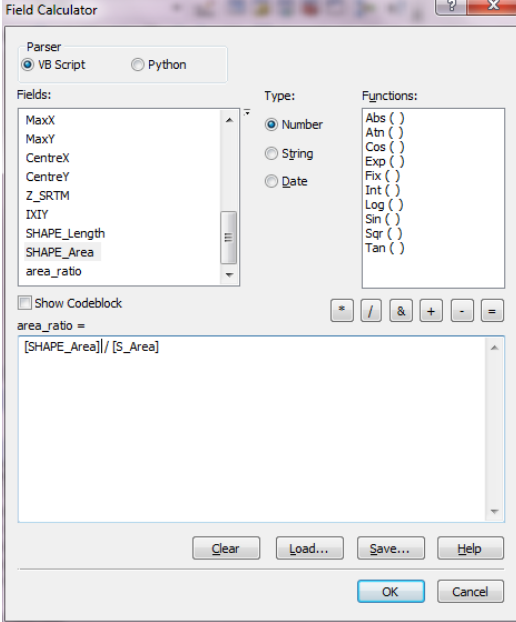

[Add Field] сонгож [Name] –д FugitiveAsh\_EJ\_tpy гэж бичиж оруулан [Type]-ыг [Double] гэж сонгоно.

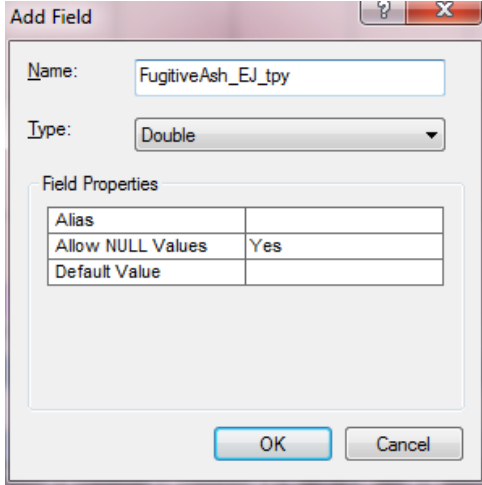

[Fugitive\_Ash\_EJ\_tpy] field хэсэгт курсорыг аваачин хулганы баруун товчлуураас [Field Calculator] дарна.

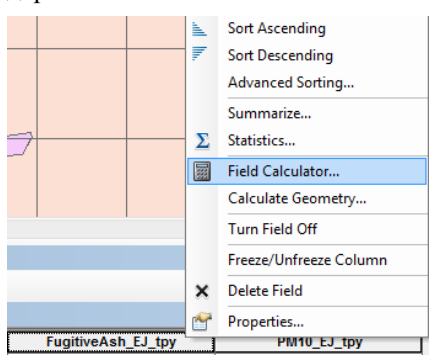

[FugitiveAsh\_EJ\_tpy=]-д [FugitiveAsh\_EJ]/[area\_ratio] гэж бичиж оруулаад [OK] дарна.

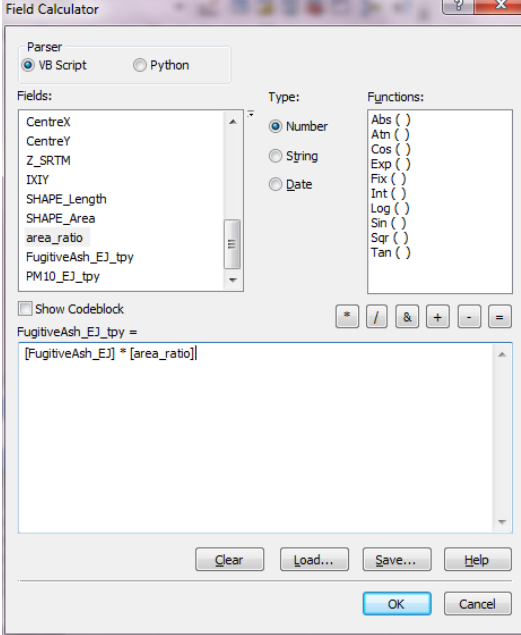

[Add Field] сонгож [Name] –д PM10\_EJ\_tpy гэж бичиж оруулаад [Type] –ыг [Double] гэж сонгоно.

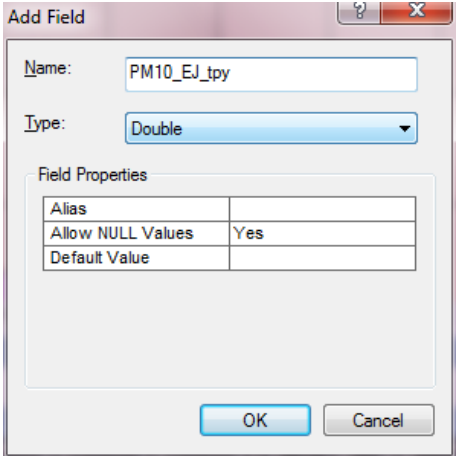

[PM10\_EJ\_tpy] field хэсэгт курсорыг аваачин хулганы баруун товчлуураас [Field Calculator] дарна.

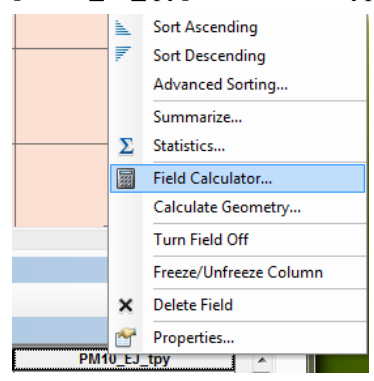

#### $[PM10EJty=-A [PM10EJ]/[area ratio]$  гэж бичээд,  $[OK]$  дарна.

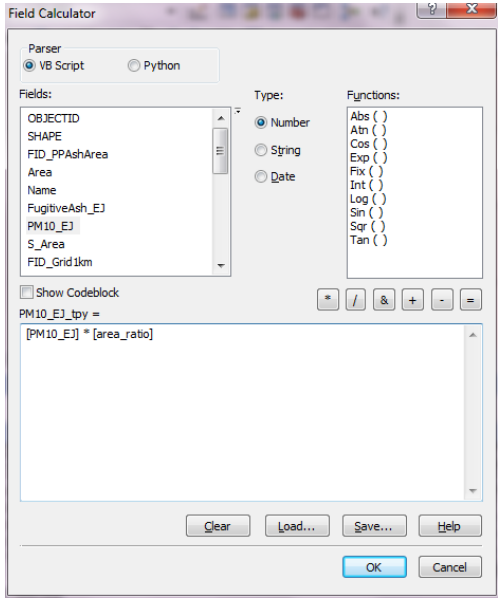

Q\_PPAsh\_emis\_grid1km\_EJ query хэсэгт курсорыг аваачин хулганы баруун товчлуураас [Design View] дарна.

Хүснэгтийн хэсэгт курсорыг аваачин хулганы баруун товчлуураас [Show Table] дарна.

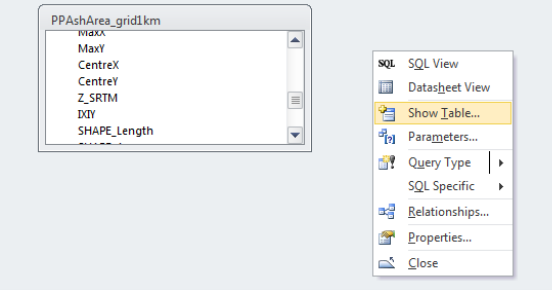

[PPAshArea\_grid1km\_2011] хүснэгтийг сонгож, [Add] дарна.

Техникийн гарын авлага (Инвентор, агууламжийн тархалтын загварчлал)

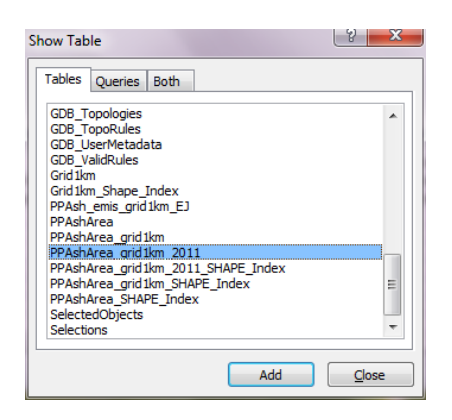

[IXIY], [Column\_], [ROw], [MinX], [MinY] эгнээний [Table]-ийг [PPAshArea\_grid1km\_2011] болгож өөрчилнө.

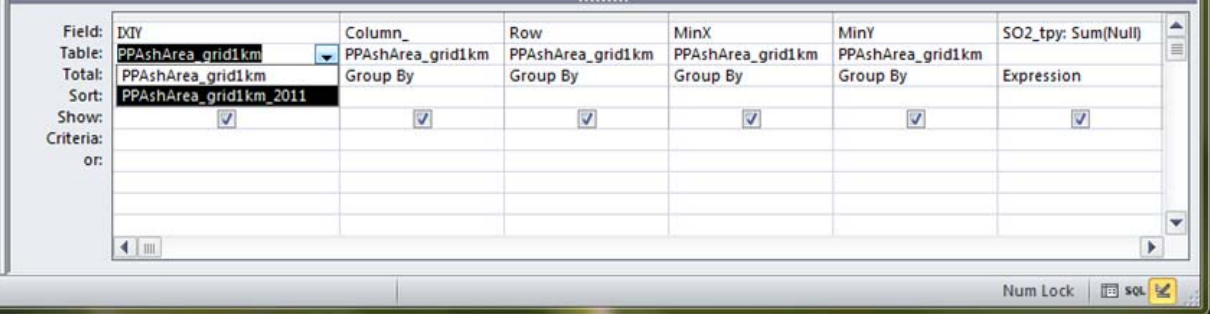

[FugitiveAsh\_EJ\_tpy], [PM10\_EJ\_tpy]-ын хувьд дараах байдлаар тохиргоо хийнэ.

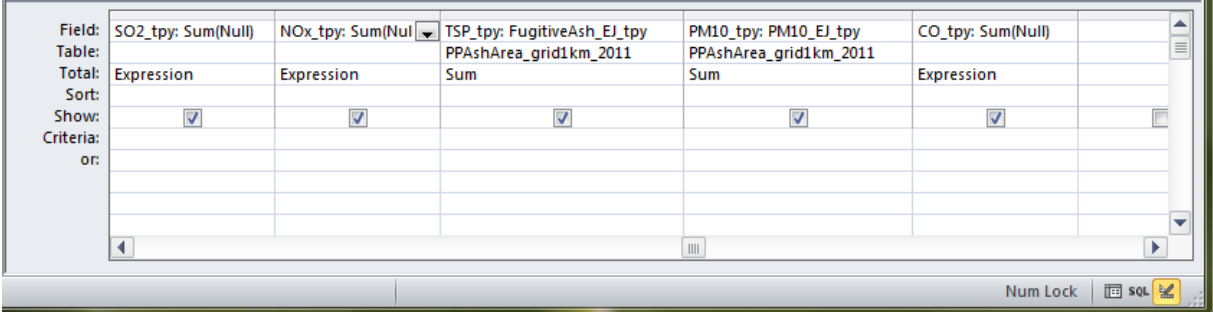

#### [Design]-[Make Table] дарна.

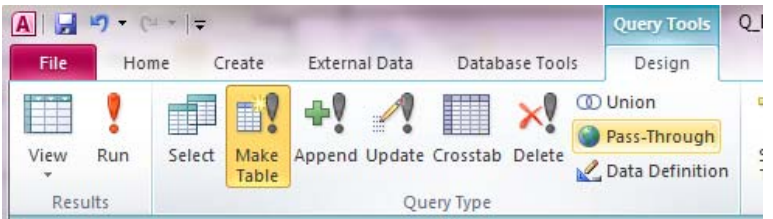

Шинээр үүсэх хүснэгтийн нэрийг зааж өгнө. (энд PPAsh Inventory grid1km 2011)

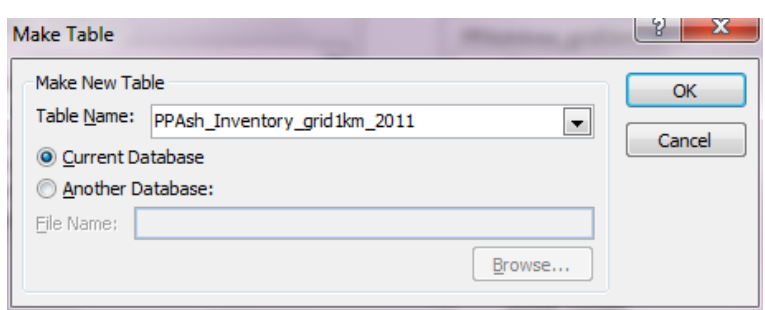

Хуучин хүснэгт ( энд PPAshArea\_grid1km ) -ийн хэсэгт курсорыг аваачин хулганы баруун товчлуураас [Remove Table] дарна.

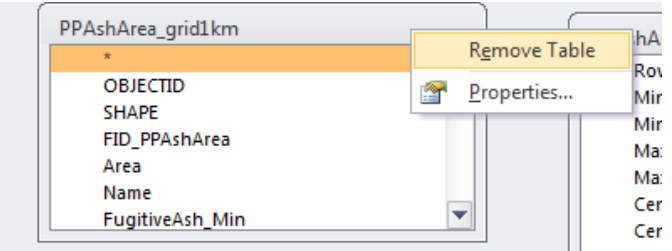

[Design]-[Run] дарж, хүснэгтийг шинээр үүсгэнэ.

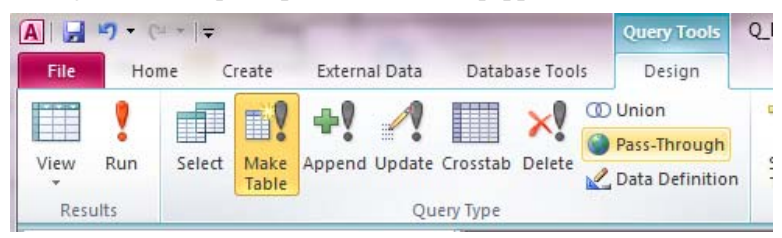

### [Yes] дарна.

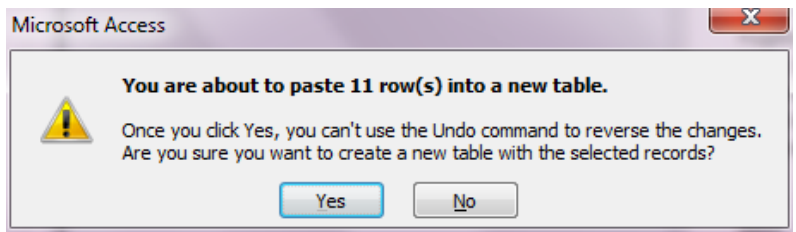

## **6.4 Ялгарлын хэмжээний тархалтын зургийг боловсруулж гаргах**

Бэлэн загварын файлыг нээж, [File]-[Save As] –ыг дарж, өөр нэрээр хадгална.

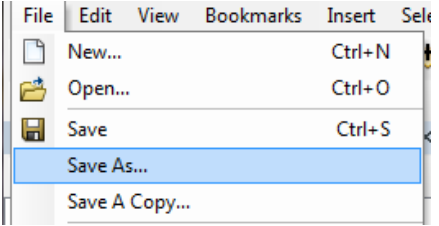

「SO2 Emission」layer-т грид тус бүрийн ялгарлын хэмжээний хүснэгтийг холбож нийлүүлнэ.

Өмнө нь хийгдсэн хүснэгт байгаа бол [Joins and Relates]-[Remove Join(s)]-[Remove All] сонгож арилгана.

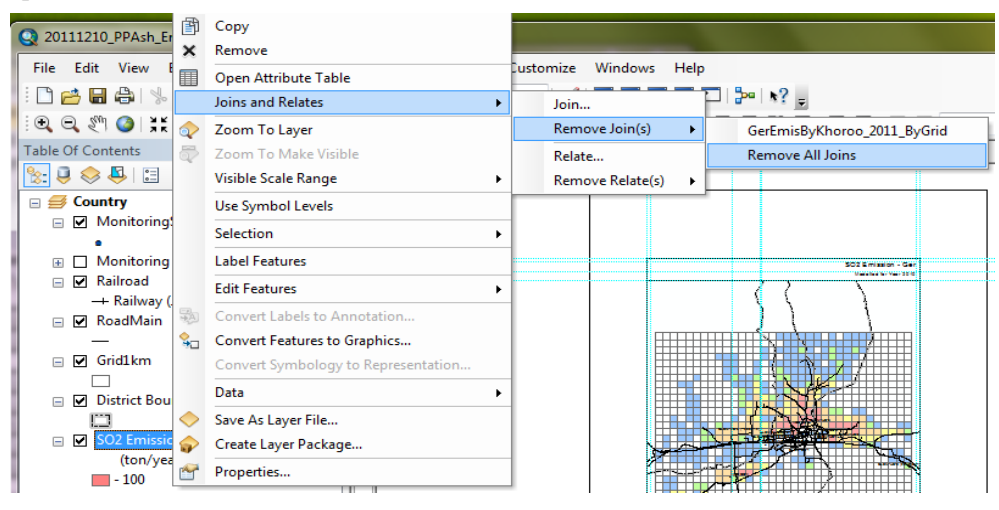

「SO2 Emission」layer -ийн хэсэгт хулганы баруун товчлуурыг дарж [Joins and Relates]-[Join] сонгоно.

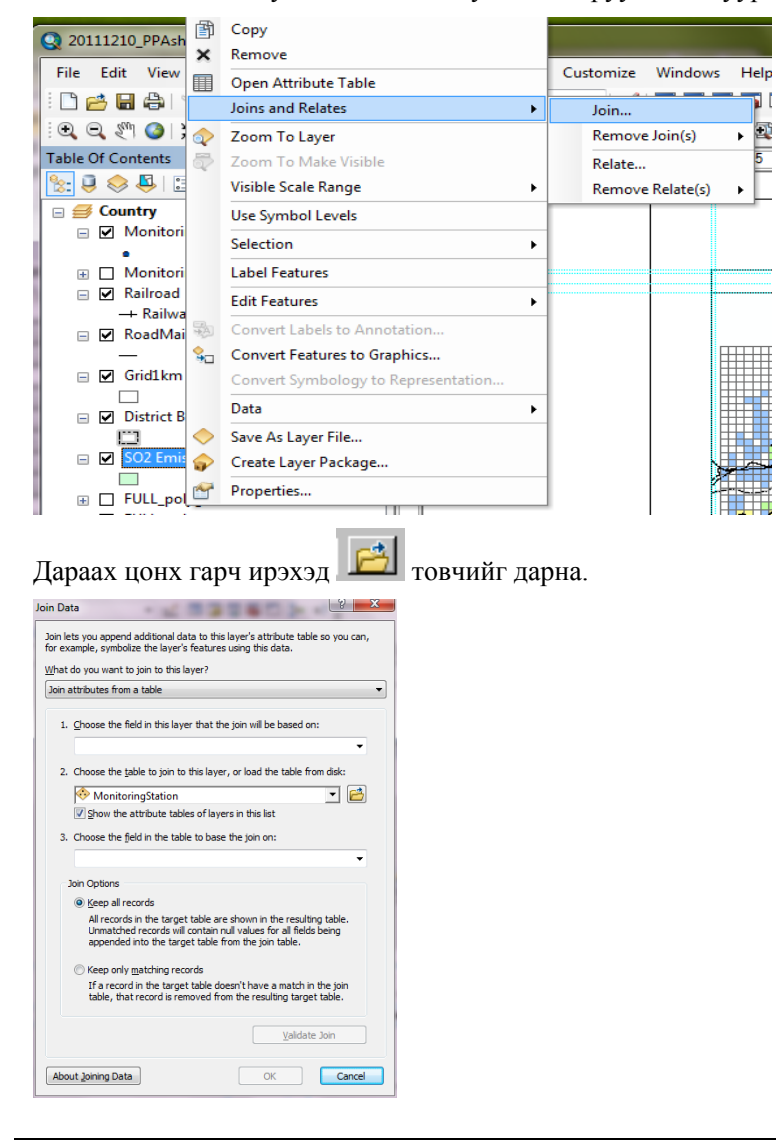

Холбож нийлүүлэх грид тус бүрийн ялгарлын хэмжээний хүснэгт эсвэл грид тус бүрээрх агууламжийн хүснэгт(энд PPAsh\_Inventory\_grid1km\_2011 хүснэгт)-ийг сонгож, 「Add」дарна.

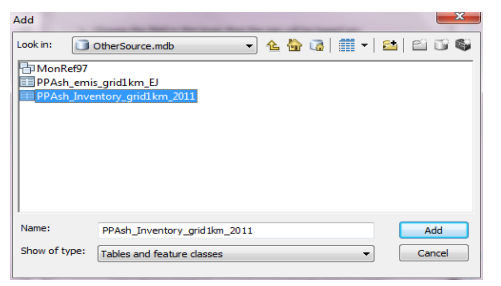

「2.」drop down box –д сонгосон хүснэгтийн нэр орно. 「1.」-ын drop down button дарж 「IXIY」 сонгоход「3.」-д бас「IXIY」 автоматаар орно.「OK」дарна.

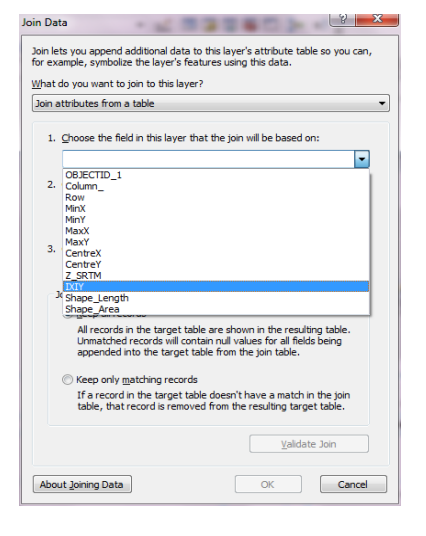

Дараах цонх гарч ирэхэд「No」дарна.

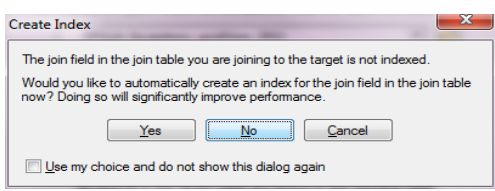

「SO2 Emission」-ын layer хэсэгт курсорыг аваачин хулганы баруун товчлуураас, [Properties] дарна.

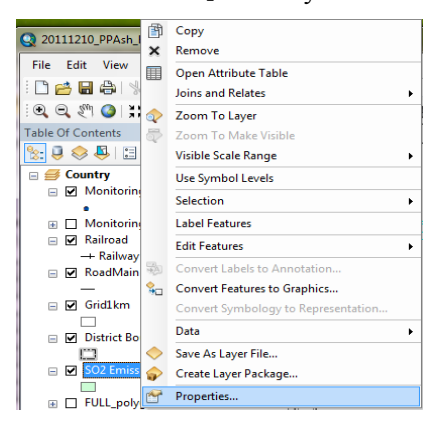

「Symbology」tab дарж [Quantities]-[Graduated colors]-ыг сонгоно. Value drop dawn button дарж, хамруулах эгнээг сонгоно.( энд [PM10\_tpy])

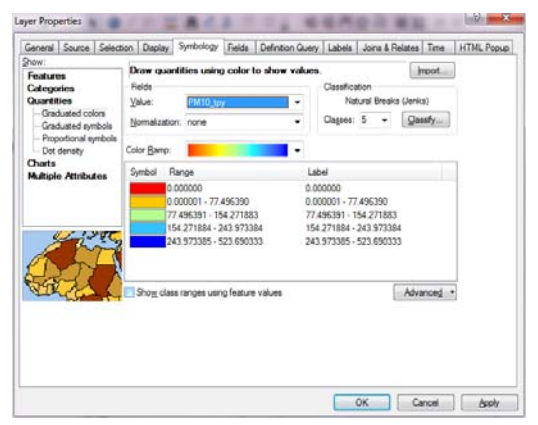

[Range] эгнээний хэсэгт курсорыг аваачин хулганы баруун товчлуураас [Reverse Sorting] дарахад ангиллын дараалал эсрэгээр болно. Symbol өнгийн жагсаалтаас хамааран ангиллын дарааллыг тогтооно.

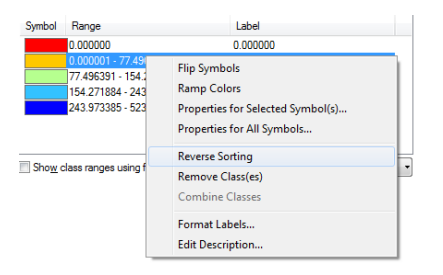

Symbol эгнээний өнгө дээр 2 дарахад дараах цонх гарч ирэхэд өнгийг сонгоно.

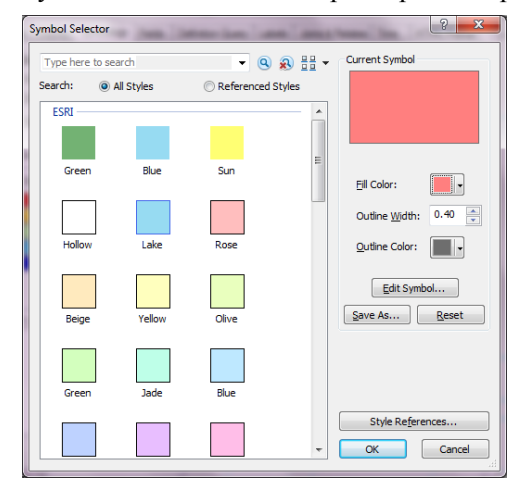

Ангиллыг сонгосны дараа сонгосон ангиллын Range дарахад ангиллын дээд хязгаарыг заан оруулж болдог. Гэвч [Reverse Sorting] хийсэн тохиолдолд ангиллыг оруулах дараалал эсрэгээр болдог тул дарааллыг оруулахдаа анхааралтай байх. Бүх тохируулгыг хийж дуусгаад [OK] дарна.

"Сүүри-Кэйкакү" ХК - 106 -

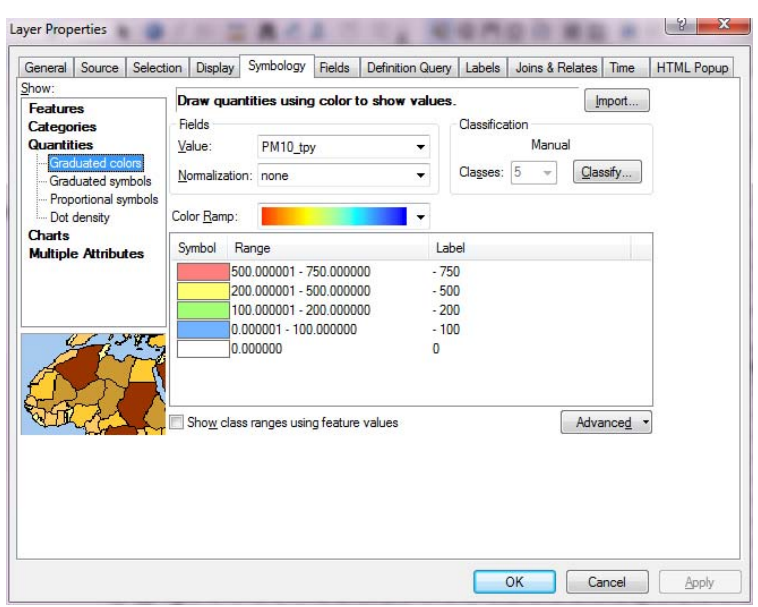

「SO2 Emission」layer-д「PM10\_tpy」дараад засвар оруулахад бэлэн болгоод,「тонн/жил」болгож өөрчилнө.

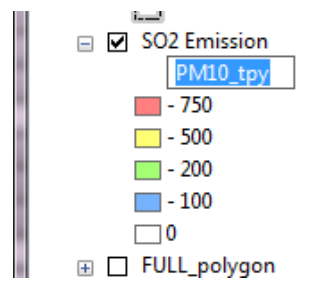

Хүснэгтийн гарчгийг өөрчилнө. Гарчгийн хэсэгт курсорыг аваачин хулганы баруун товчлуураас [Properties] дарна.

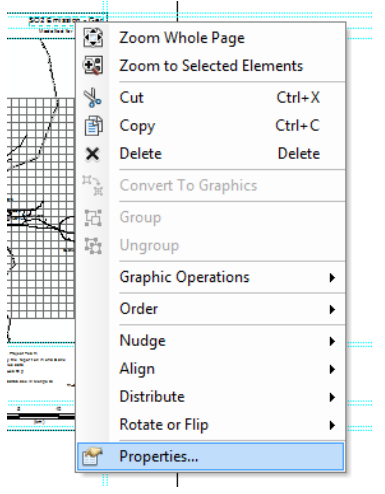

[Text] –д гарчгийг бичиж оруулна.( энд PM10 Emission – Ash Pond in Power Plant)

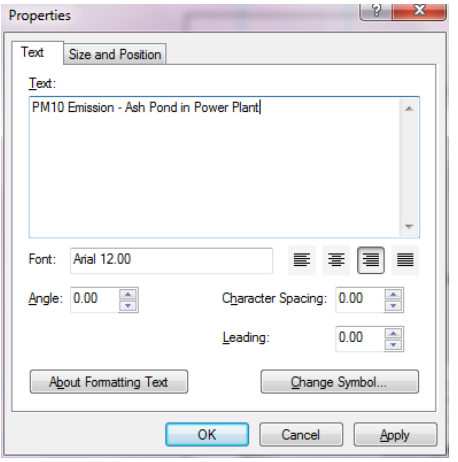

#### [Properties]-[General] tab [Layer Name]-ыг PM10 Emission болгож өөрчилнө.

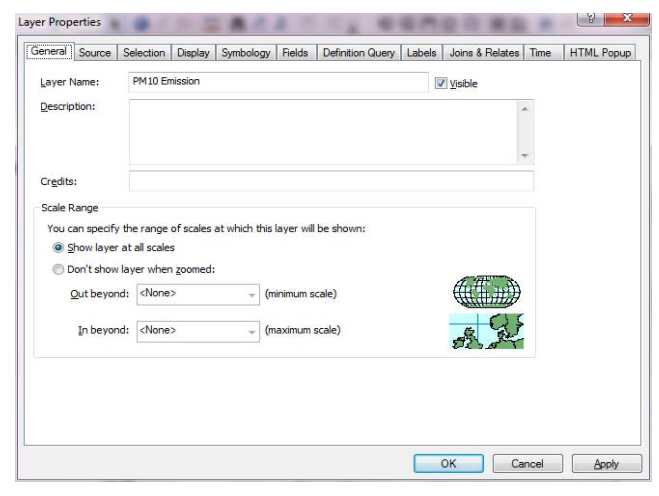

### ArcGIS дээр зураг бэлэн болно.

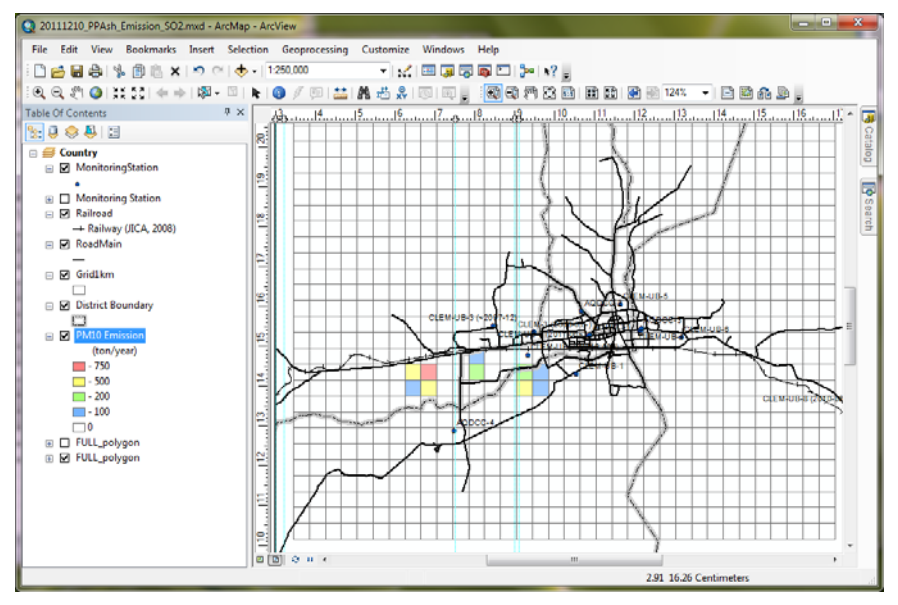

PDF файл уруу export хийхдээ [File]-[Export Map] дарна.

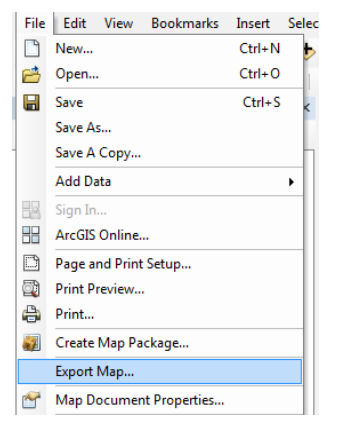

Хадгалах газар болон файлын нэрийг зааж өгөөд「Save」 дарна.

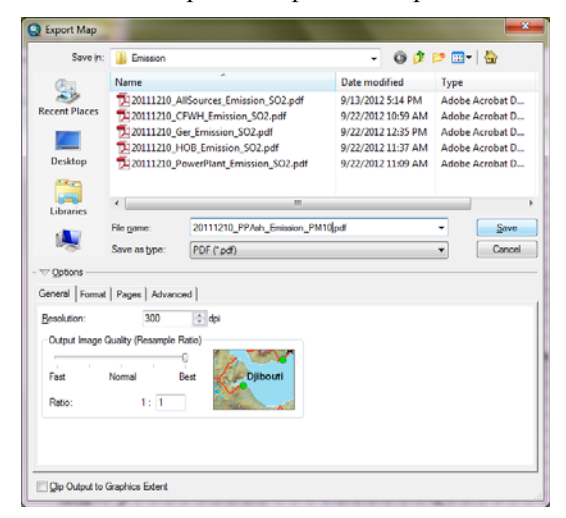

PDF файл бэлэн болно.

1 - 593

Монгол Улс Улаанбаатар хотын агаарын бохирдлыг бууруулах хяналтын чадавхийг бэхжүүлэх төсөл Техникийн гарын авлага (Инвентор, агууламжийн тархалтын загварчлал)

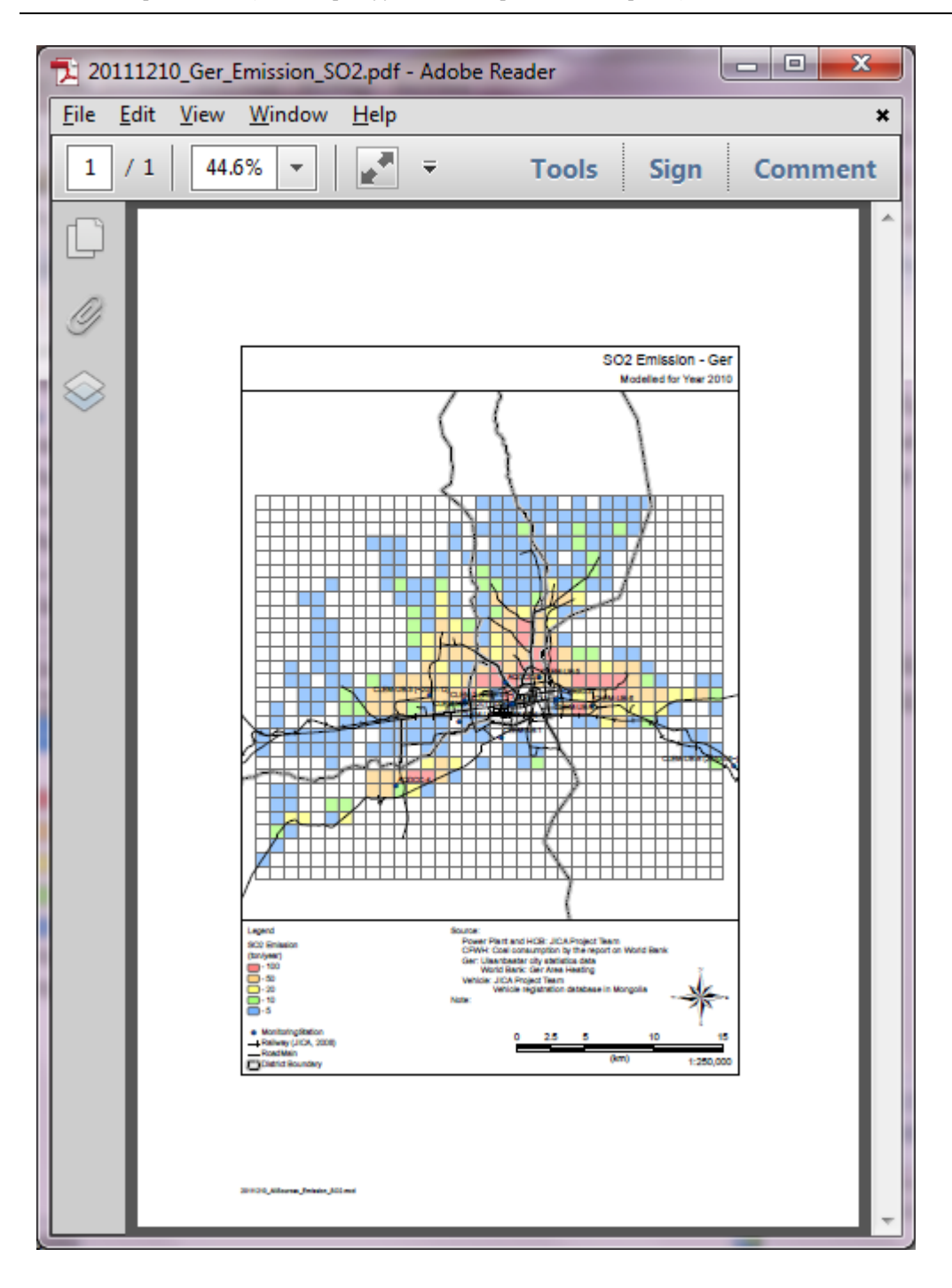